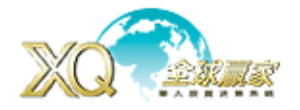

【XQ 全球贏家\_企業版】 初、進階講義(7.03 版) XQ 功能教學網址:http://www.xq.com.tw/Topic.aspx XS 學院網址:http://www.xq.com.tw/School.aspx XQ 使用說明(F1):http://www.xq.com.tw/aphelp/DAQ/default.htm

# 大盤

#### 上市加權指數及成交量:

進入方式:路徑 1. 大盤→台股大盤分析→上市加權指數及成交量分析 路徑 2. 快速代碼 [00]/ [0]

路徑 3. 台股常用頁面→<mark>加</mark>

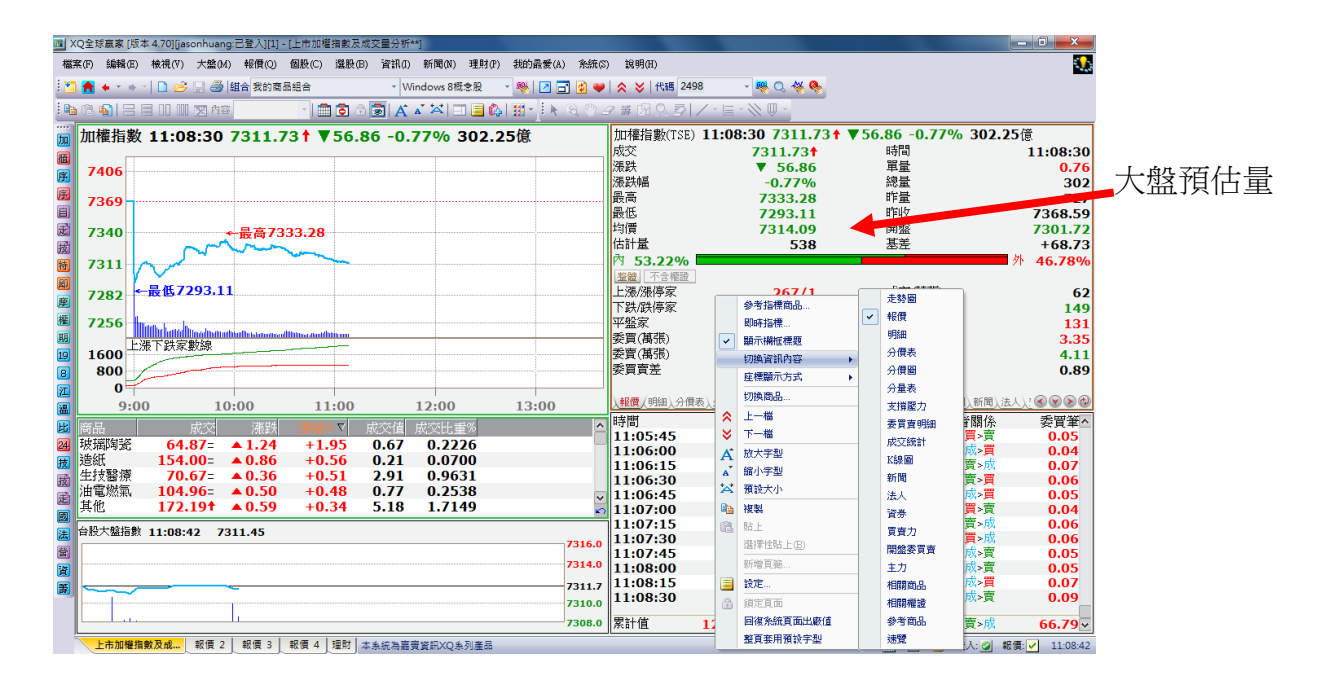

- 操作方式:1. 進入大盤畫面後,請用滑鼠點選右上角的畫面,並按滑鼠右鍵,在出現選單後,選 擇「切換資訊內容」-「報價」。進入後,選擇「不含權證」將上漲下跌家數及委買 賣資訊排除權證。
	- 2. 請再滑鼠點選右下角畫面,並按滑鼠右鍵,在出現選單後,選擇「設定」,進入後, 最下面的選擇「資料頻率」由【一分鐘】,更改為【5秒】,讓大盤每5秒更新一次 最新資訊。

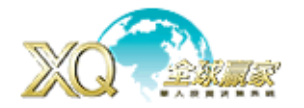

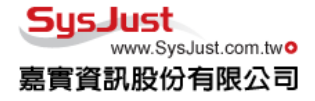

報價

設定自選股:設定使用者要觀察商品,XO 自選商品組合,不限組群,可設定 100 組以上自選股。

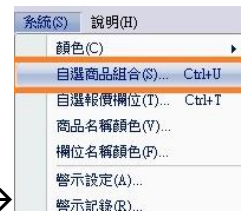

進入方式:系統→自選商品→新增→完成→

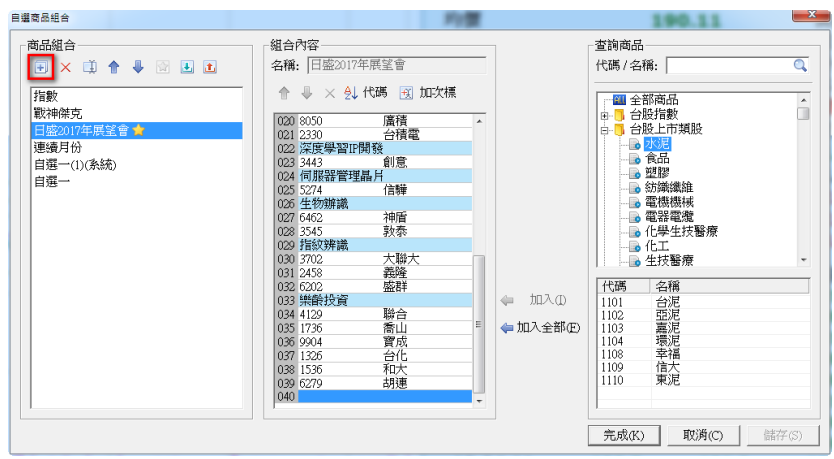

操作方式:1. 點選新增 → 後, 在代號/名稱欄位輸入欲加入自選股之股票代碼或名稱, 按「Enter」 或在點選欄位右邊商品後按向左箭頭←加入。

- 2. 在次標題 因 加次標 欄位輸入分類名稱之後,按「Enter」或在點選欄位右邊的向左 箭頭←,即可插入。
- 3. 利用左上方的上下箭頭(  $\overset{\bullet}{\blacksquare}$ )來加以調整自選商品和次標題之排列。
- 4. 名稱 <sup>[1]</sup> :替自選股組合名稱命名,輸入後,點選「完成」鍵

自選股報價: 報價→自選股報價 / 台股常用頁面 <sup>,</sup> 或按數字鍵【60】+ 「Enter」, 在自選股畫面的左上角,可點選▼下拉頁選擇設定好的自選股組合。

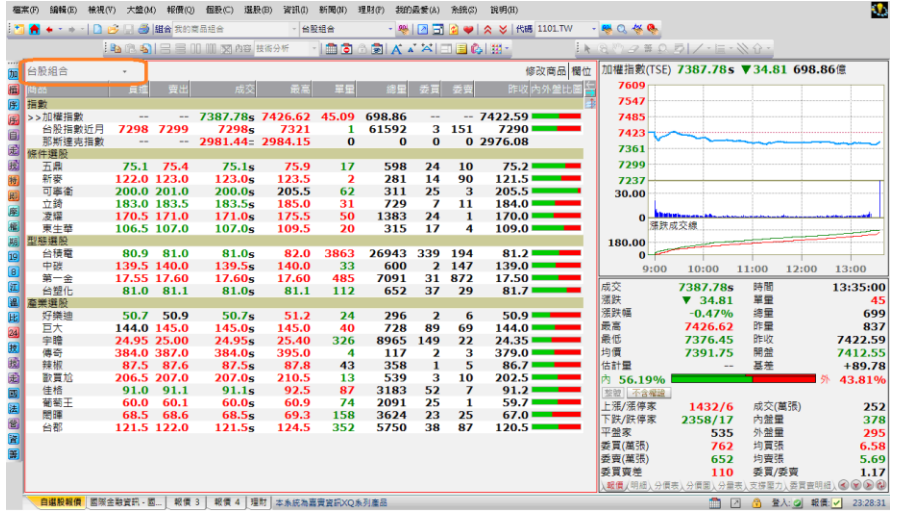

操作方式: 點選左上角的下拉 頁籤,從自選股清單中選取所要 的自選股組合。

**XQ** 客服電話:**0800-094-168** <sup>2</sup>

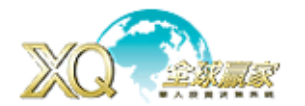

#### 自選股名單修改商品/ 欄位

修改商品:可以在自選報價畫面,修改變更商品。 進入方式:報價→自選股報價→修改商品→完成 操作方式:進入修改商品書面後,就可上述自選商品組合方式進行增刪自選商品。 直接在畫面增刪商品操作方式:

加入: 點選欲插入商品位置,輸入代號/商品名稱,按【insert】。

刪除: 點選商品,按【delete】。

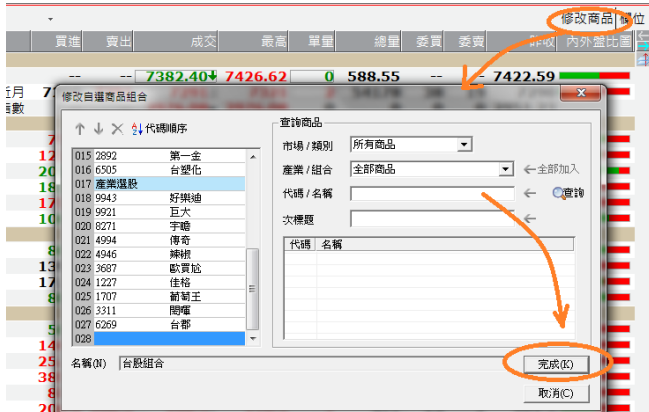

修改欄位: 可依照使用者需求增刪報價欄位

- 1. 報價→自選股報價→在書面右上角,選擇「欄位」→進入修改欄位書面,依照需求增刪欄位, 之後再按「完成」
- 2. 可在報價書面上, 直接在想增刪的欄上, 用滑鼠點選欄位並按滑鼠右鍵選擇插入欄位或刪除欄 位
- 3. 按右鍵設定:報價畫面,按滑鼠右鍵,選擇「設定」,進入後,選擇「顯示方式」做增刪。(XQ 80%的設定-點選右鍵按設定)

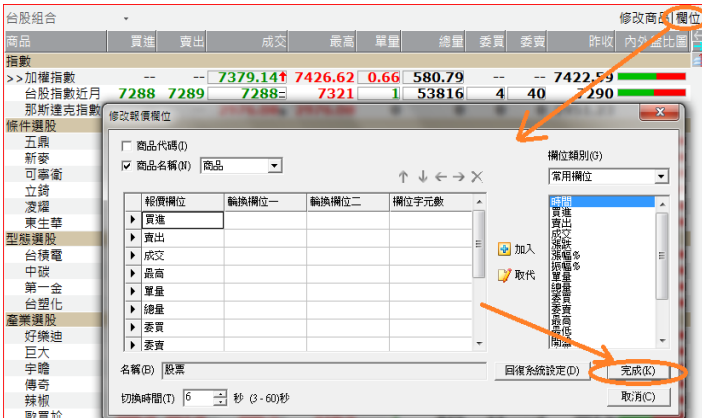

 $\overline{a}$ 

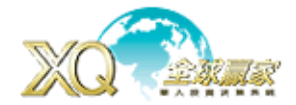

細產業指標行情:透過 XQ 的細產業,能快速精確掌握類股脈動,由 TopDwon 方式找到熱門標的。 進入方式:報價→台股報價→細產業指標→細產業指標行情(快速鍵:80) 點選不同週期來作漲幅排序→右鍵點選指定產業指標→點選成分股作細產業成分股比較 不同週期設定:點選要插入的「欄位名稱」,接著按滑鼠右鍵選「插入」並選擇「價的欄位」插入 相關週期%

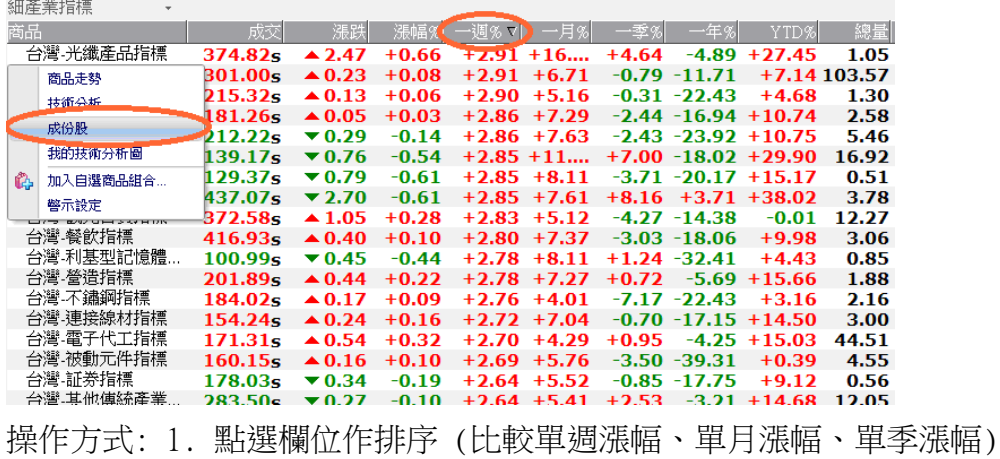

特別選股:盤中提供不同方式的報價模組,可以使用者需要做不同切換。

進入方式:

1、在左列「台股常用頁面」中,選「特」

2、報價-台股精選報價-特別報價-全部(數字鍵:78),上市,上櫃

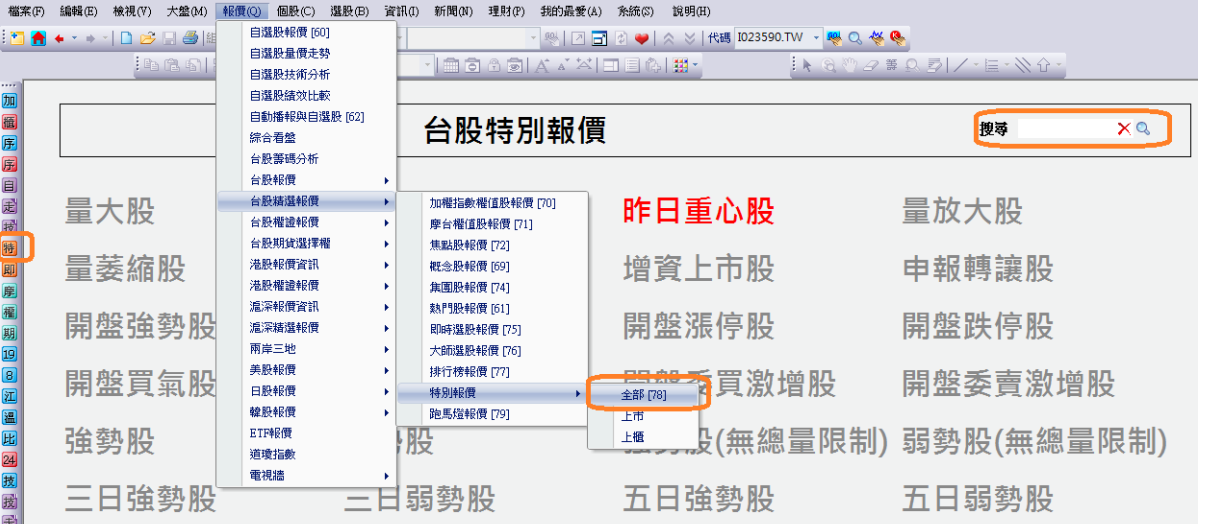

操作方式: 可直接點選需要的特別報價方式,或在搜尋欄列內輸入關鍵字,在點選放大鏡或是按 Enter 即可整理初關鍵字相關之條件。

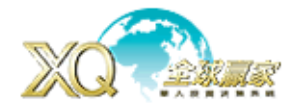

#### Just www.SysJust.com.two 嘉實資訊股份有限公司

概念股報價:提供時下最熱門的概念股資訊,在新概念股成形,會跳出視窗告知有何最新概念股。

進入方式:報價-台股精選報價-概念股報價(數字鍵:69-台灣地區,73-二岸三地)

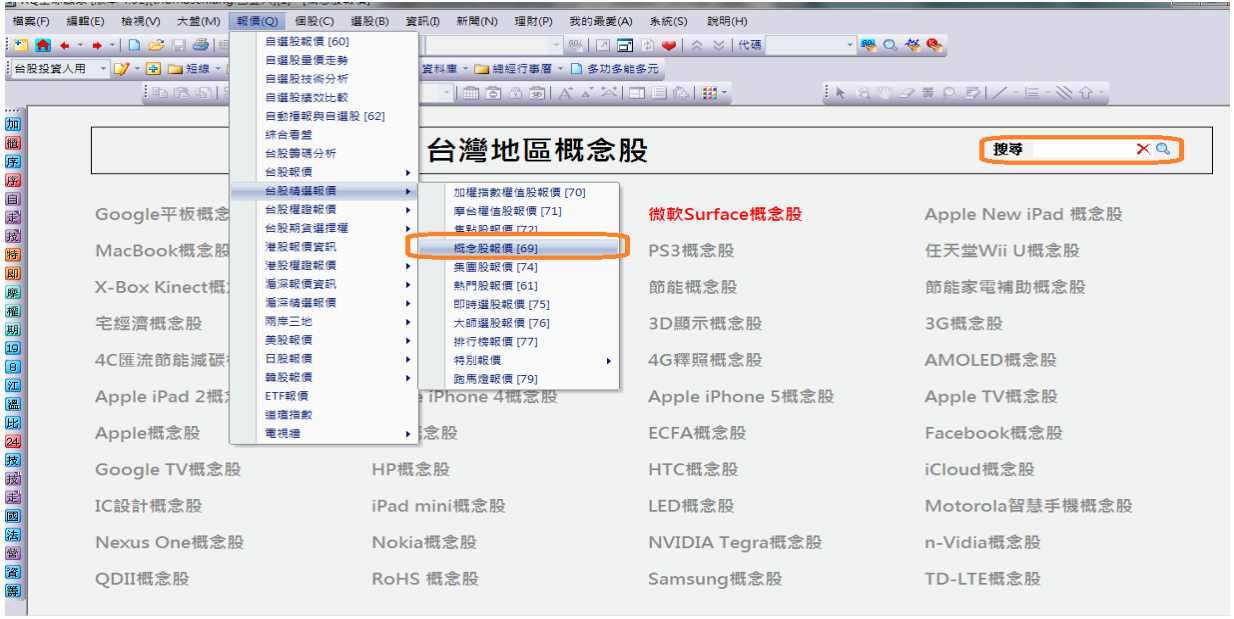

操作方式: 在搜尋欄列內輸入關鍵字,在點選放大鏡或是按 Enter 即可整理初關鍵字相關之條 件。

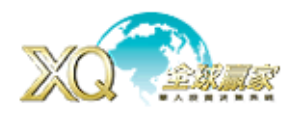

#### 個股走勢

#### 台股個股分析(走勢圖):

進入方式:1. 直接輸入商品代碼/名稱,再按「Enter」進入。

2. 個股-台股個股走勢分析-台股個股分析

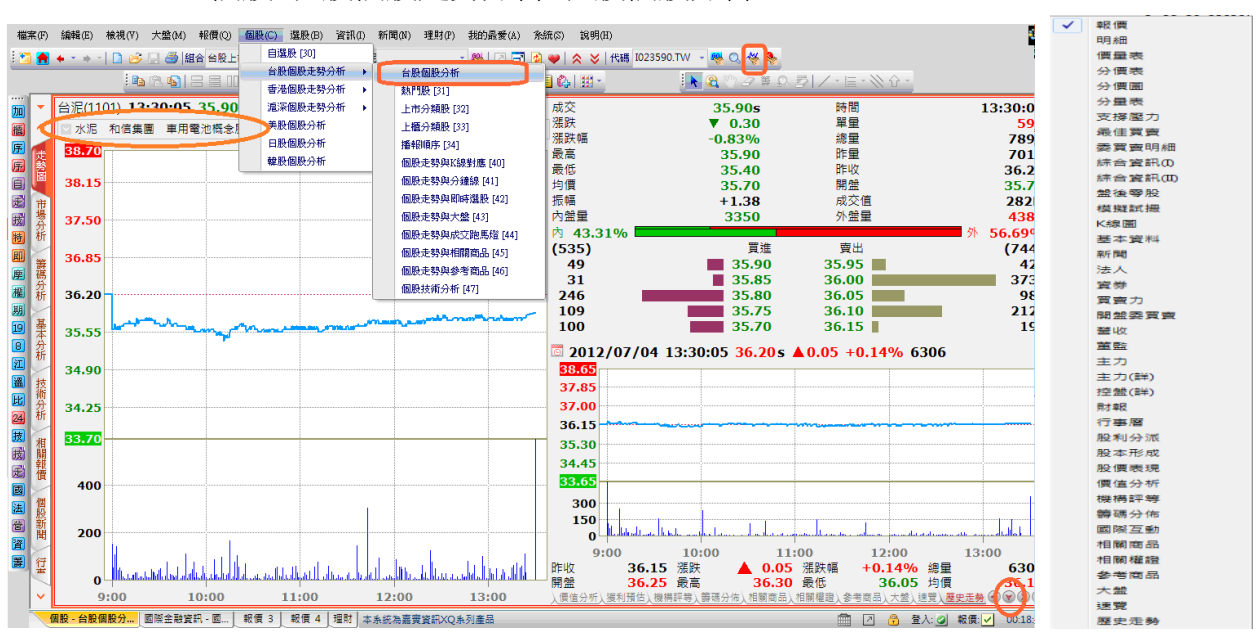

操作方式:

1. 商品名稱下的一排為該商品所屬之族群類,點選向下箭頭↓,即會列出所屬族群類,若想看其 成分股可點選進入。

2. 點選右下角向下箭頭↓→有 42 個選項可直接點選按滑鼠右鍵,選擇「切換資訊內容」。

3. 頁籤切換: 空白鍵(向右切換),退後鍵(向左切換)

走勢圖設定: 走勢圖有許多功能可利用設定來揭示/不揭示,讓走勢圖有更靈活的運用 進入方式:滑鼠右鍵→選擇「設定」

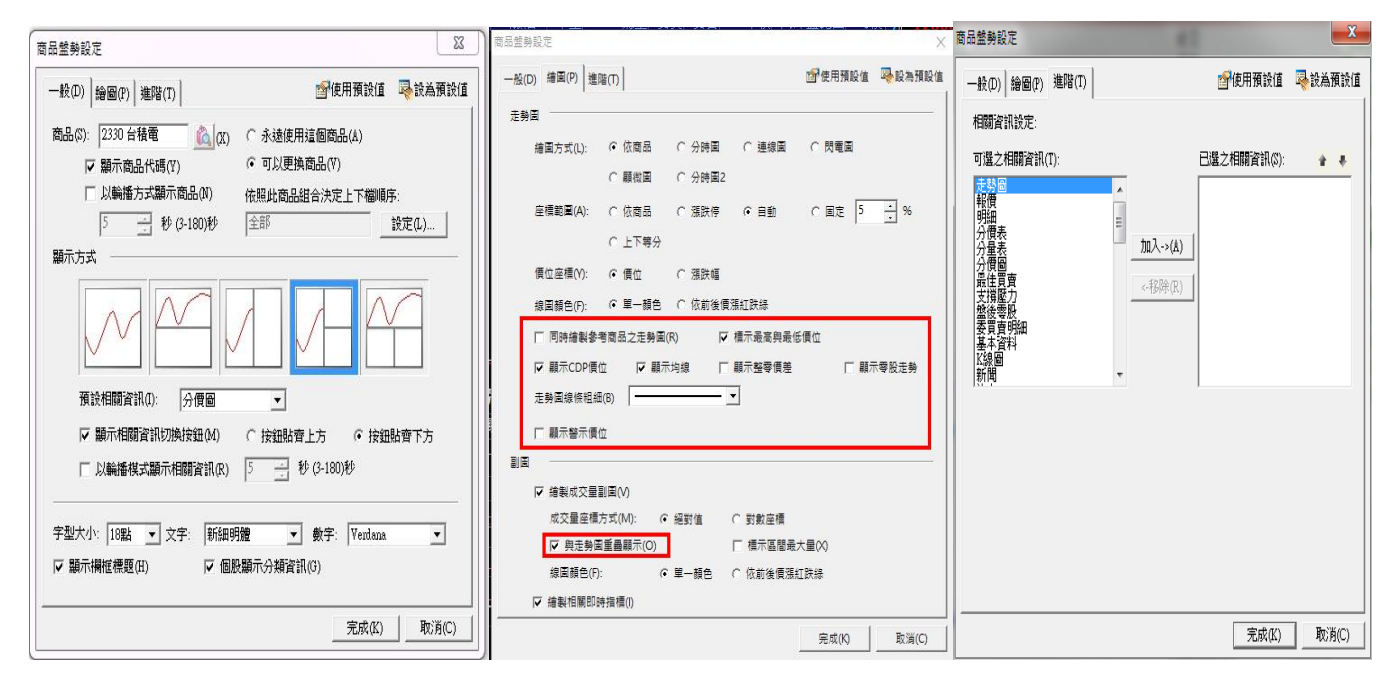

**XQ** 客服電話:**0800-094-168** <sup>6</sup>

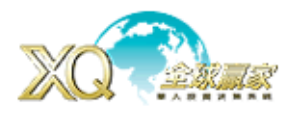

- 操作方式: 1. 勾選同時繪製參考商品之走勢圖
	- 2. 勾選標示最高與最低價
	- 3. 欲縮小分時價與成交量的距離可以勾選與走勢圖是重疊顯示
	- 4. 相關資訊的頁籤可在進階頁作調整。點選將可選之項目加入至右方欄位。

参考商品指標商品: 右鍵→參考指標商品

- 操作方式: 1. 勾選欲加入之系統預設指標
	- 2. 欲比較其他非預設之商品,可在自訂比較商品之欄為輸入想 比較之商品,並加以勾選即可。
- 即時指標: 右鍵→即時指標
- 操作方式: 1. 勾選會至相關即時指標 | <sup>選擇即時指標の</sup>
	- 2. 點選內外盤成交線
	- 3. 完成

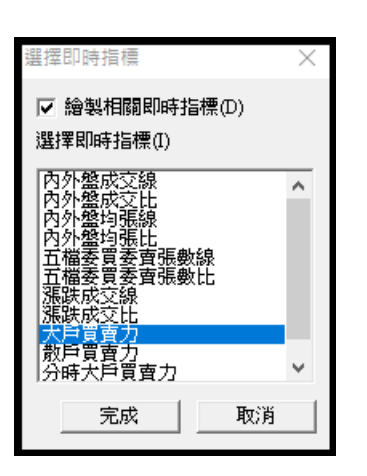

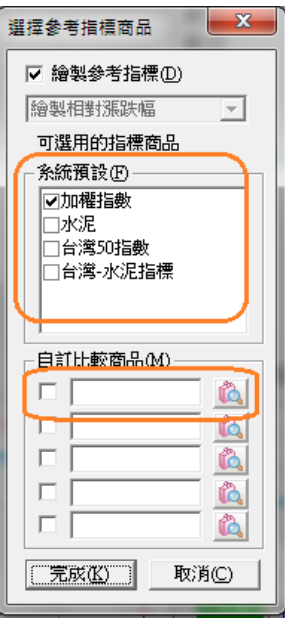

切換商品資訊:不管在報價,走勢圖或盤後資料,能快速切換商品不同資訊。

操作方式:將滑鼠移至商品名稱或代碼,此時商品名稱會出現底線,然後再按滑鼠右鍵,即會出 現選單,然後依需求,切換所要的資訊即可。

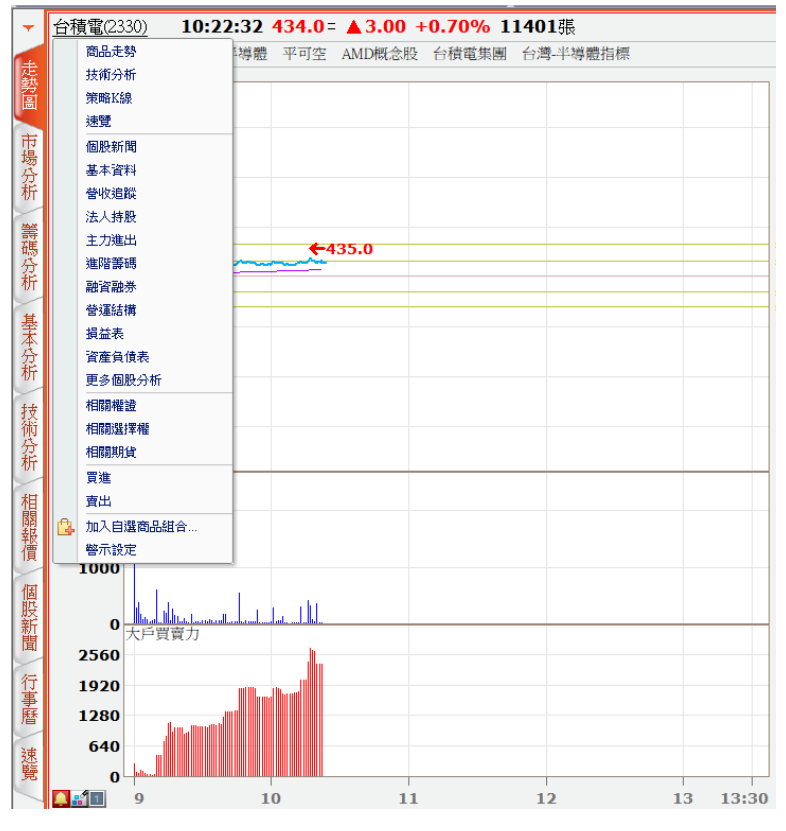

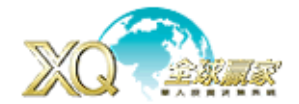

# 個股技術分析 台股個股技術分析::

進入方式:

- 1. 在報價或走勢圖畫面,直接按【F8】,
- 2. 個股-台股個股走勢分析-個股技術分析(數字鍵:47+「Enter」)
- 3. 輸入商品代碼或名稱,然後按

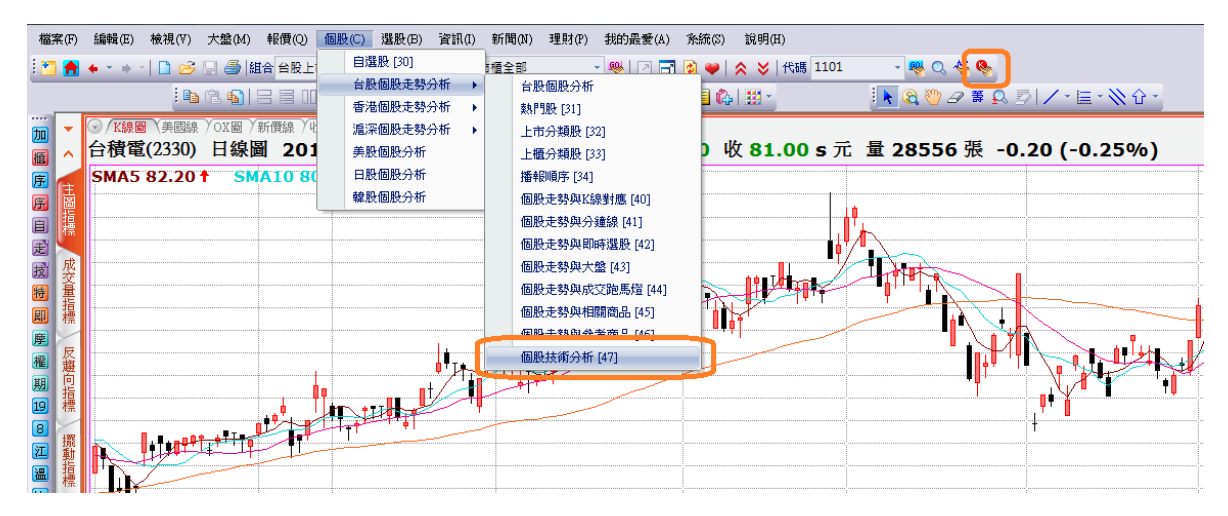

# 個股技術分析指標和參數的設定:

進入方式:技術分析→滑鼠右鍵→選擇「設定」

a. 一般

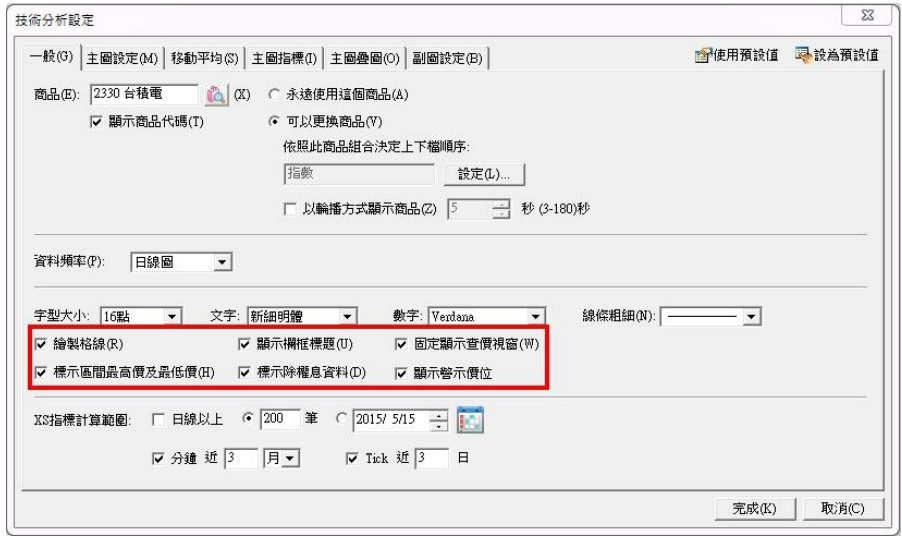

操作方式: 1. 在【一般】頁面 勾選 標示區間最高價及最低價

- 2. 標示除權息資料
- 3. 固定顯示查價視窗

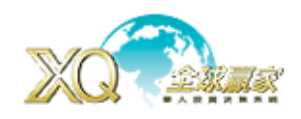

# 5ysJust<br>www.SysJust.com.tw**o** 寶資訊股份有限公司

#### b. 主圖設定

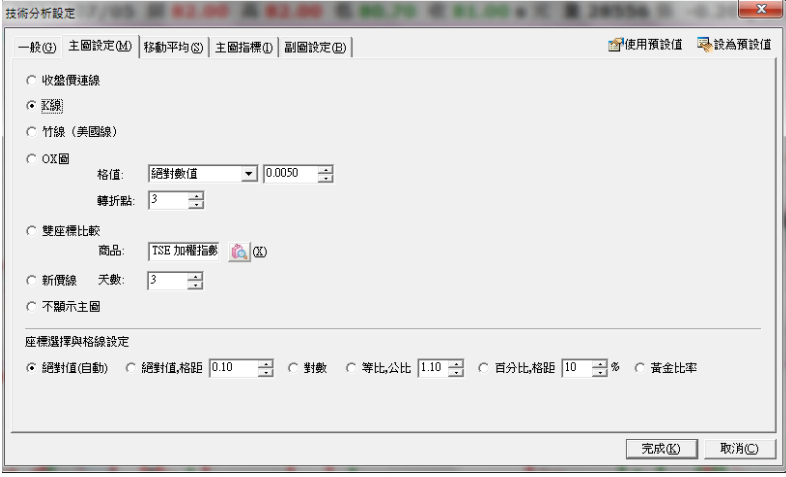

#### c. 移動平均

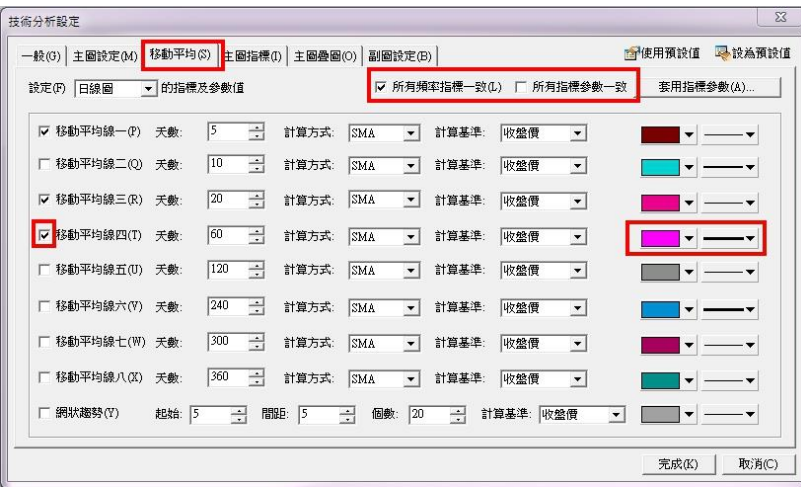

# d. 副圖設定

可以調整五大類指標和參數

副圖新增『主圖疊圖」與『副圖疊圖』功能(主圖疊圖須有 XS 策略雷達功能才能使用)

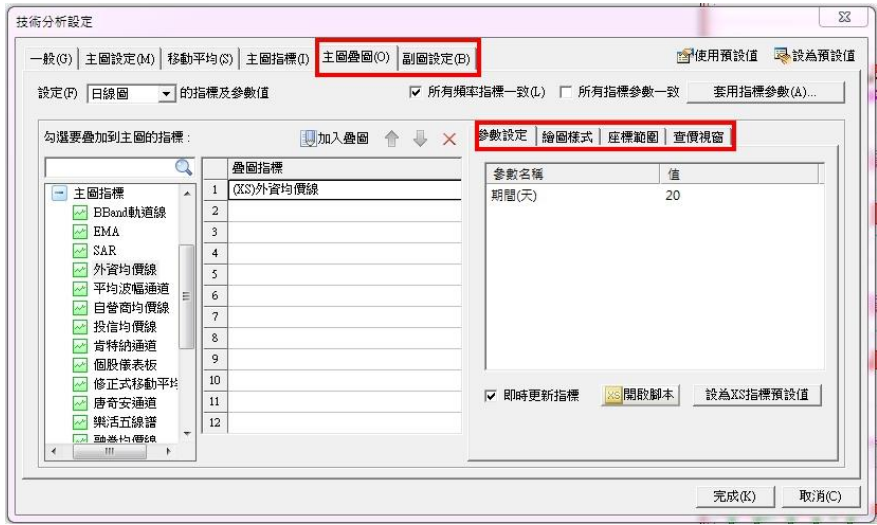

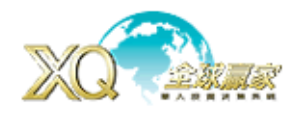

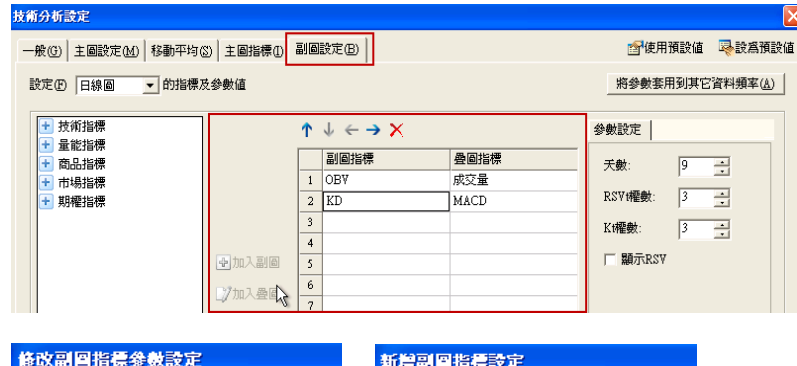

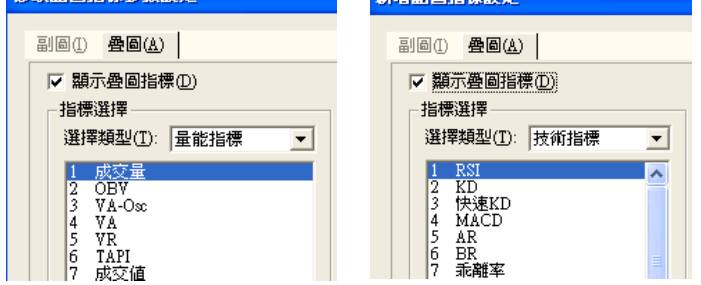

## 簡易工具列: 技術圖的右下角

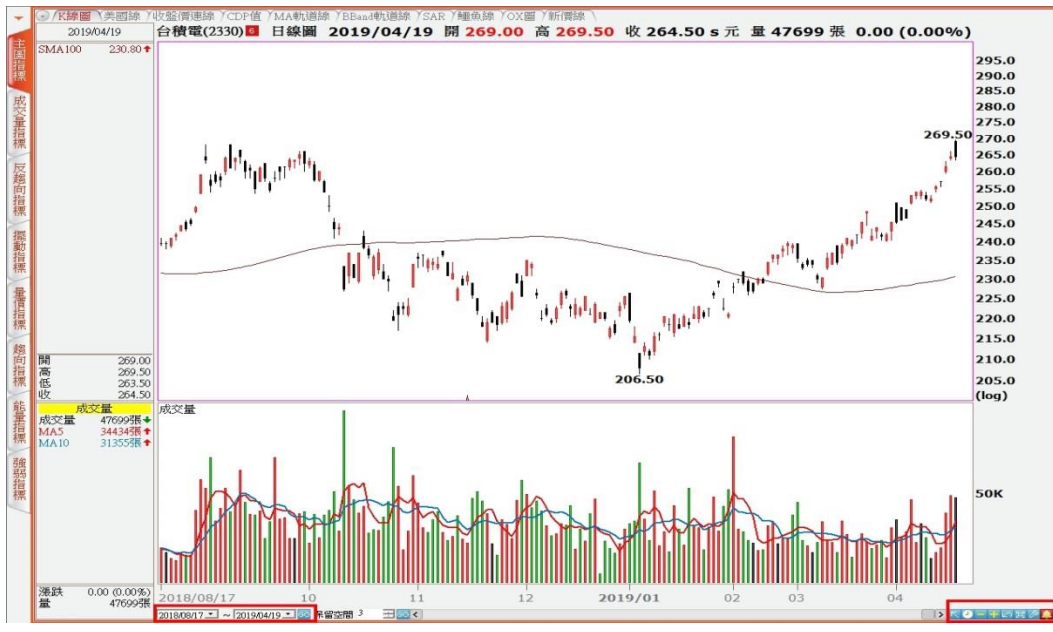

1.箭頭:開啟工具

- 2.小時鐘:切換頻率
- 3.收斂(+)、發散(-)、恢復: 增加資料期間、減少資料期間、恢復畫面預設大小
- 4.放大: 往右拉→放大查詢範圍,往左拉→歷史走勢圖全貌
- 5.扳手:設定參數
- 6.鐘:雲端警示設定

## 分析工具:

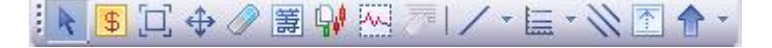

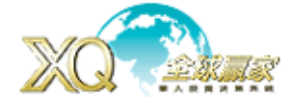

#### SusJust www.SysJust.com.two 寶資訊股份有限公司

## 控盤券商進出:

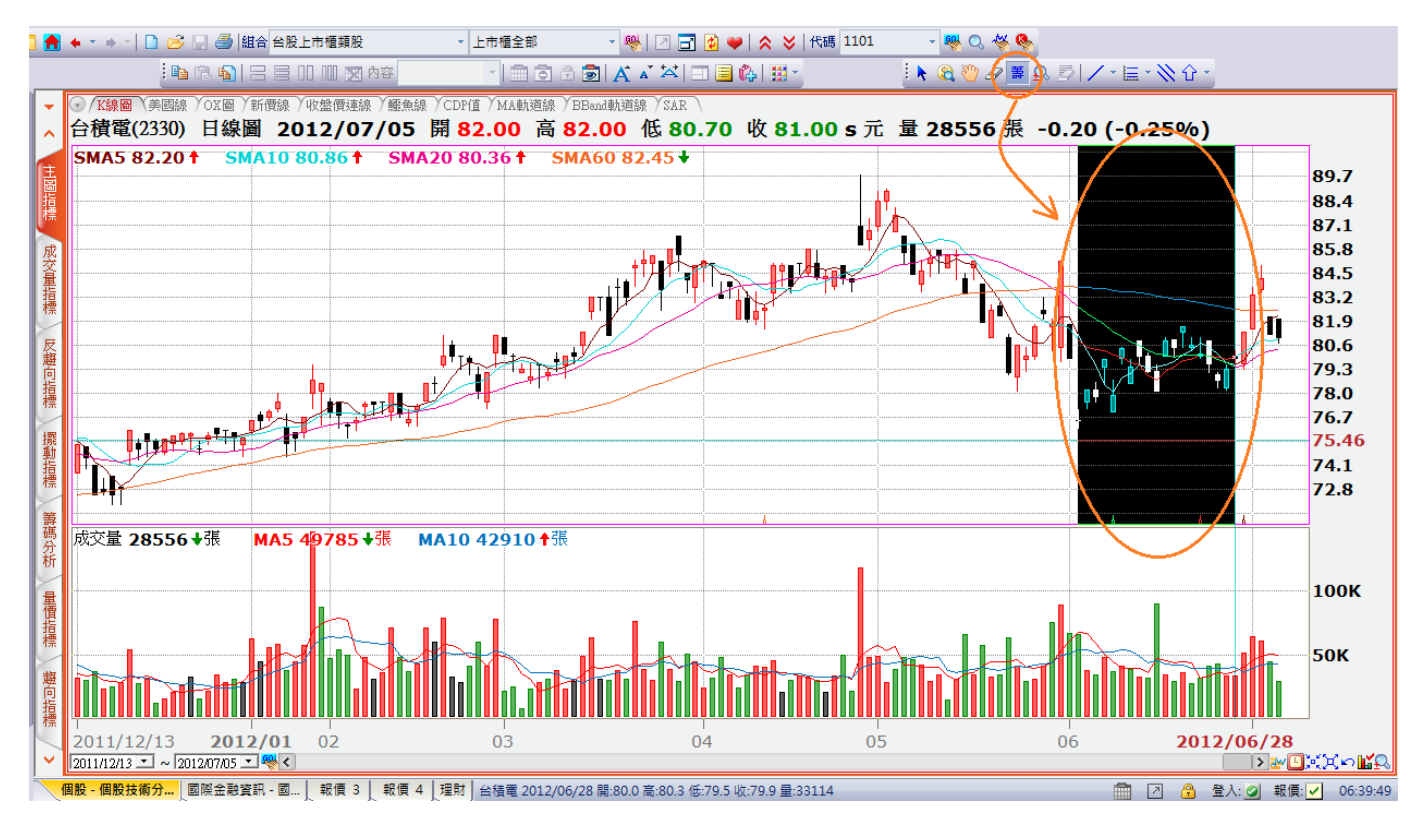

#### 操作方式: 點選「籌」, 框選欲查詢之股價期間, 即可算出控盤券商分公司有哪些。如下圖

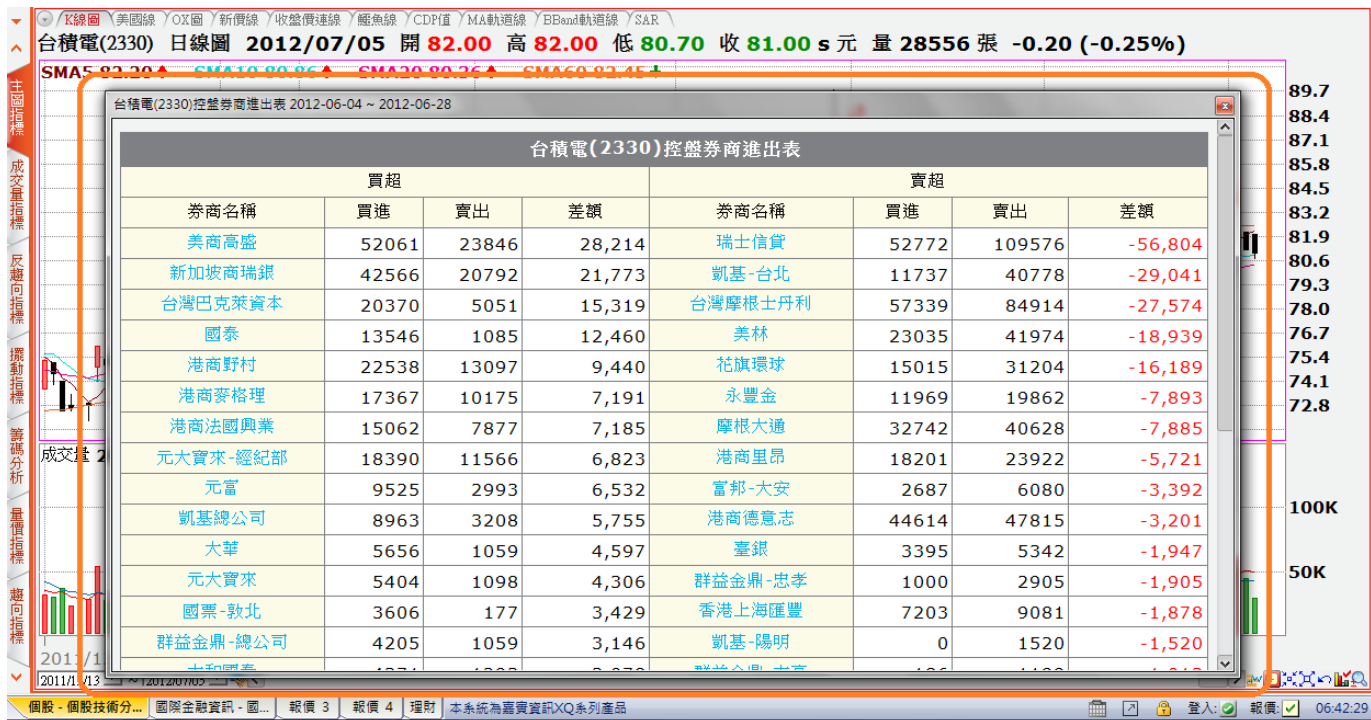

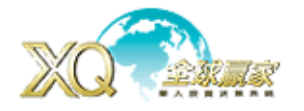

## 選股

型態選股 : 為了能讓客戶有效並且迅速搜尋相關的型態,故提供「趨勢選股」、「K 線選股」、「酒 田戰法」

- 進入方式:選股→型態選股
- 操作方式: 1. 點選想搜尋的型態
	- 2. 搜尋範圍可以選擇台股上市櫃、興櫃、港股及陸股
	- 3. 資料型態可選擇日線、週線、等
	- 4. 比對範圍: 最大最小差距不可多於 20
	- 5. 相似度: 可以提高或是降低。

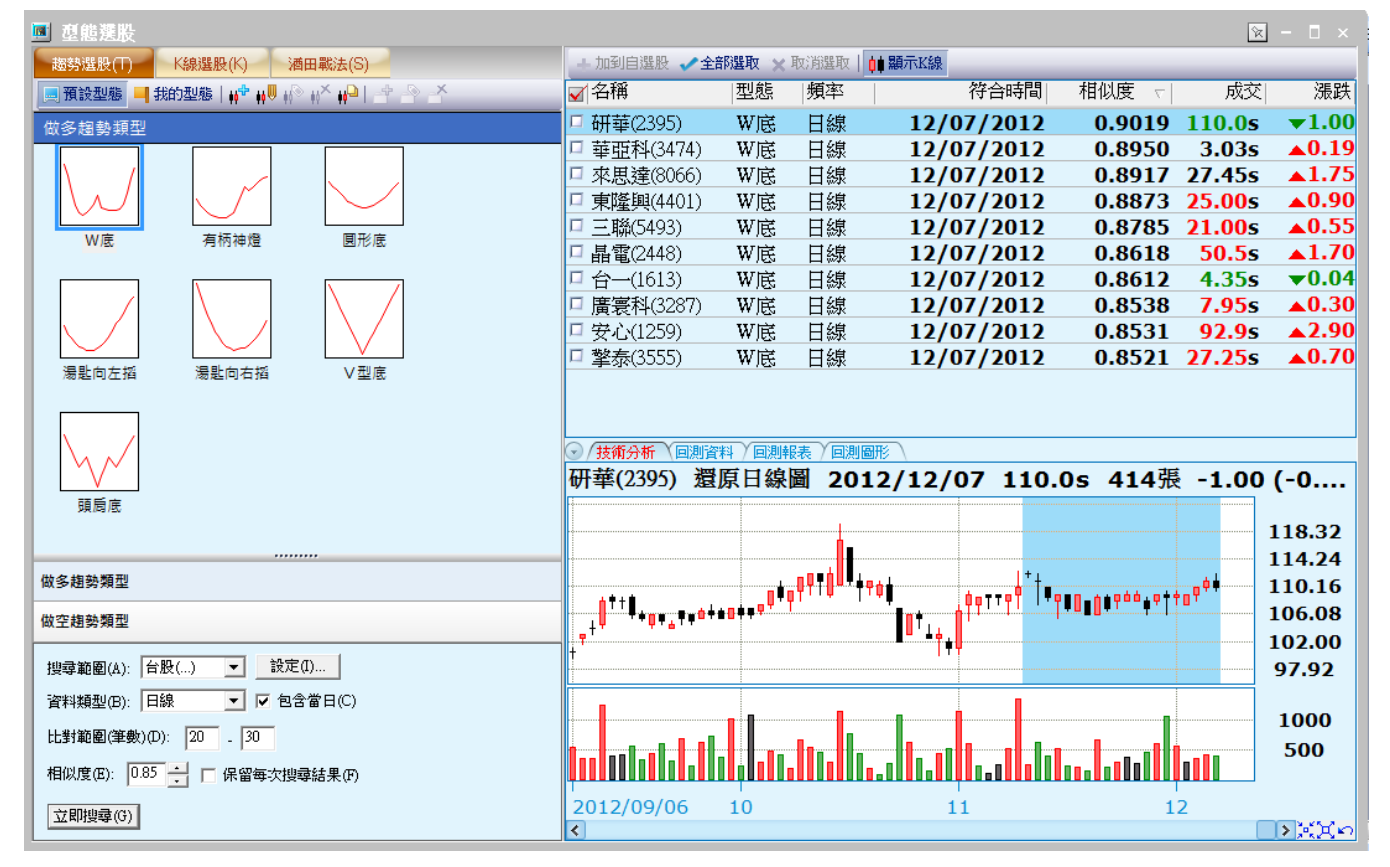

可〝指定類股〞: 台股上市櫃、興櫃、港股及陸股均有

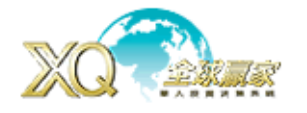

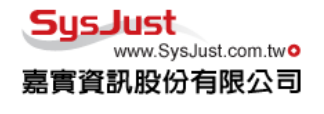

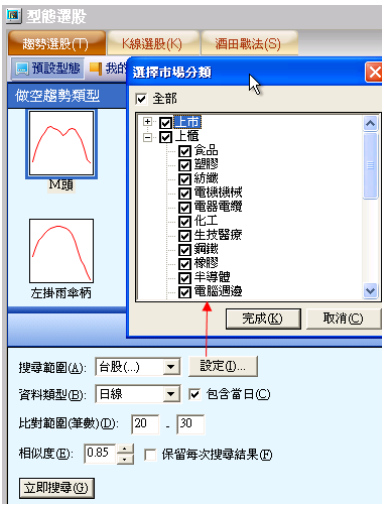

『回測資料』、『回測報表』、『回測圖形』

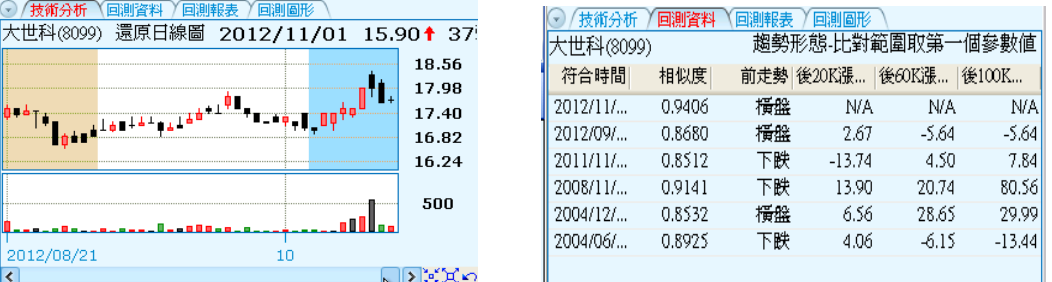

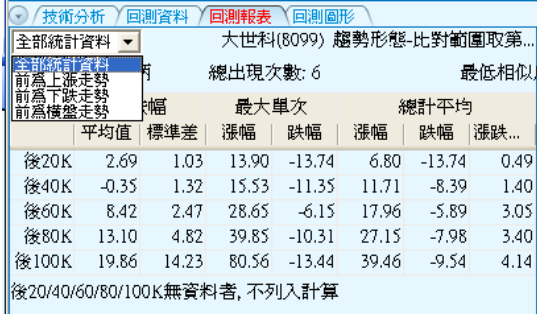

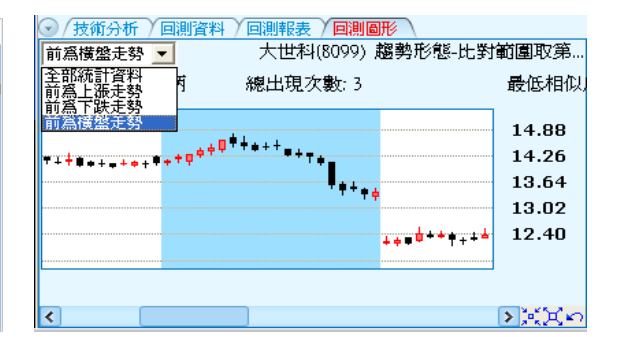

# 技術分析工具- 擷取型態 :

在「分析工具」->「擷取型態」

點選『擷取型態』工具->跳出詢問要〝編輯趨勢 or K 線型態〞視窗->然後在技術分析畫面按住 滑鼠左鍵拖曳框選預編輯的型態區間,放開左鍵->跳出儲存〝編輯趨勢 or K 線型態〞設定 DB-> 按儲存,則存到"型態選股/我的型態"。

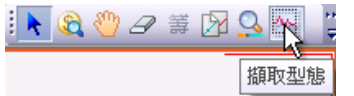

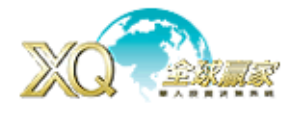

K線

【我的型態】

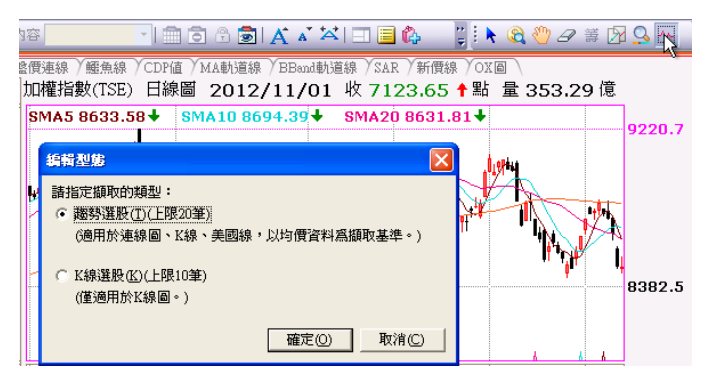

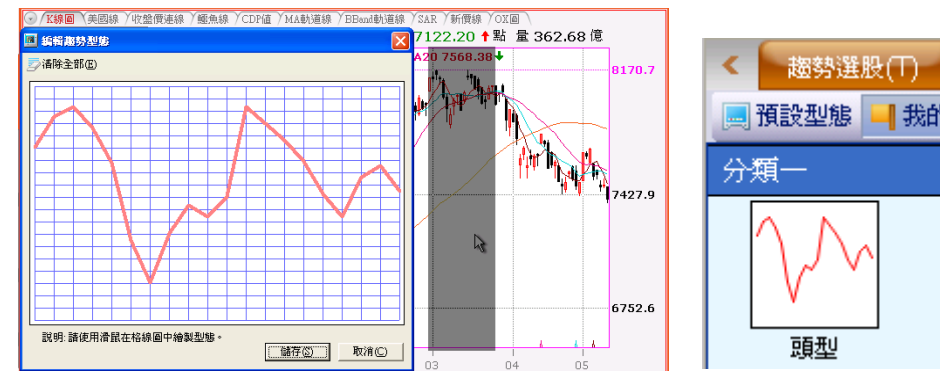

# 台股即時選股:

進入方式:選股台股即時選股

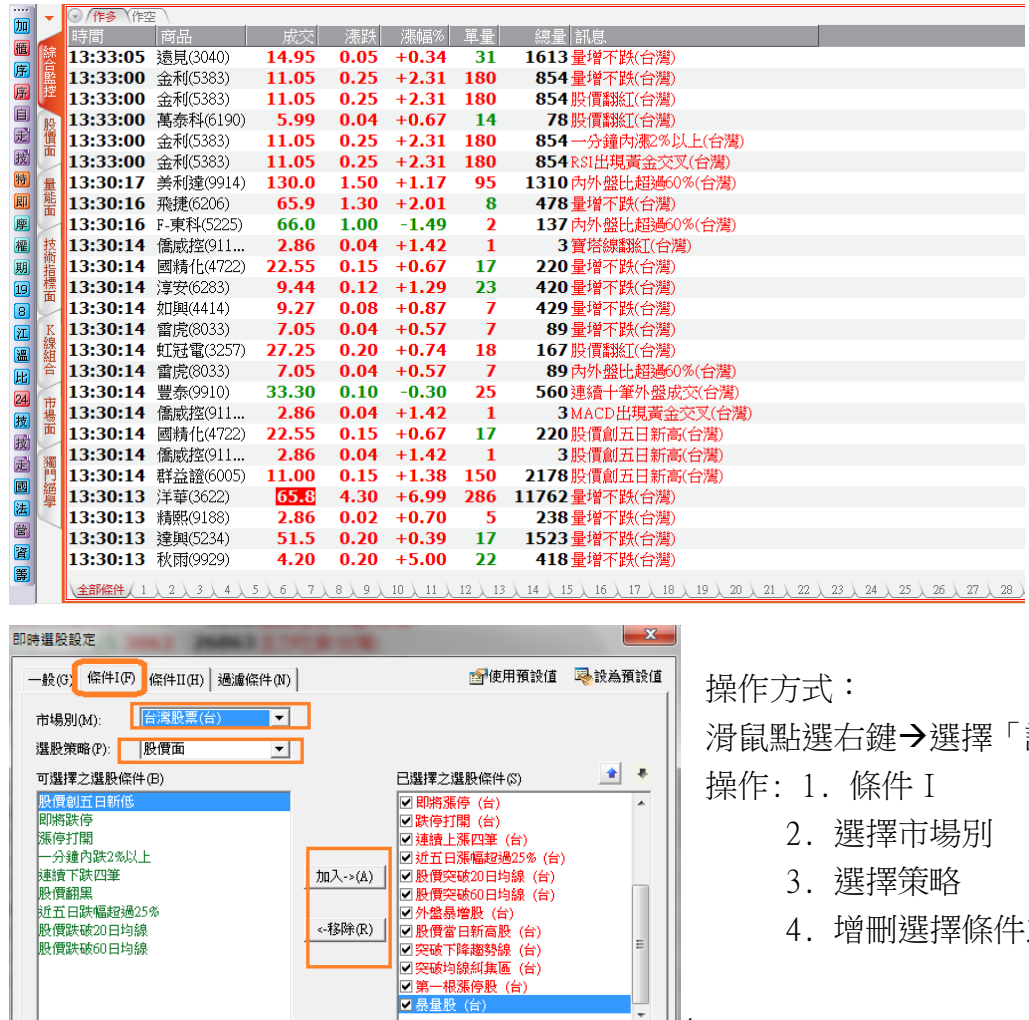

| 完成(K) |

取消(C)

「設定」

生之選股條件

# $\parallel^4$  **XQ 客服電話:0800-094-168**

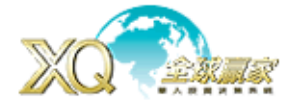

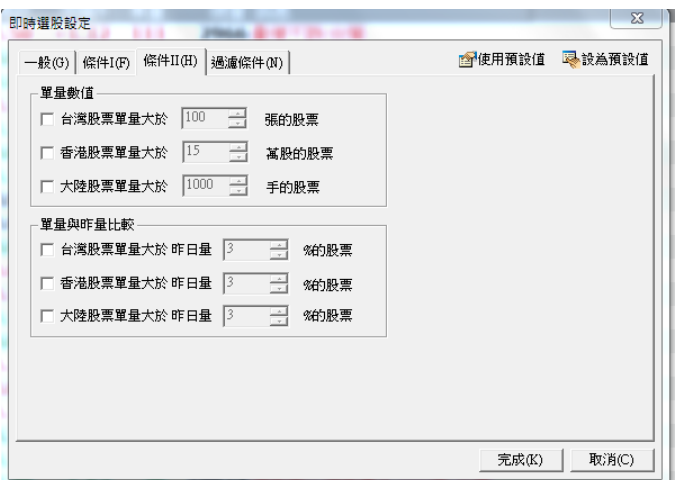

操作方式:

- 操作: 1. 條件 II
	- 2. 設定「單量數值」:瞬間巨量設定
	- 3. 設定「單量與昨量比較」:單量大於 昨日總量%

欲過濾掉不想要的股票,可以勾選『只顯示商 品組合相關的訊號』以作篩選。

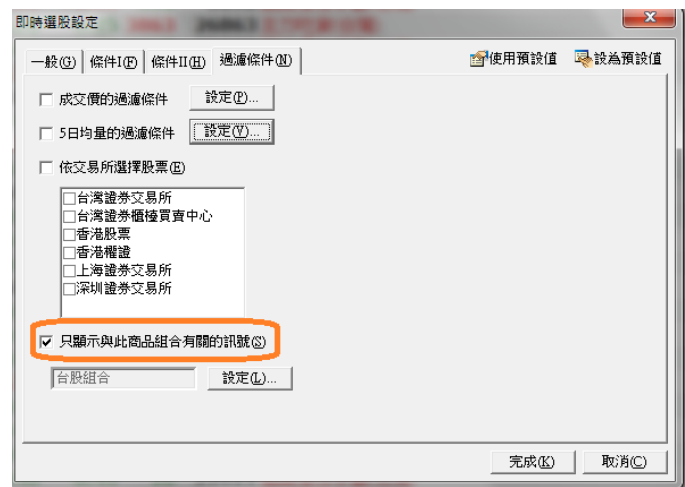

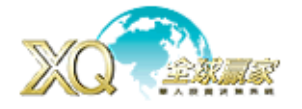

# 籌碼大數據(選購功能): 能細部追蹤個股券商分公司進出明細,成交價位,張數,並可設定區間 追蹤,另外也可以從券商分公司解券商分公司進出那些股票,掌握主力脈動。只有單機 版特定客戶才能看到此功能

進入方式:策略→籌碼大數據

- 策略-市場籌碼
- a. 籌碼分析

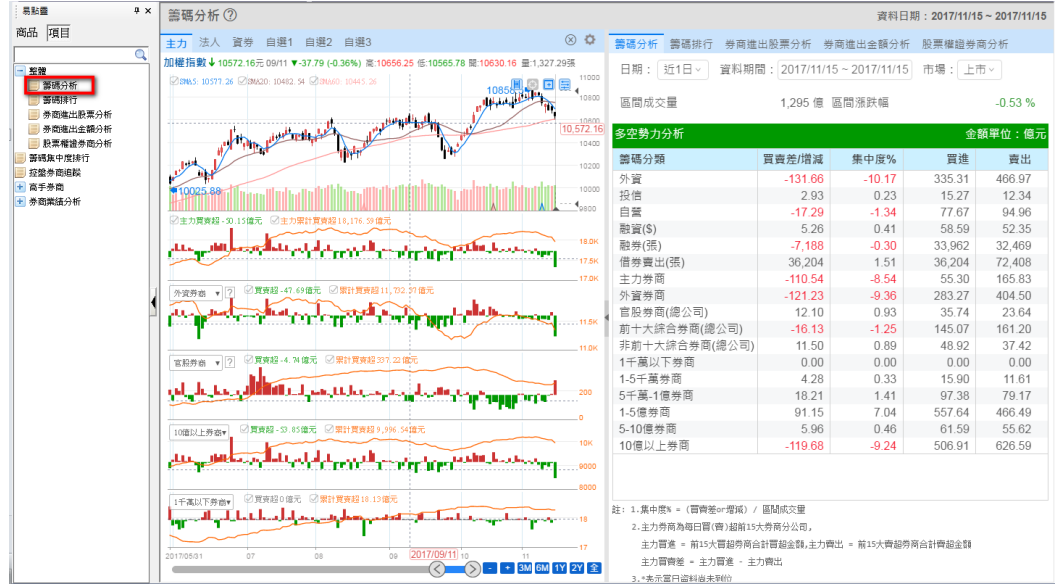

操作: 1. 籌碼大數據→籌碼分析

- 2. 分析整個大盤籌碼相關資料,即列出前 50 大買賣超之(分)公司
- 3. 可設日期區間或用滑鼠拖曳區間、日期(近 1、5、10、20、60 日)、市場別:上市/櫃。
- 4. 指標分主力、法人、資券與自選 1~3,能設定籌碼指標內容與參數
- 5. 內容:籌碼分析、籌碼排行、券商進出(股票/金額)分析、股票權證券商分析
- b. 籌碼排行-籌碼集中度排行

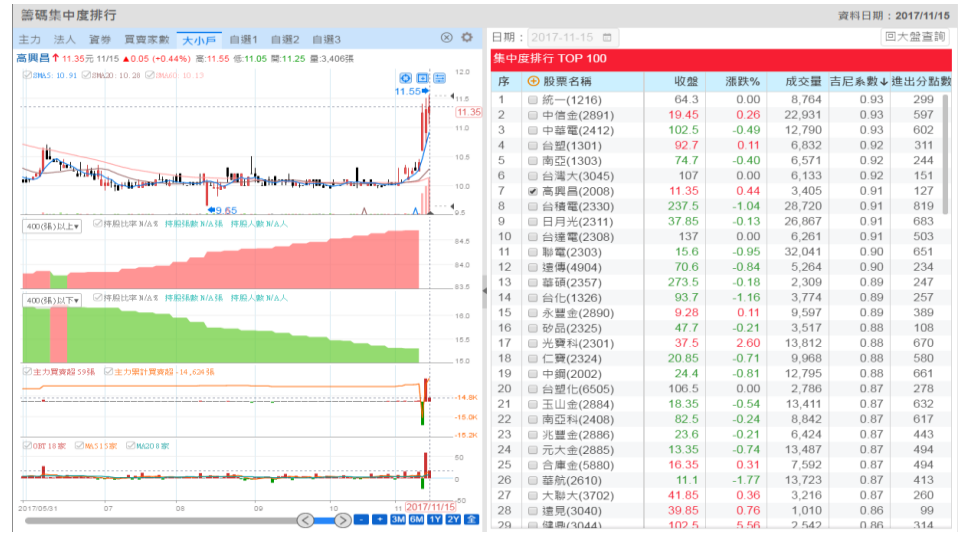

操作方式:1. 設定日期, 查詢該日期集中度排名前 100 名

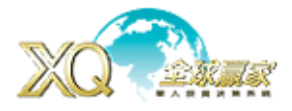

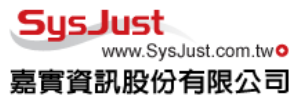

2. 集中度是以吉尼系數為排行依據,籌碼愈集中,吉尼系數愈高

# c. 籌碼排行-控盤券商追踨

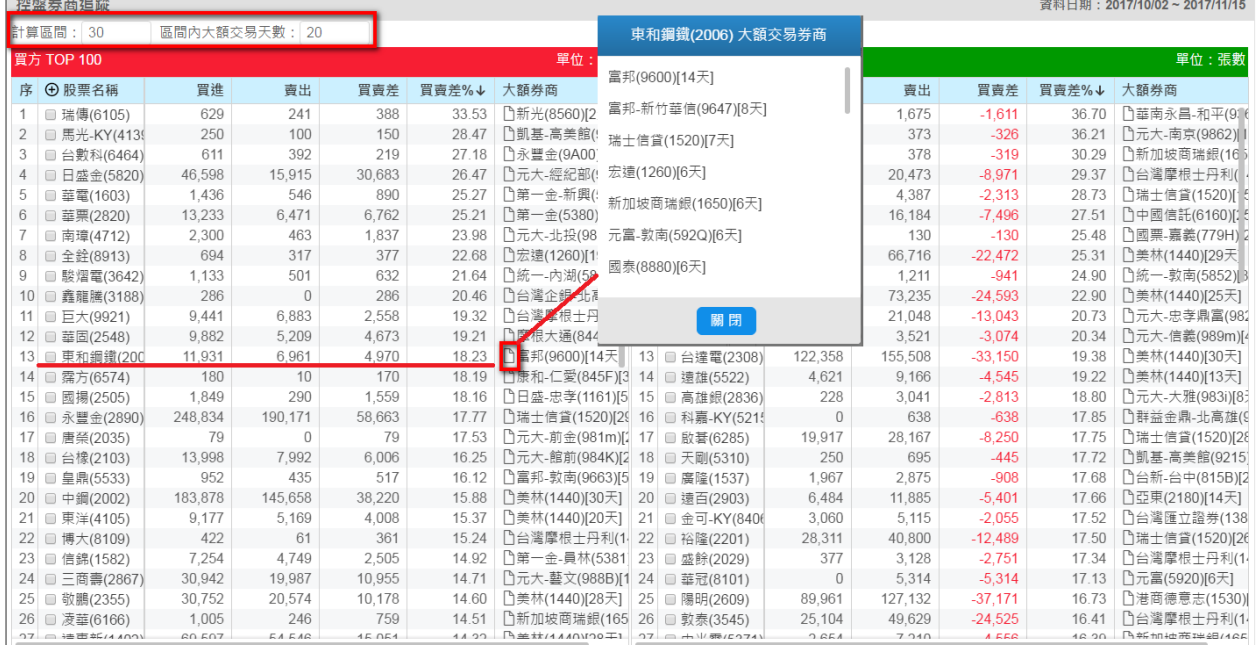

操作方式:1. 設定計算區間,設定區間內大額交易天數

2. 大額交易:券商分點對該股票有成交 100 萬以上

3. 點選大額券商,會顯示有那些符合條件的大額券商買該股票

d. 高手券商

由系統幫您試算,目前有那些券商是屬高手券商,可自定搜尋的期間與獲利金額。

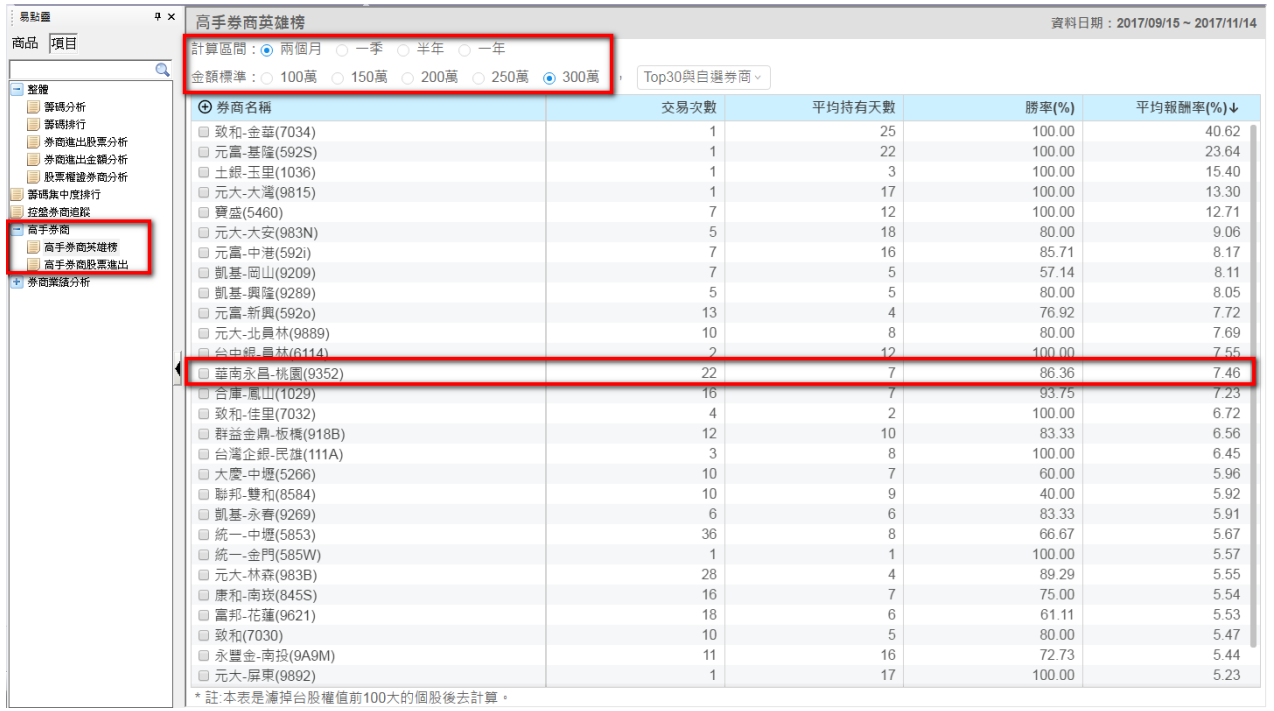

操作方式:1. 計算區間:設定統計高手券商期間

2. 金額標準:設定高手券商獲利金額

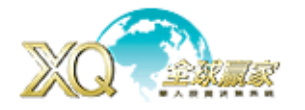

ısJust www.SysJust.com.two **實資訊股份有限公司** 

3. 點選查看券商,會另外開啟該券商分點,與符合的股票與進出記錄

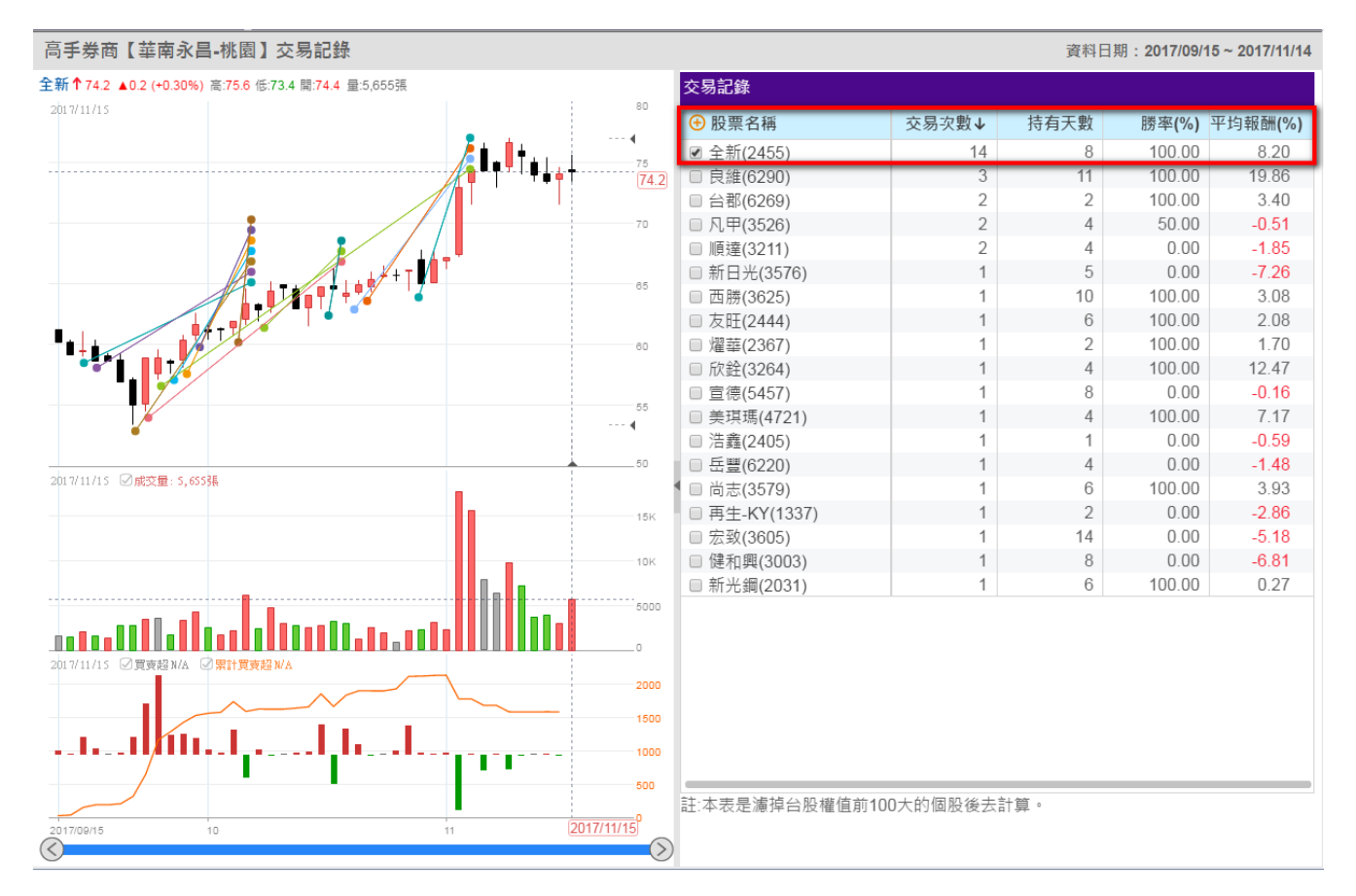

操作方式:1. 點選右半邊股票,左邊會顯示該券商買賣該股進出點日期。

## e. 高手券商股票進出

可設定那些股票是由那個高手券商買賣,以便於追蹤高手券商是進或出。

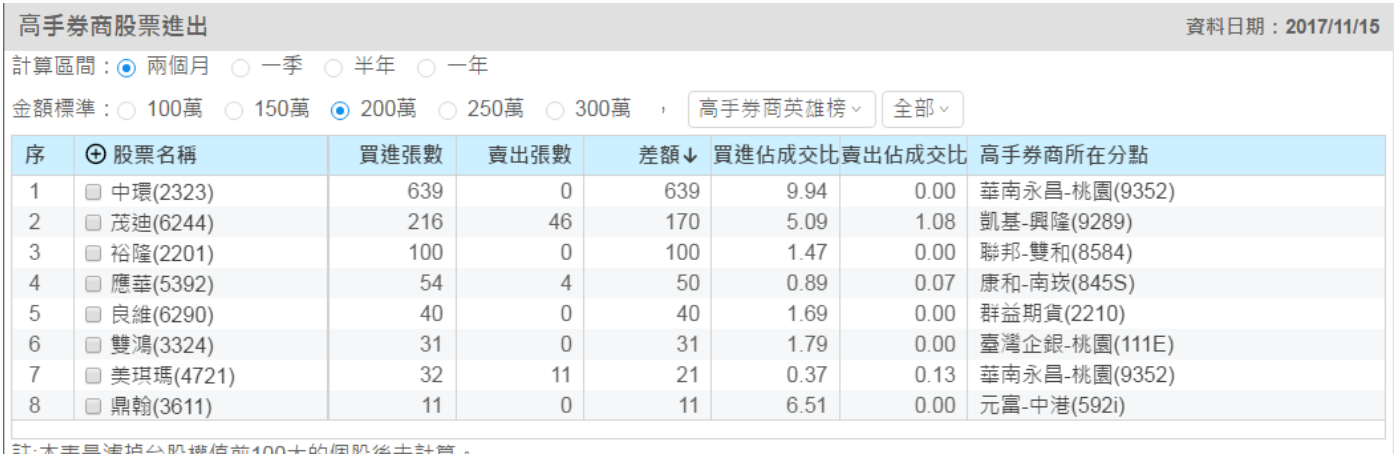

丨註:本表是濾捍台股權值前100大的個股後去計算。

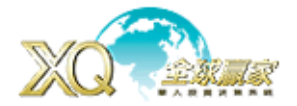

#### 籌碼大數據-券商分析

從券商的角度查看券商進出各股狀態

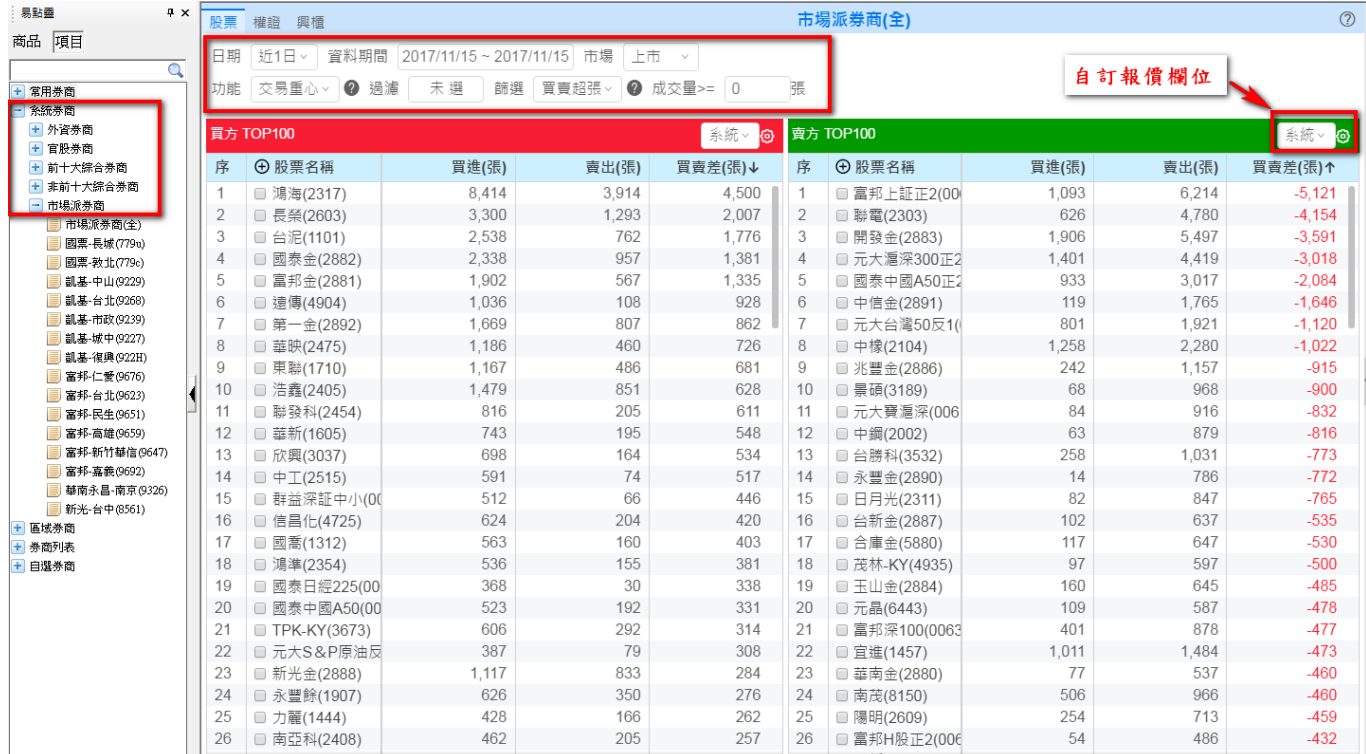

操作方式:1. 書面左邊,可點選所要查詢之券商分點,或直接中文/代碼輸入查詢。

- 2. 點選要查詢的券商,或利用樹狀圖方式,點選券商,右半邊即會顯示券商或是群組 群商買賣狀況。
- 3. 可切換指定日期、設定資料期間,上市/櫃,功能(交易重心、損益分析、週轉率分、 析大額交易、當沖交易、隔日沖交易)、過濾(台灣 50、中型 100、富櫃 50、ETF)、 篩選(買賣超張、買賣超金額、買賣張、買賣金額、買賣比重、買賣差比重、買賣多 空、買賣力道)、成交量。
- 4. 自訂欄位:可以依照需求,設定相關欄位顯示。
- 5. 可切換「股票、權證、興櫃」。
- 6. 在「股票名稱」欄位上,按【+】,能把個股加 入到自選股之中。
- 7. 滑鼠移至股票名稱按右鍵,可選「個股進階籌碼分析」

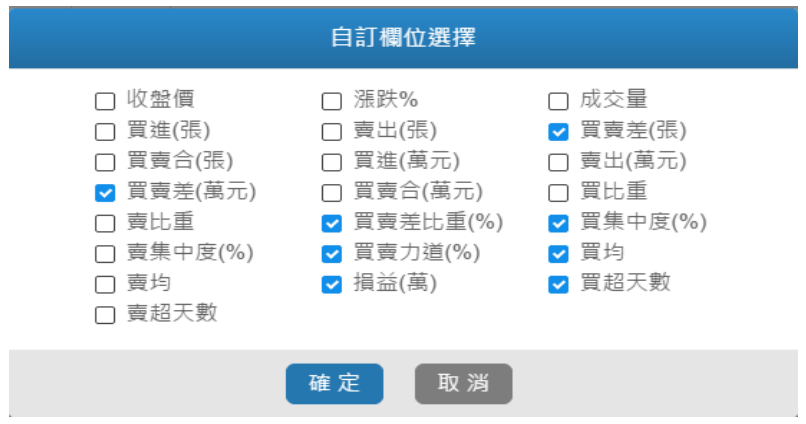

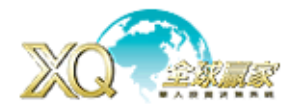

#### 籌碼大數據-籌碼選股

提供不同方式,尋找籌碼可能方向,包含主力追踨,三大法人,信用交易,股東持股,交易熱絡 度,特定勢力…等,再細分更深層選股條件,讓籌碼能完整掌握不遺漏。

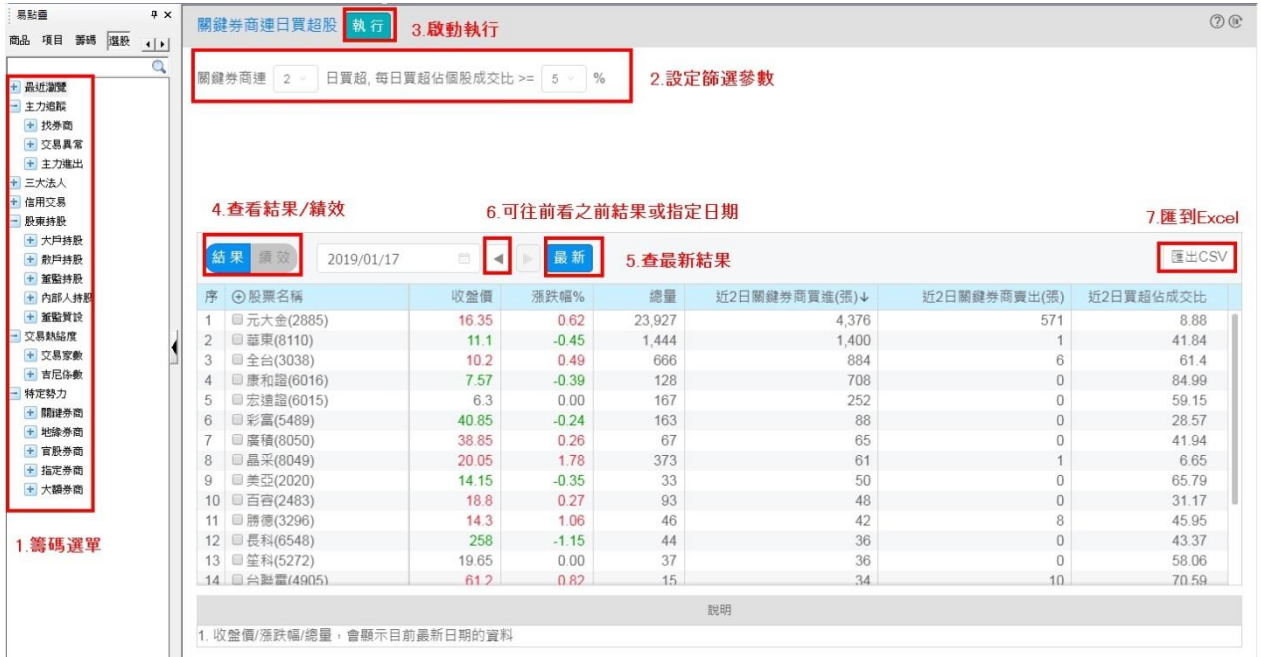

操作方式:1.點選左邊籌碼條件選單,選擇需要分析之條件。

- 2.在畫面上方,設定篩選參數
- 3.啟動執行
- 4.查看結果或績效
- 5.查詢最新結果
- 6.可往前查看之前結果或指定日期查看
- 7.能將結果匯出至 Excel

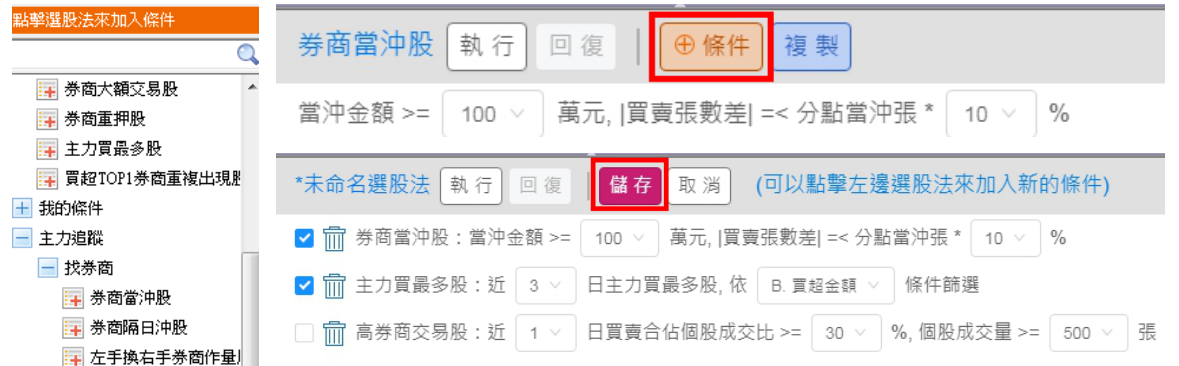

- 1、籌碼選股能複選,在點入條件後,點選【+條件】進入條件編輯。
- 2、進入條件編輯後,左邊選單會變可+符號,可以複選加入想要條件,若該條件暫不用,可以取 消勾選,或點【垃圾桶】移除,完成後,按【儲存】,輸入選股名稱後,按完成,即可在左邊 清單中的「我的條件」裏找到儲存的選股條件。

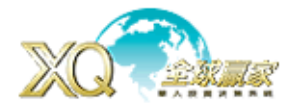

#### 籌碼大數據-個股進階籌碼

透過個股來追蹤有那些券商分點買賣該股,是否有地緣、關鍵,還是所設定追蹤的券商,了解有無 特定或主力進出場。

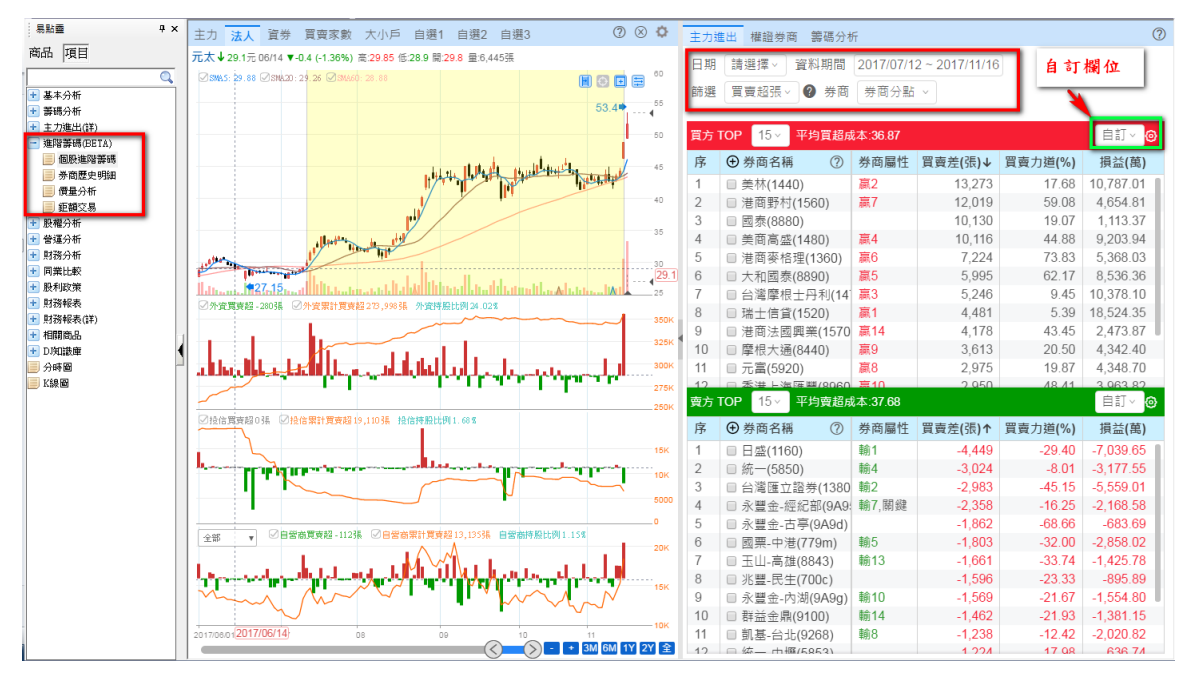

- 操作方式:1. 技術分析操作方式同市場籌碼分析。
	- 2. 右上角,可設定日期或資料期間,或用滑鼠在 K 線上拖曳,會統計期間進出該股券 商名單
	- 3. 篩選:買賣超張、買賣張、買賣比重、買賣差比重、買賣多空、買賣力道、損益
	- 4. 券商:券商分點、自選券商、券商整體、單一券商、追踨券商
	- 5. 可選「主力進出」、「權證券商」、「籌碼分析」,權證券商:列出買賣該股權證券商的 排行
	- 6. 滑鼠移至券商名稱,按右鍵,可以將該券商加入到「追蹤券商」名單之中或加入「自 選券商」,也可以進一步查詢該券商買賣「個股歷史明細」
	- 7. 欄位,可以勾選自設欄位

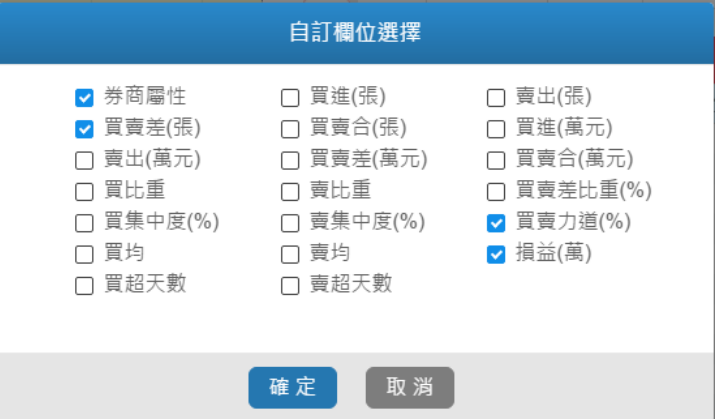

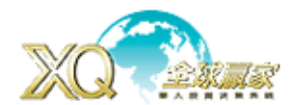

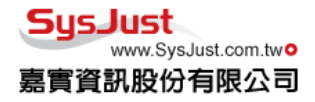

#### 券商歷史明細:

針對個股,個別券商對該股進出資料統計,了解對該股的損益、買賣均價、每個價位進出張數。

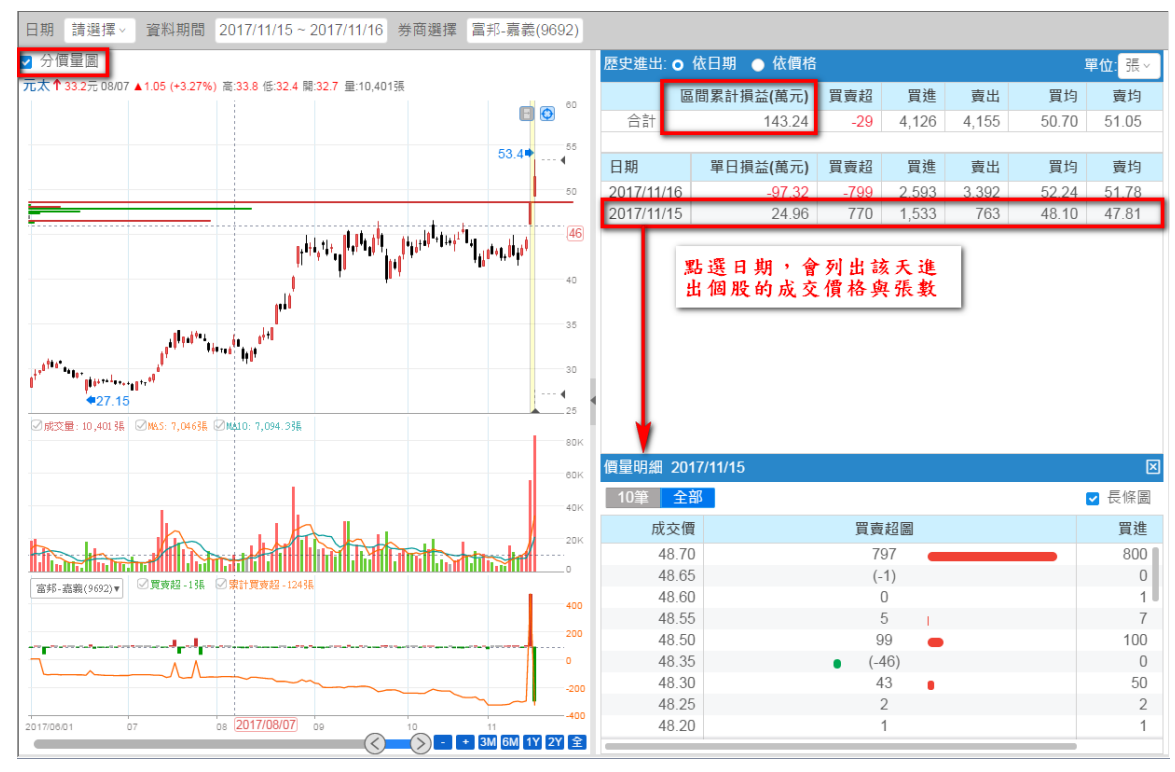

操作方式:1. 書面上方,設定入日期或資料期間,或用滑鼠在 K 線上拖曳,會統計期間該券商 對個股買賣的資料,包含損益、買均、賣均…等。

- 2. 書面左上角,可以勾選「分價量圖」會顯示設定區間內的買賣分價量圖。
- 3. 畫面右邊,點選日期,下面會列出券商買賣該股的價位與張數。

## 價量分析:

針對個股查詢個股每個價位有那些券商進出,分析其買賣力道。

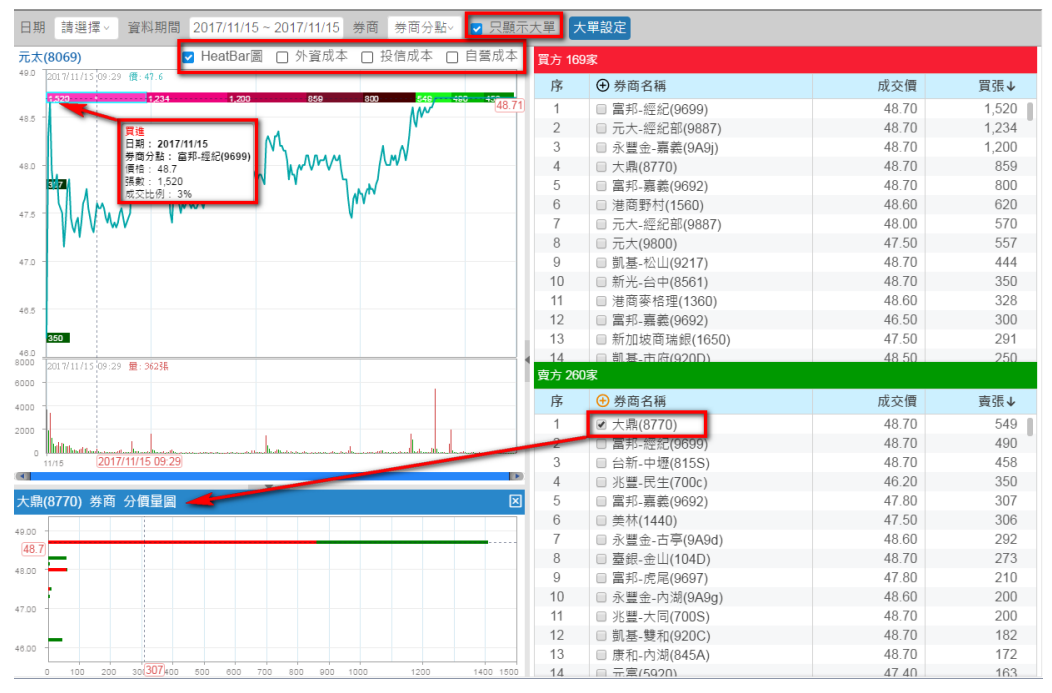

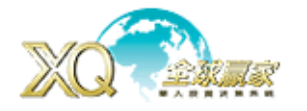

操作方式:1. 畫面上方,設定入日期或資料期間,會統計期間該個股其券商每個價位買賣資料。

- 2. 畫面上方,可以勾選「HeatBar」、「外資成本」、「投信成本」、「自營成本」會在走勢 圖上顯示相關線圖或柱狀圖,可查詢時間最多為 10 天。
- 3. 大單設定:如下圖,能設定大單條件,過濾不必要成交資訊。

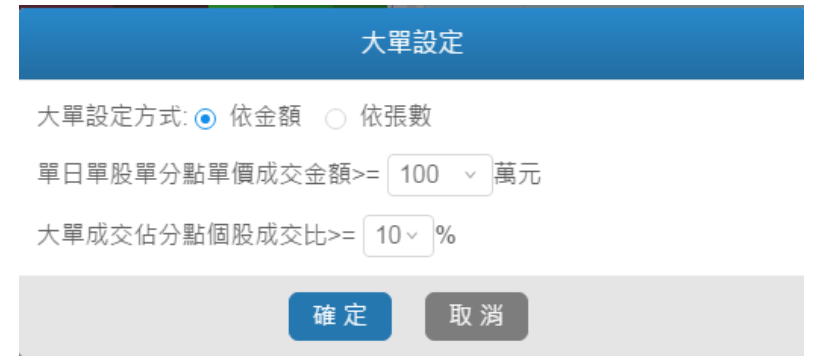

# 鉅額交易:

查詢期間內,是否有相關鉅額交易資訊。

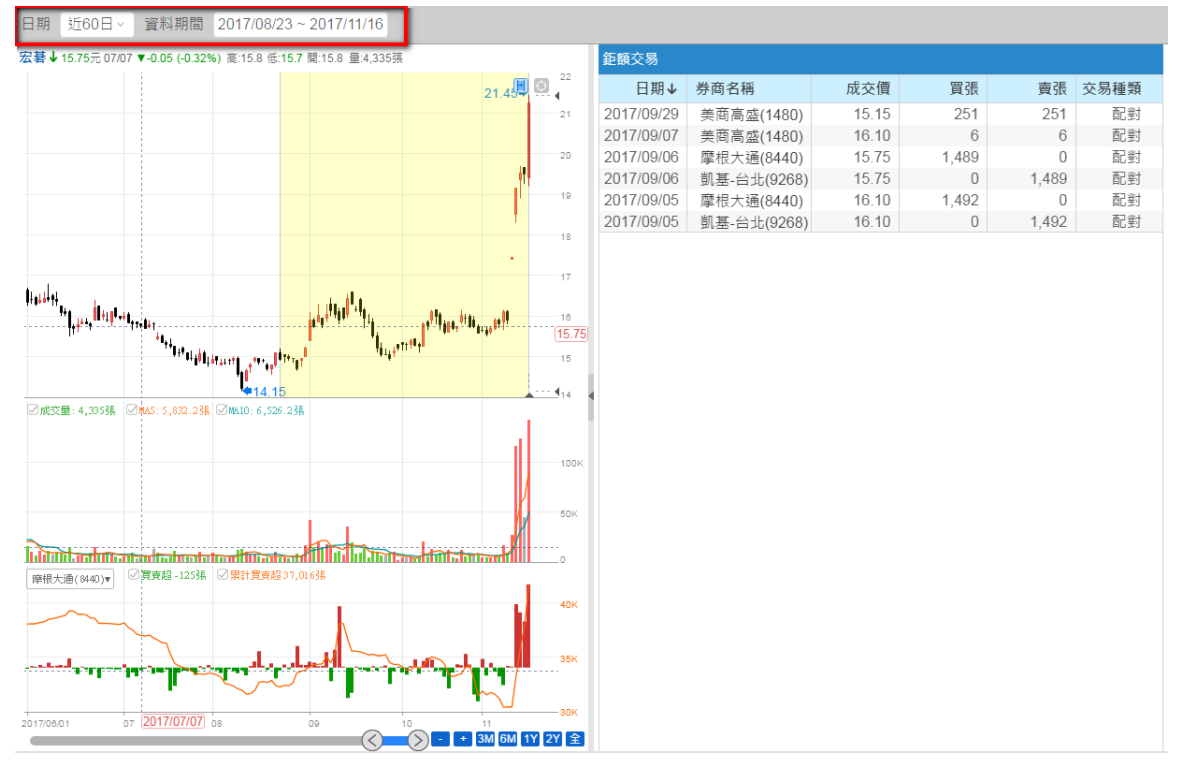

操作方式:1. 畫面上方,設定入日期或資料期間,或用滑鼠在 K 線上拖曳,會統計期間該個股那 些券商有大額交易資料。

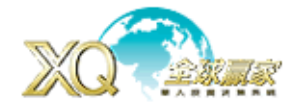

ısJust www.SysJust.com.two 嘉實資訊股份有限公司

條件選股: 提供市場面、技術面、籌碼面、財務面、營收面…等 500 多種條件可供盤後篩選所設 定條件之個股(台股)。【輕量版不提供】 進入方式:選股→多條件選股→條件設定

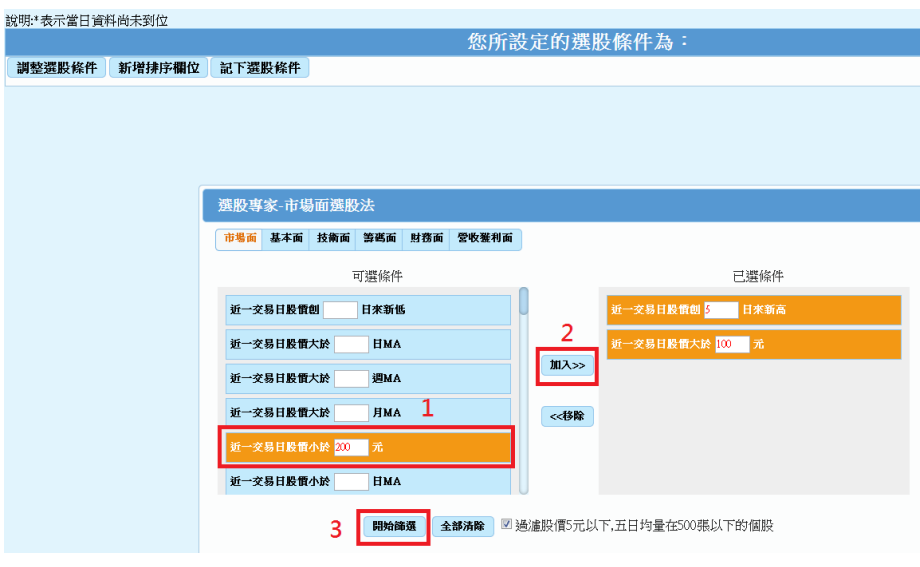

- 操作: 1. 設定選取條件,並點選一下條件變成「橘色」
	- 2. 按「加入」
	- 3. 按「開始篩選」

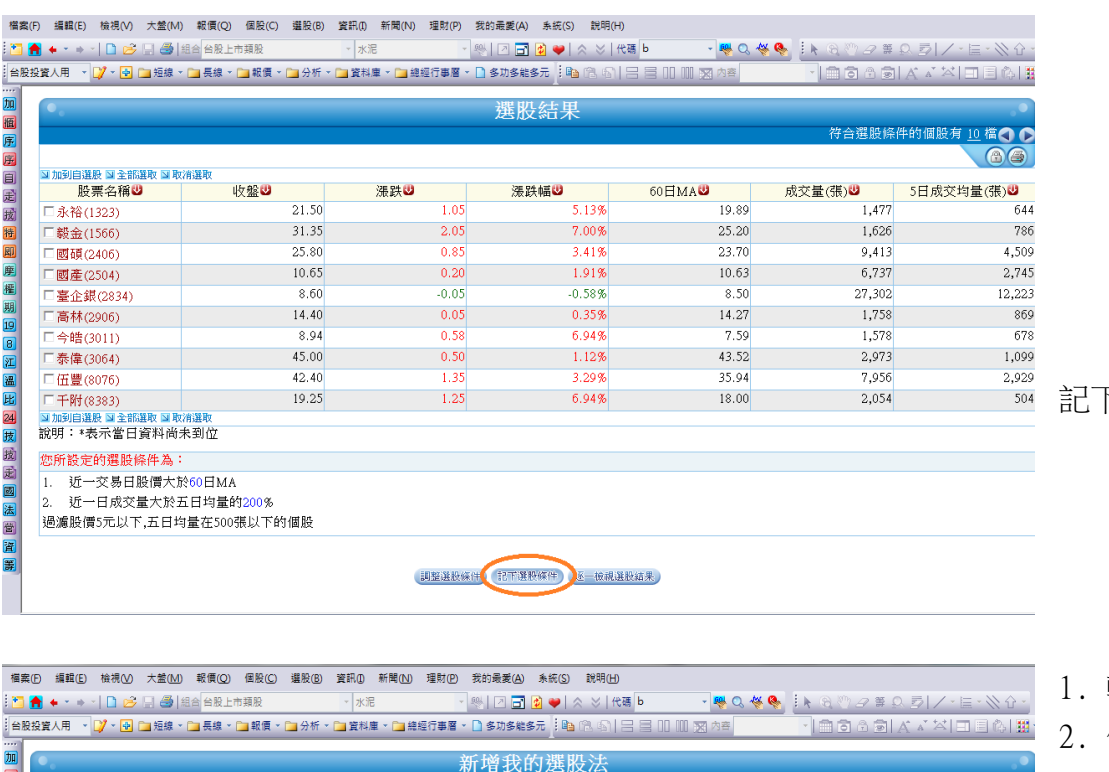

記下選股條件

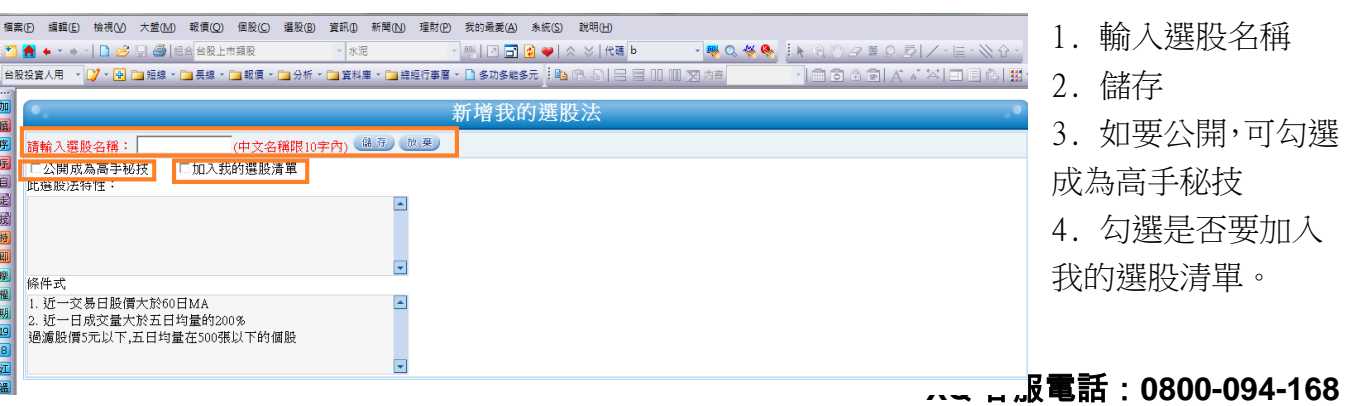

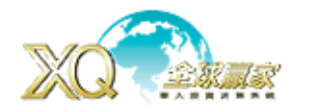

# 資訊

潛力產品分析:提供數百種商品,了解產品的架構或上中下游,並提供各項產品數據,讓您完全 掌握產業脈動【輕量版不提供】 進入方式:資訊→潛力產品分析,點選所要查詢產品,可選擇查詢「基本介紹」或「深入分析」,

進一步追蹤。

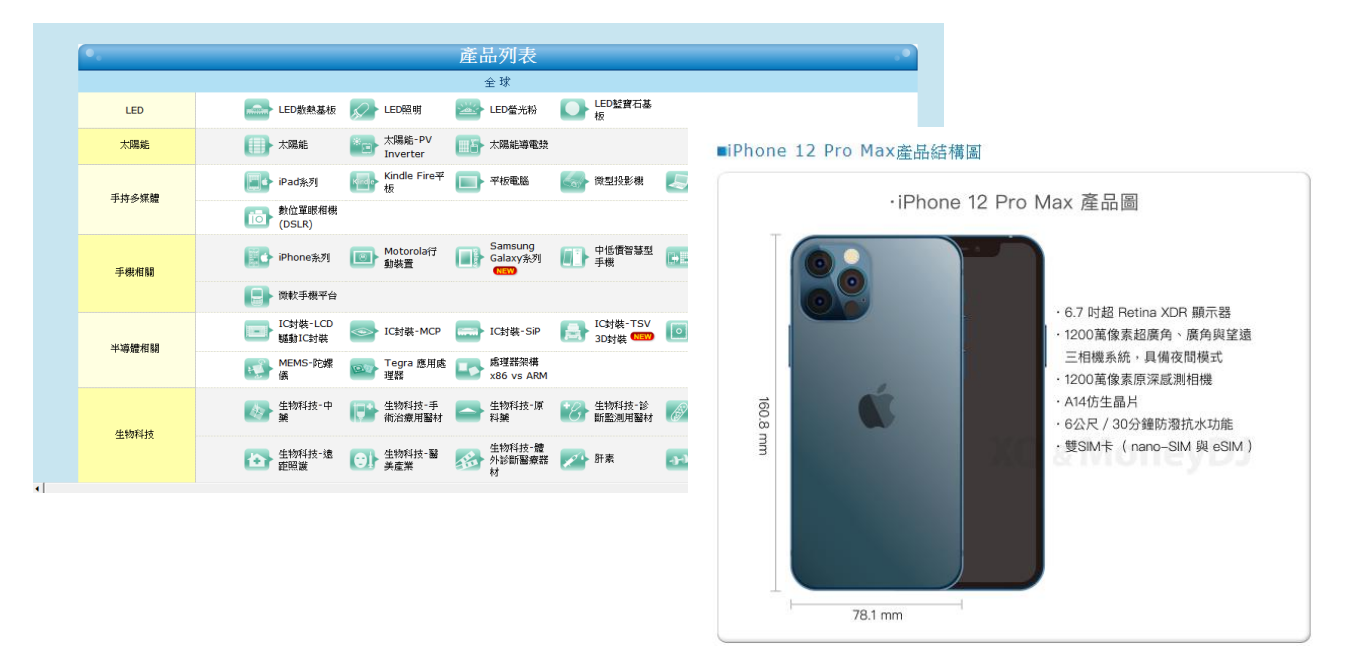

## 理財行事曆: 提供各項公告資訊,方便使用者進入查詢。

進入方式:資訊→台灣基本分析→股市公告→理財行事曆

資訊→國際金融資訊→環球財金焦點→全球股市行事曆

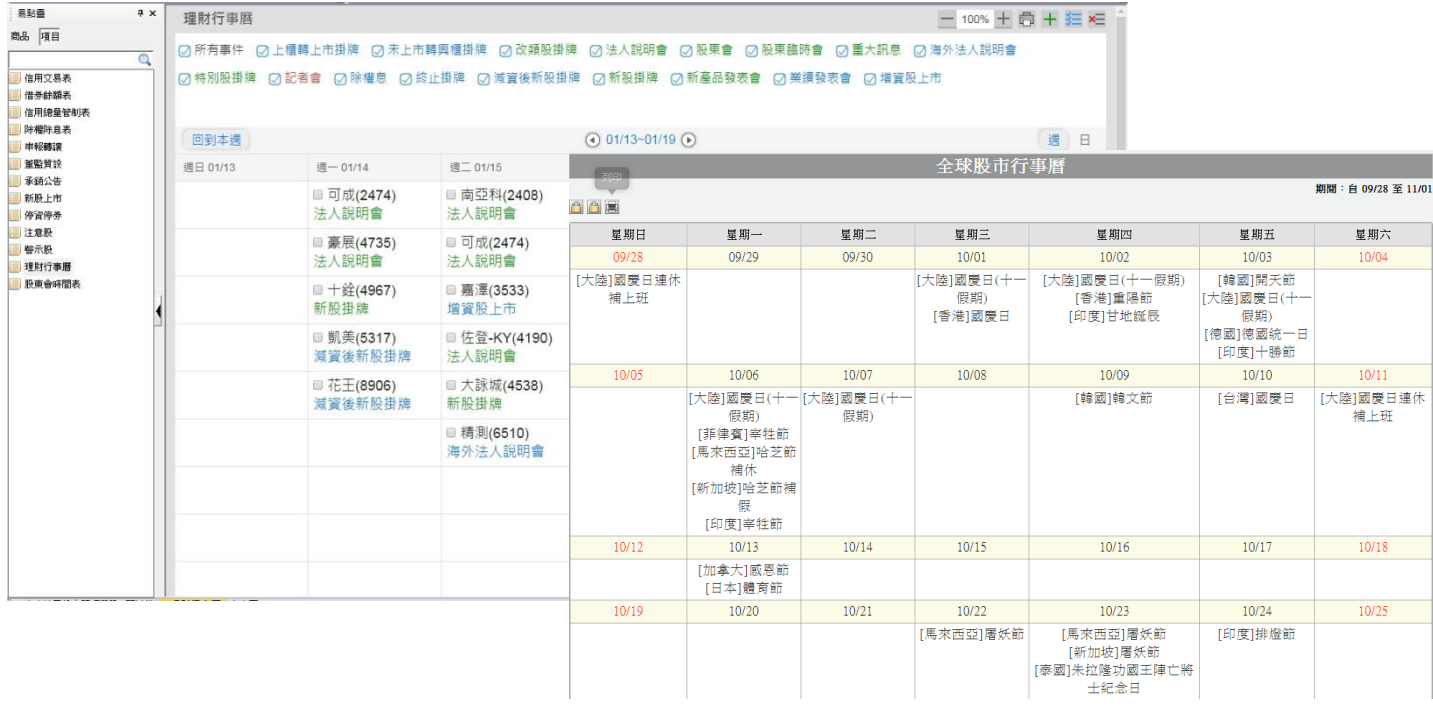

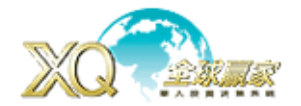

sJust. www.SysJust.com.two 寶資訊股份有限公司

**關鍵報告:** 每天早上開盤前,提供全球市場收盤行情,歐美亞市場分析及相關個股、產業、原物 料…訊息,讓您能快速掌握市場狀況。

進入方式:資訊→關鍵報告→頭版要聞

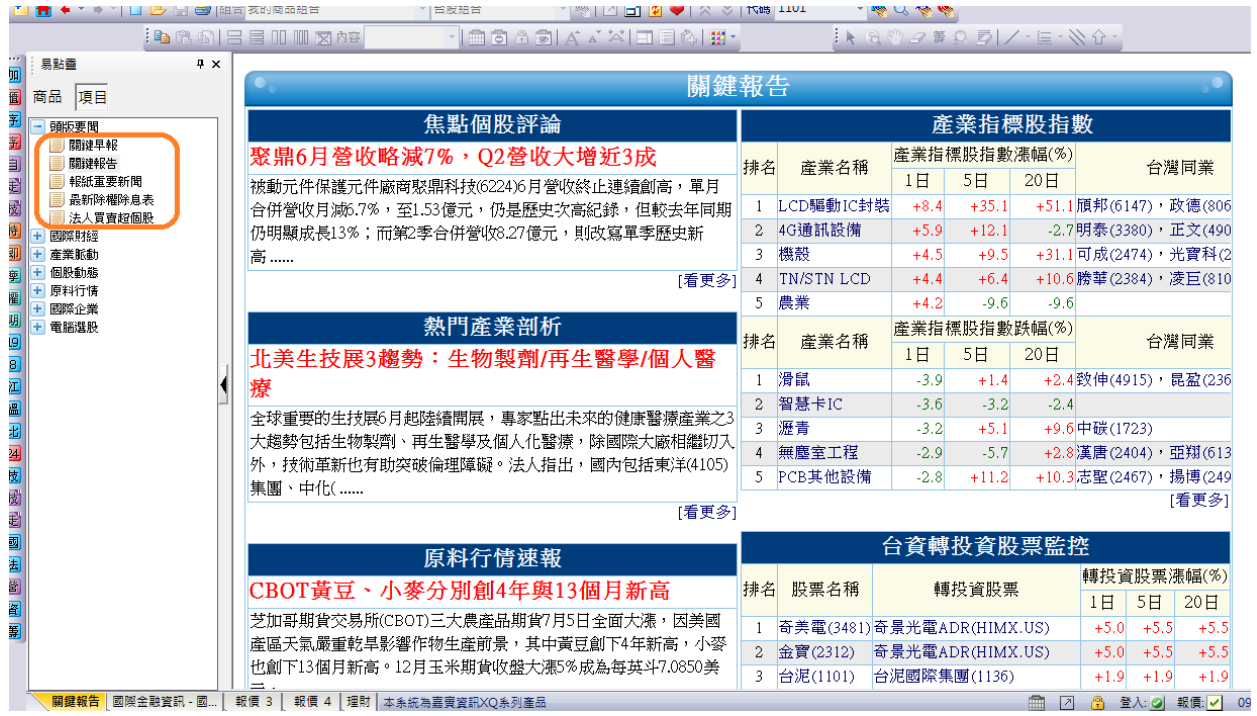

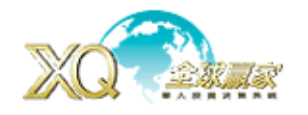

#### 新聞

兩種選擇: 即時新聞/ RSS 新聞

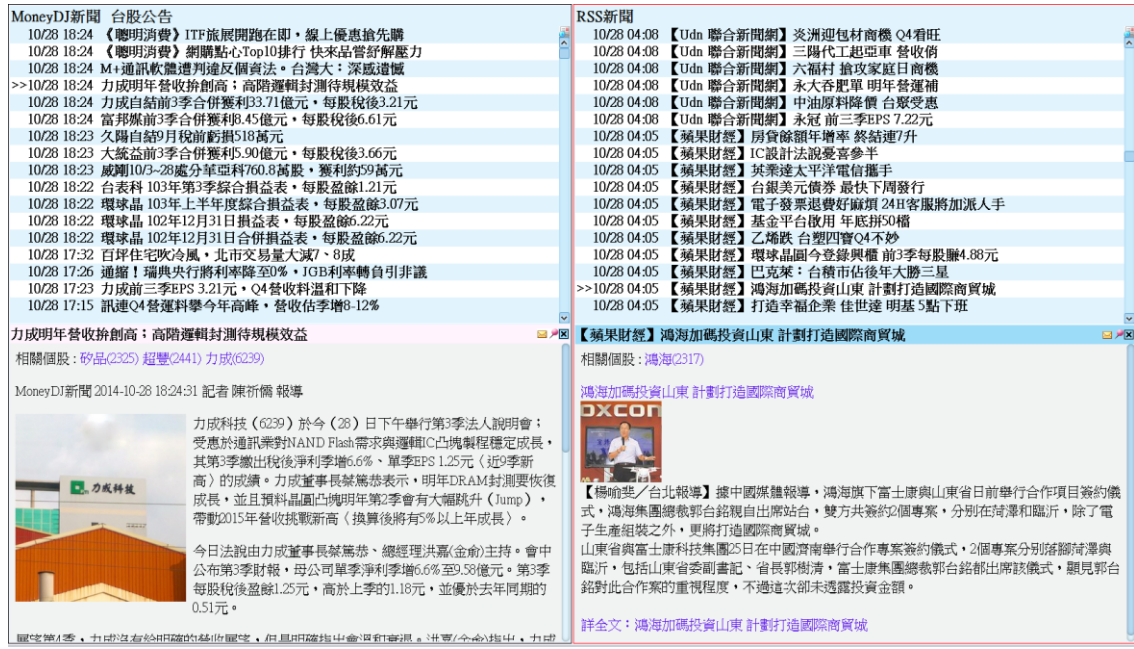

#### 訂閱 RSS 新聞: 目前 RSS 有 9 種國內外新聞媒體

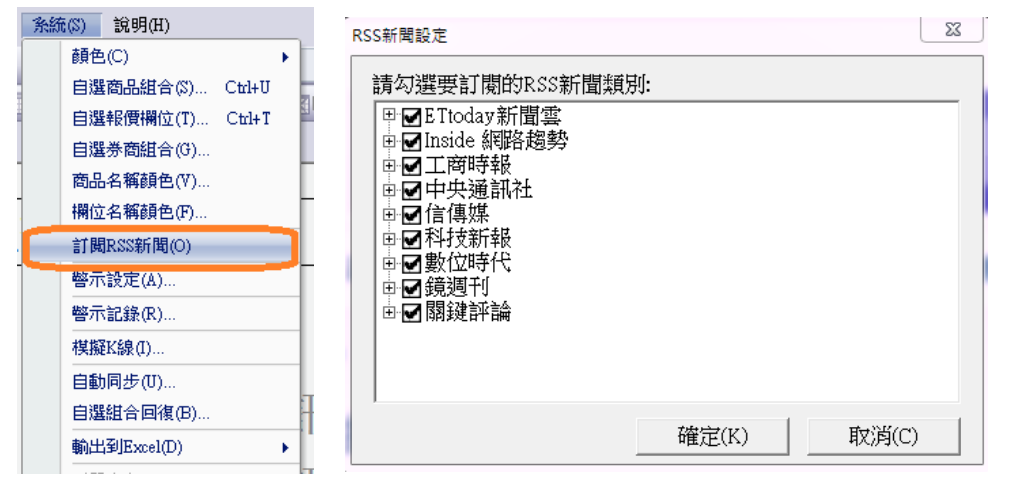

個股歷史新聞查詢:提供個股歷史新聞查詢,讓您以歷史為鏡,了解個股過去所有狀況,掌握未

#### 來可能發展。

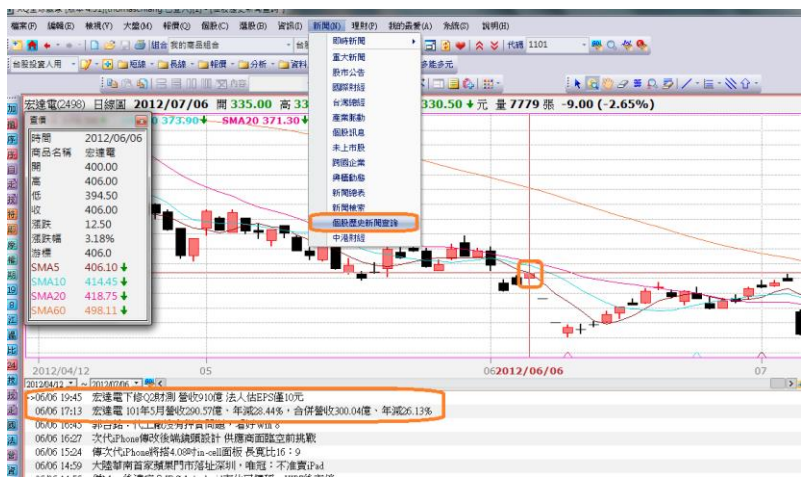

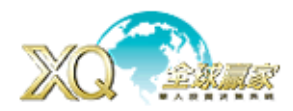

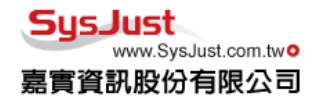

#### 若想隨時觀看新聞,可以固定新聞列

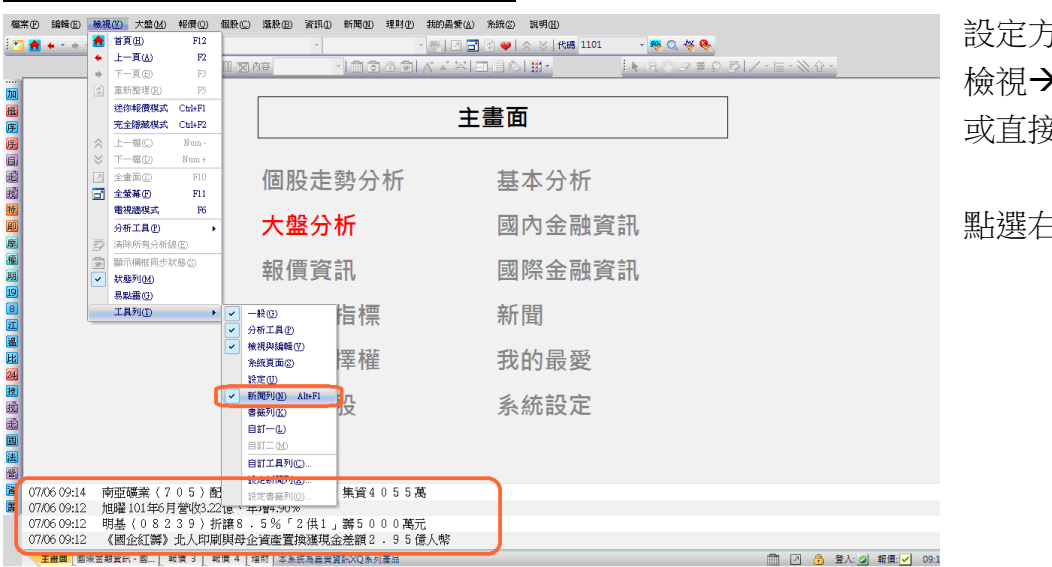

# 設定方式 檢視工具列新聞列 或直接按「Alt」+「F1」

點選右鍵按設定新聞種類

# 系統

自動儲存: 儲存使用者所設定的參數,畫線…等,若未儲存,待離開畫面後,就恢復預設值。 進入方式:系統→設定→系統參數→進階,並請勾選「自動儲存」。

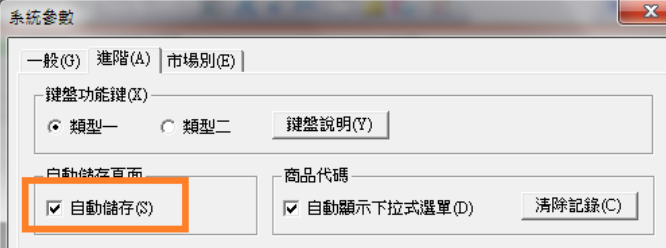

與櫃轉上市櫃連續股價設定:能讓個股上市櫃後,仍能看到原本興櫃歷史資料。 谁入方式:系統→設定→系統參數→市場別,請勾選「興櫃轉上市櫃」

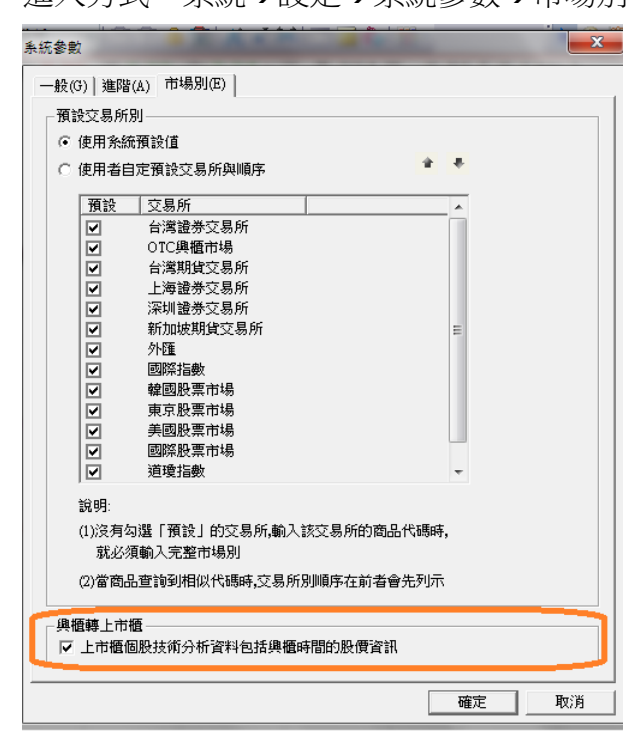

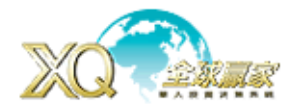

警示設定:提供商品到達所設定條件時,跳出視窗警示。

進入方式:系統→警示設定

操作方式:

- 1. 在「商品」輸入商品名稱、代號,並在「欄位」選擇警示方式,「條件」選擇警示成立之條件, 接著在「數值一或二」輸入數值。
- 2. 完成設定後,按「新增」加入條件警示。
- 3. 列出所有新增的條件,看是否要勾選啟動警示條件。
- 4. 可勾選設定聲音警示,或按「瀏覽」設定自己需要的警示聲音。
- 5. 按「完成」即可

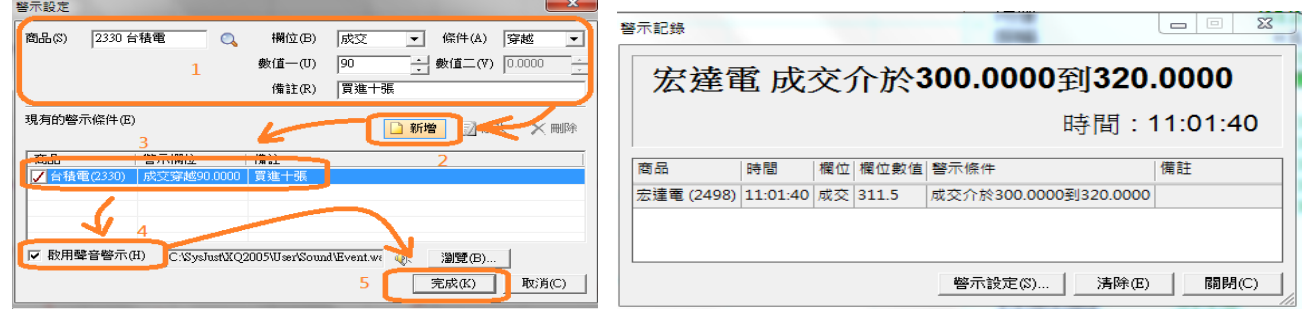

雲端個股監控: 提供商品到達所設定條件時,跳出視窗警示。

進入方式:系統→雲端個股監控

操作方式:

- 1. 在「+新增商品」輸入商品名稱、代號。
- 2. 選擇要警示條件「價格、量能、事件」,設定好參數後按「+」把條件加入左邊。
- 3. 若不需要可刪除,或設定是否啟動與通知次數,完成後,條件符合電腦與手機都能接到通知。
- 4. 在走勢圖,技術分析「設定」-「一般」,可勾選「顯示警示價位」會將警示價位標示出來。

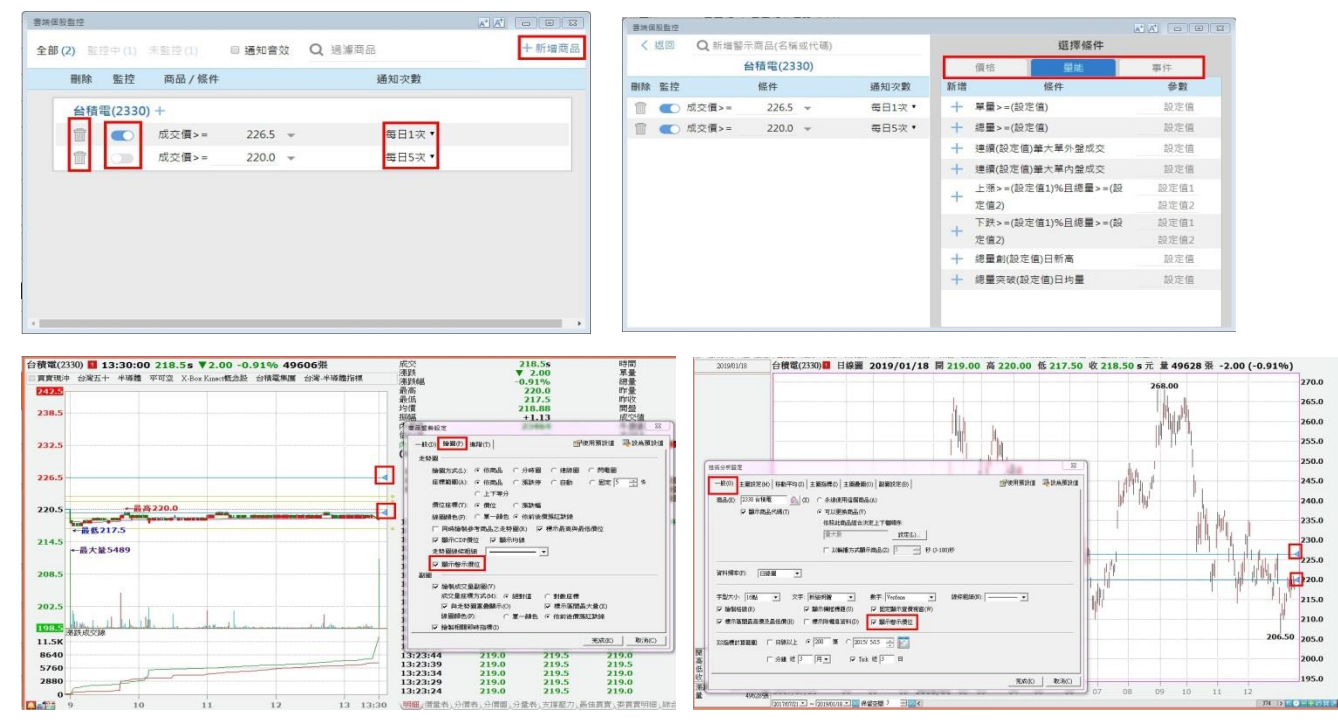

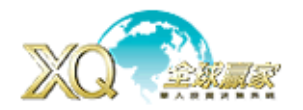

#### 我的筆記

讓使用者作筆記,除了方便將 XQ 功能畫面儲存外,也可以新增筆記、截取來自不同網 頁資訊、上傳圖片及檔案文件、記錄心得等,幫助投資人整理及搜集關注的投資議題。

### 收集資料格式

收集筆記資料格式分為【筆記、書籤(網頁連結)、多媒體(圖片、影音檔、聲音檔)、文 件(word、excel、ppt、pdf、txt)、其他格式文件】,前兩項用新增筆記及新增書籤方 式建立,後三者則用檔案上傳或拖曳的方式上傳檔案。提供 8G 空間使用。

#### 新增筆記

您可利用新增筆記功能,以文字的形式,作投資筆記。

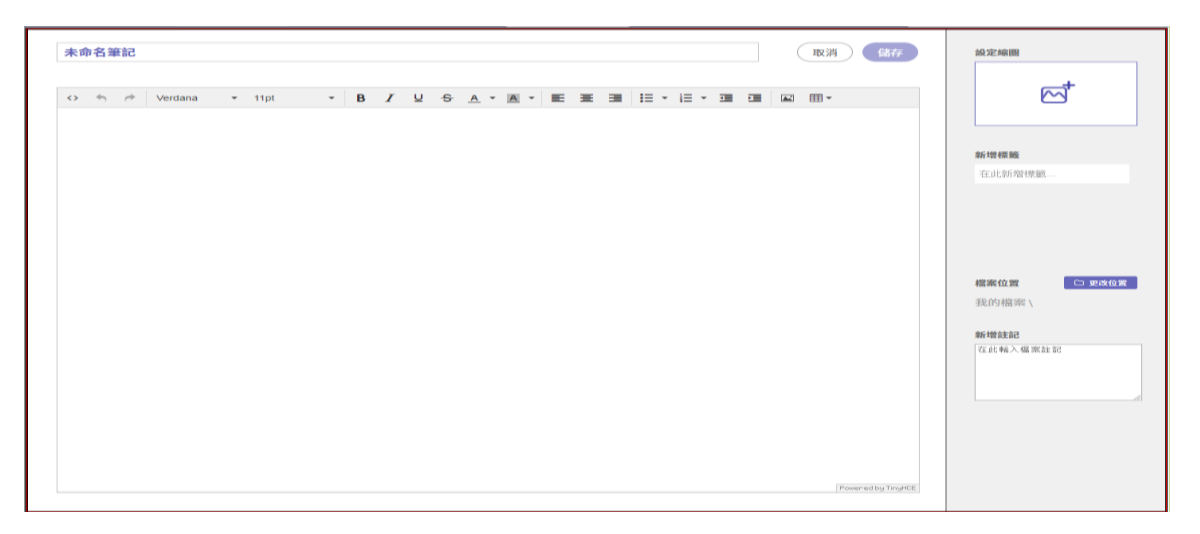

# 新增書籤

如果網站內容是您想要保存,以利用新增書籤方式加到我的筆記。輸入網址,按 [擷取 資訊]按鈕後,系統就會將該網址的文章內容截取出來。

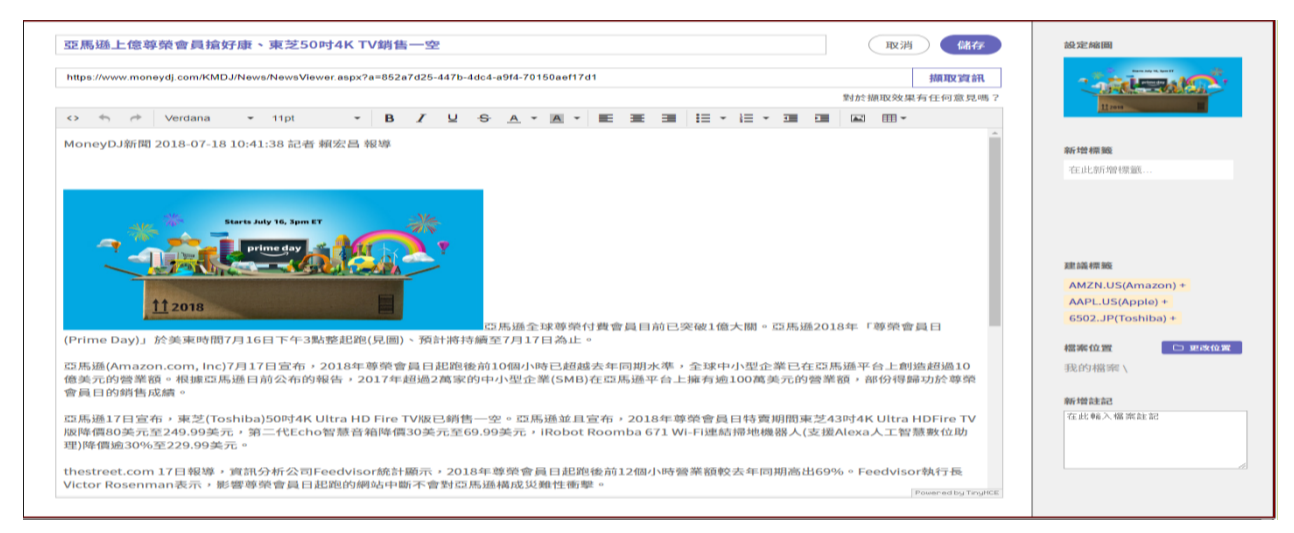

# 上傳檔案

如果您希望將電腦內的圖片檔案,文件檔案,影音檔案等放到我的筆記的話,您可以 用拖曳或由〔新增/檔案上傳〕的方式來上傳。提醒您,用拖曳方式上傳,左側選單必

# **XQ** 客服電話:**0800-094-168** <sup>30</sup>

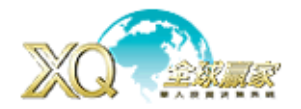

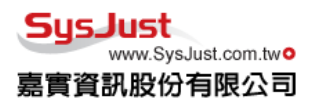

須停留在〔我的檔案〕,且檔案拖曳進來的範圍需在下圖粉紅色區域,才能成功上傳。 我的筆記支援常見的檔案格式,例如 Word, Excel, Powerpoint, PDF, TXT 等。

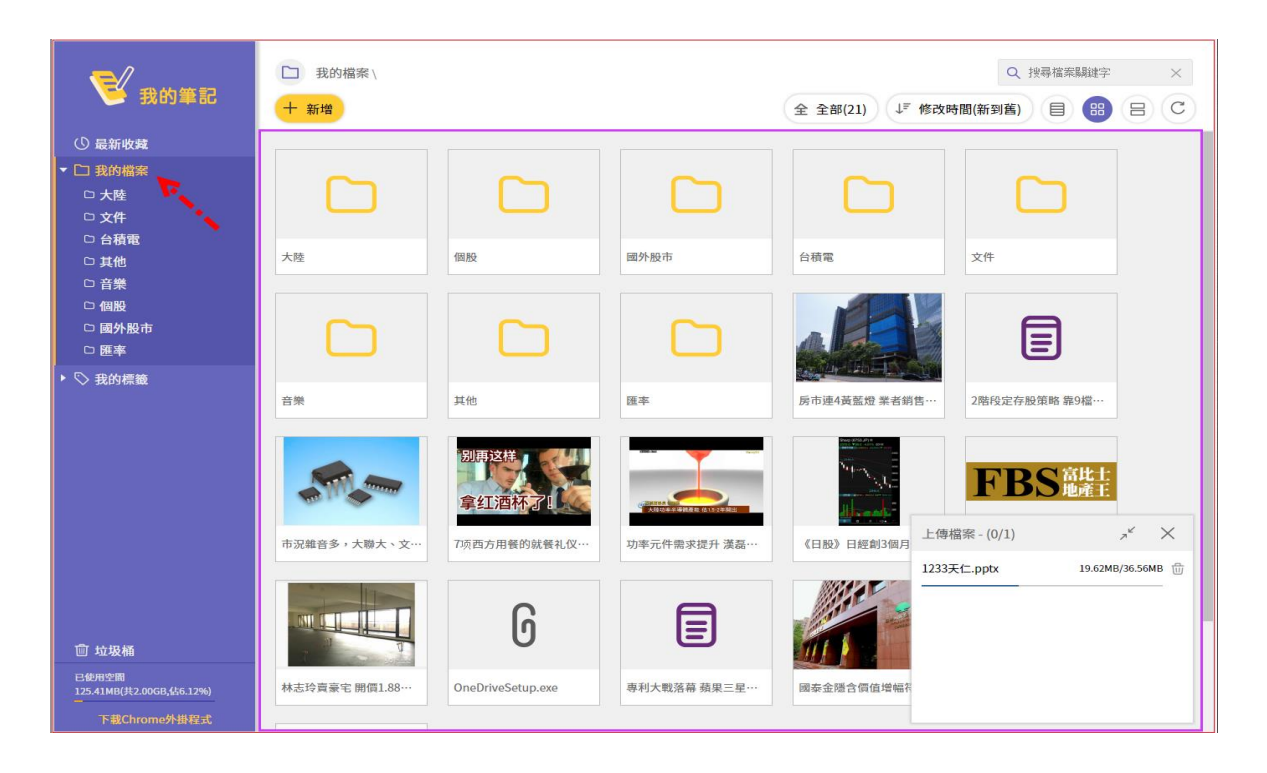

# 標籤及資料分類

「標籤」=「分類」。為每篇筆記作標籤,也是為筆記作分類,之後您就可以利用標籤 的方式來查詢有同樣標籤的筆記。在 XO 個股區儲存的筆記內容, 系統會自動帶上個股 的標籤,使用者也可以由此輸入自己的標籤,下方也有系統建議的標籤。除了標籤的 功能之外,儲存的內容也可以指定存放位置,方便把同性質的內容放在一起。

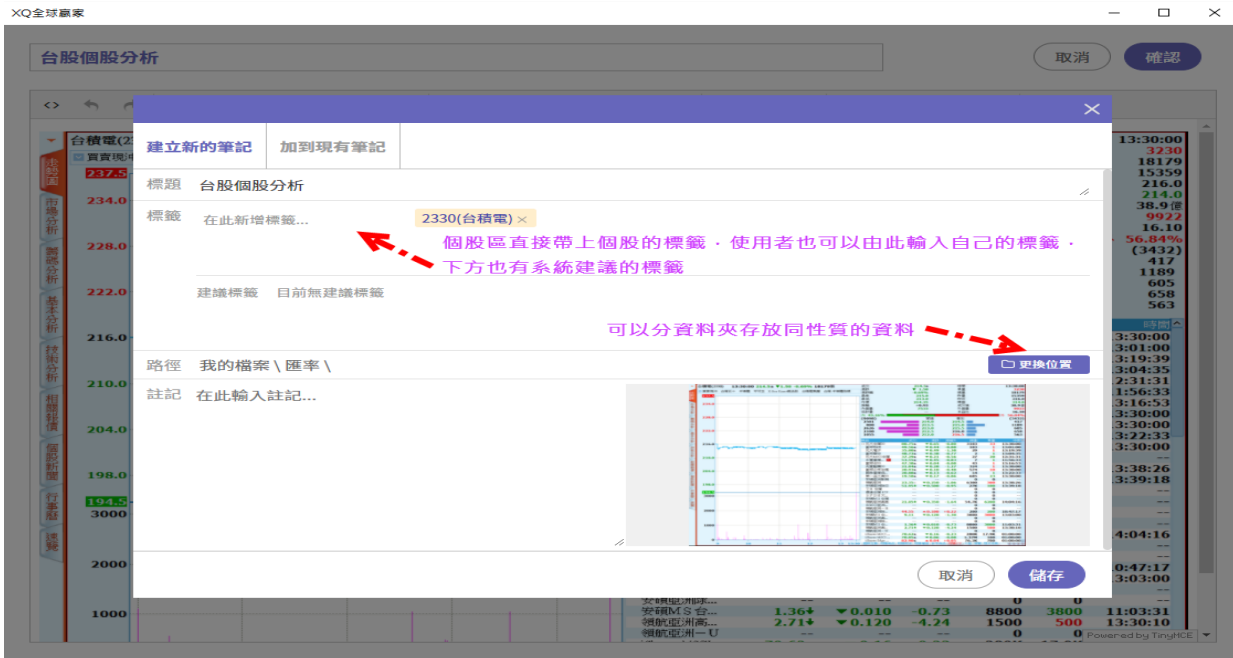

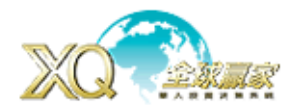

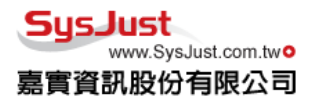

加到 CHROME

K

操作方式:

我的筆記在 XQ工具列上,點「 <mark>」</mark>,即打開「我的筆記」,截圖請點選「 <sup>1</sup>」進行畫 面截取。

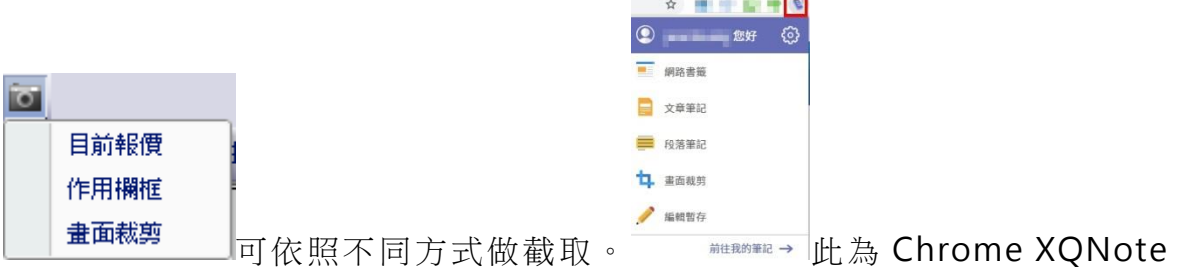

網頁部份,目前支援 Chrome,首先您要先開啟 Chrome 瀏覽器,輸入「<https://goo.gl/S5KKah>」, 在下列畫面點選 "加到 CHROME " 按鈕, 就可以將 XQNote 程式加入 Chrome 擴充 功能。

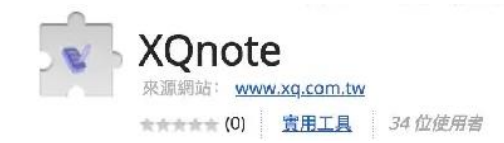

## 全球金融市場綜覽【輕量版不提供】

進入方式: 「資訊」->「國際金融資訊」->「全球金融市場綜覽」,點選相關報價能開啟該商品網 頁技術分析,能比較更多商品,包含證期權債票券基金原物料…

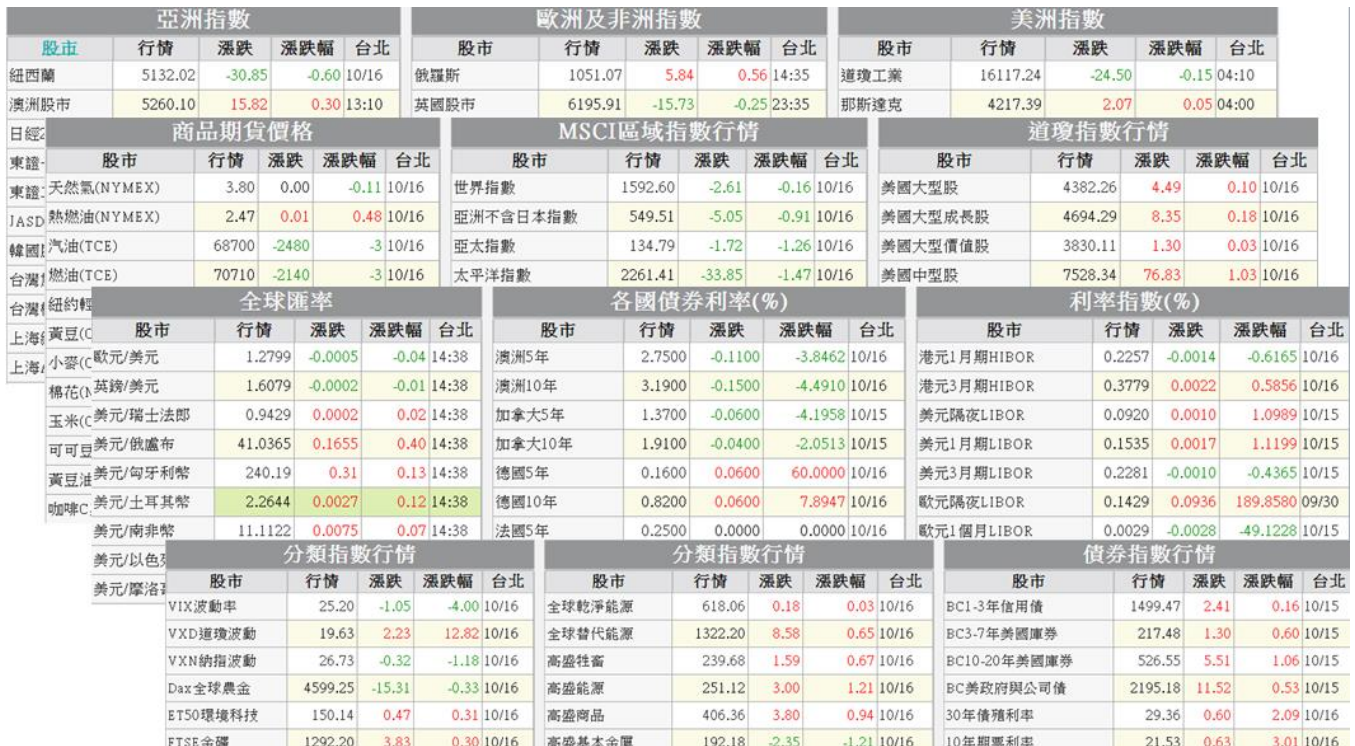

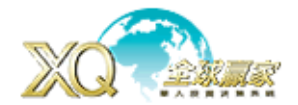

策略: (選購功能): 提供數百種選股策略,將您的投資邏輯,利用語法,變成策略與技術指標, 輕鬆監控市場各項變化,精準掌握進出買賣點)

1、警示中心:執行的策略符合時,會在「警示中心」揭示,並跳出視窗提醒,同一個商品若有 多種策略符合時,會在其商品名稱後面用數字揭示符合次數,滑鼠點選該數字會跳出視窗說明符 合的條件與時間。

進入方式:「策略」→「警示中心」

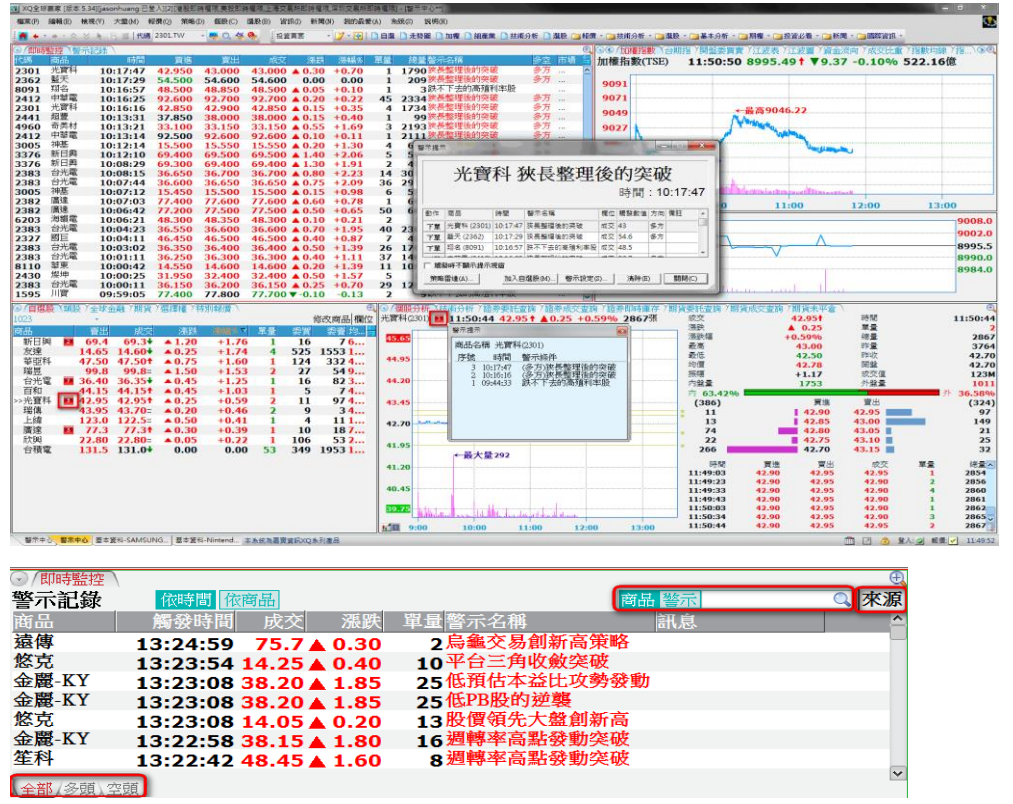

全部/

條件切換:可切換「全部」,「多頭」,「空頭」條件。

搜尋:可以針對商品或警示條件進行搜尋或直接點該策略名稱/商品,會列出符合的商品或策略。 設定/來源:切換接受策略訊號內容。

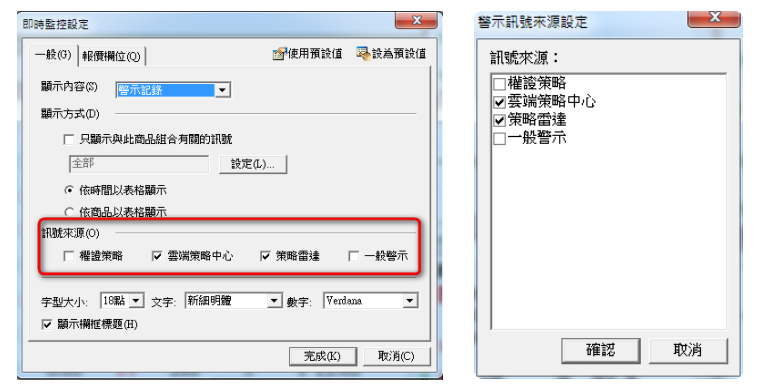

2、雲端策略中心:提供投資人不同投資方式的策略平台,在策略中心裏可以進入每一個策略, 了解該策略邏輯,並依照需求訂閱自己需要策略,在盤中如有符合該策略商品,會在「策略訊息」 中揭示,未來會有更多不同投資策略陸續加入,也有可能會有市場投資名人策略供投資人選購。 谁入方式:策略→雲端策略中心

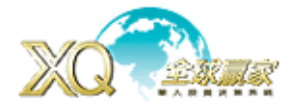

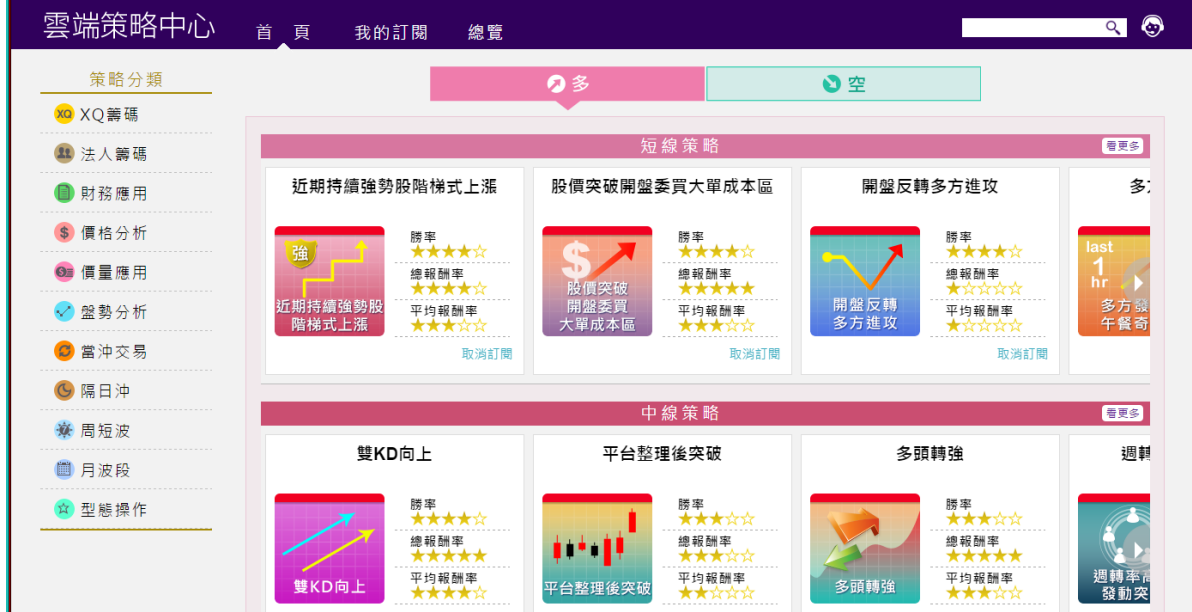

策略內容:點入相關策略後,有需要請按「(免費)訂閱」,會出現確認訊息,再按「確定」即可。

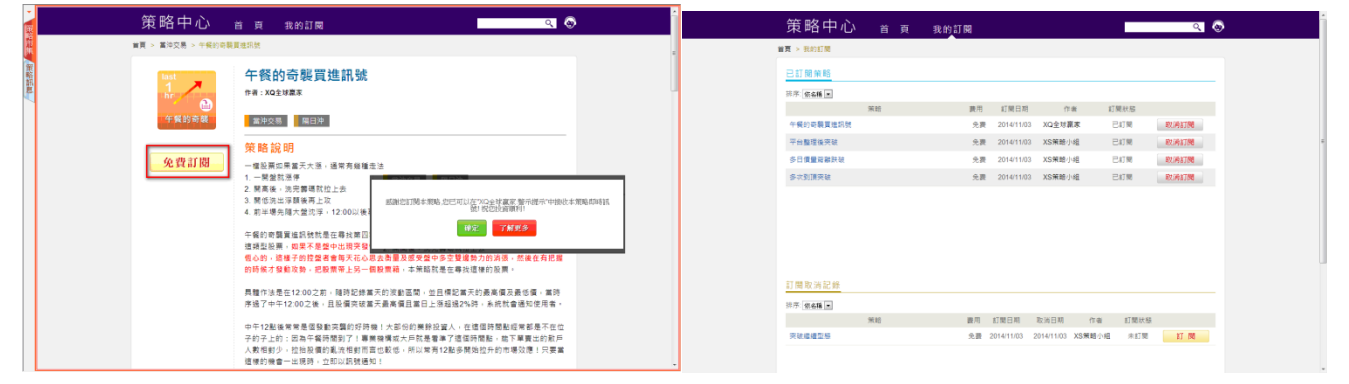

我的訂閱:所訂閱策略名單會在這裏揭示,若要取消策略或取消策略要重新訂閱,都可在此設定

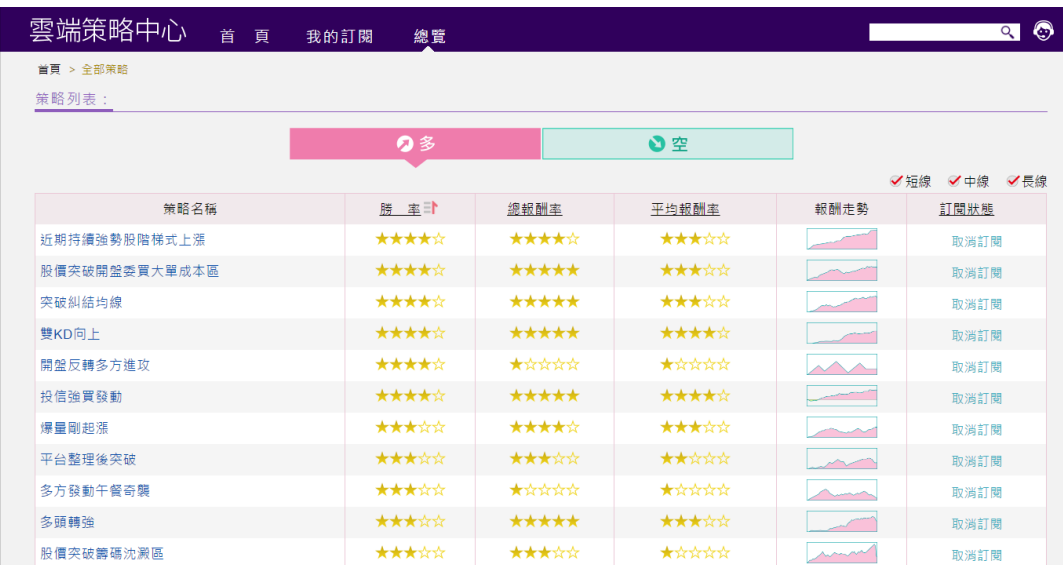

**總覽:可**查看策勝率、總報酬率、平均報酬率,報酬走勢

**SusJust** www.SysJust.com.two 嘉實資訊股份有限公司

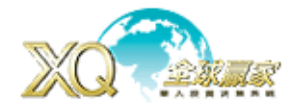

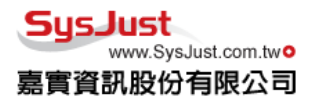

策略訊號:當在「策略中心」所選的選股策略符合時,即會在「策略訊號」這裏揭示。

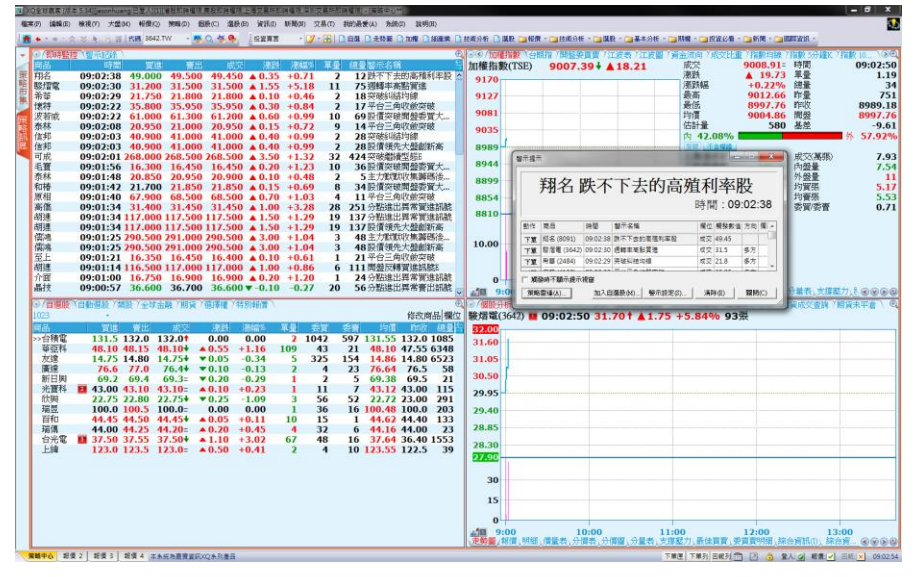

3、選股中心(限期免費):透過強大的選股功能,能每天將您符合策略的商品透過雲端立即篩選 出來,並可利用「策略雷達」於盤中再一次過濾進出買賣點。

進入方式:「策略」→「選股中心」

- (1)、選股分類:選股分類之檔案夾,除系統外,亦可自訂選股的清單資料夾。
- (2)、選股清單:揭示選股清單明細,選好「選股策略」後點選滑鼠二次或按「執行選股」,即會 執行選股,會將符合商品數量揭示於此,若要將該選股策略每日自動執行,可以點選該「選 股策略」後按滑鼠右鍵或按「每日自動執行」,每日就會自動執行選股,並在「每日自動選 股清單」中將最新的商品放入該選股策略名稱內。下列為執行選股策略時相關的燈號說明。

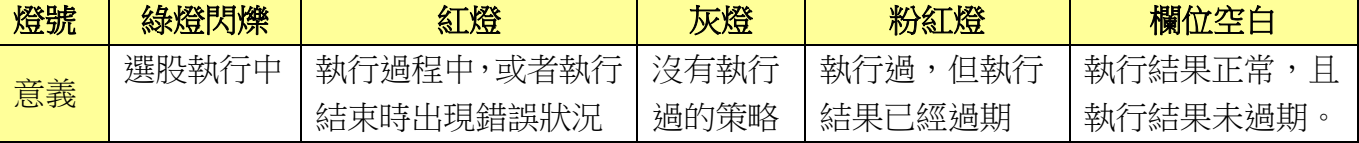

(3)、選股條件/腳本:當點選選股策略時,相關的選股條件與腳本會揭示於此,若要調整參數與 內容,點選畫面右上角「調整參數」與「編輯」,即會跳出修改參數視窗可做參數修改或重 新編輯條件內容。

- (4)、選股結果清單:將符合選股商品列出,若有多個選股策略執行,下方會用書簽方式切換, 並且能將結果匯出或加入自選股之中。另外也提供選股能回溯之前之結果,可以指定日期查 看當時結果,並會提供當時至今的漲跌幅欄位做比對。
- (5)、K 線:當點選「選股結果清單」商品後,右邊的 K 線會跟著變動。

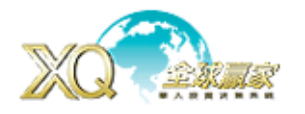

#### SusJust www.SysJust.com.two 瞎資訊股份有限公司

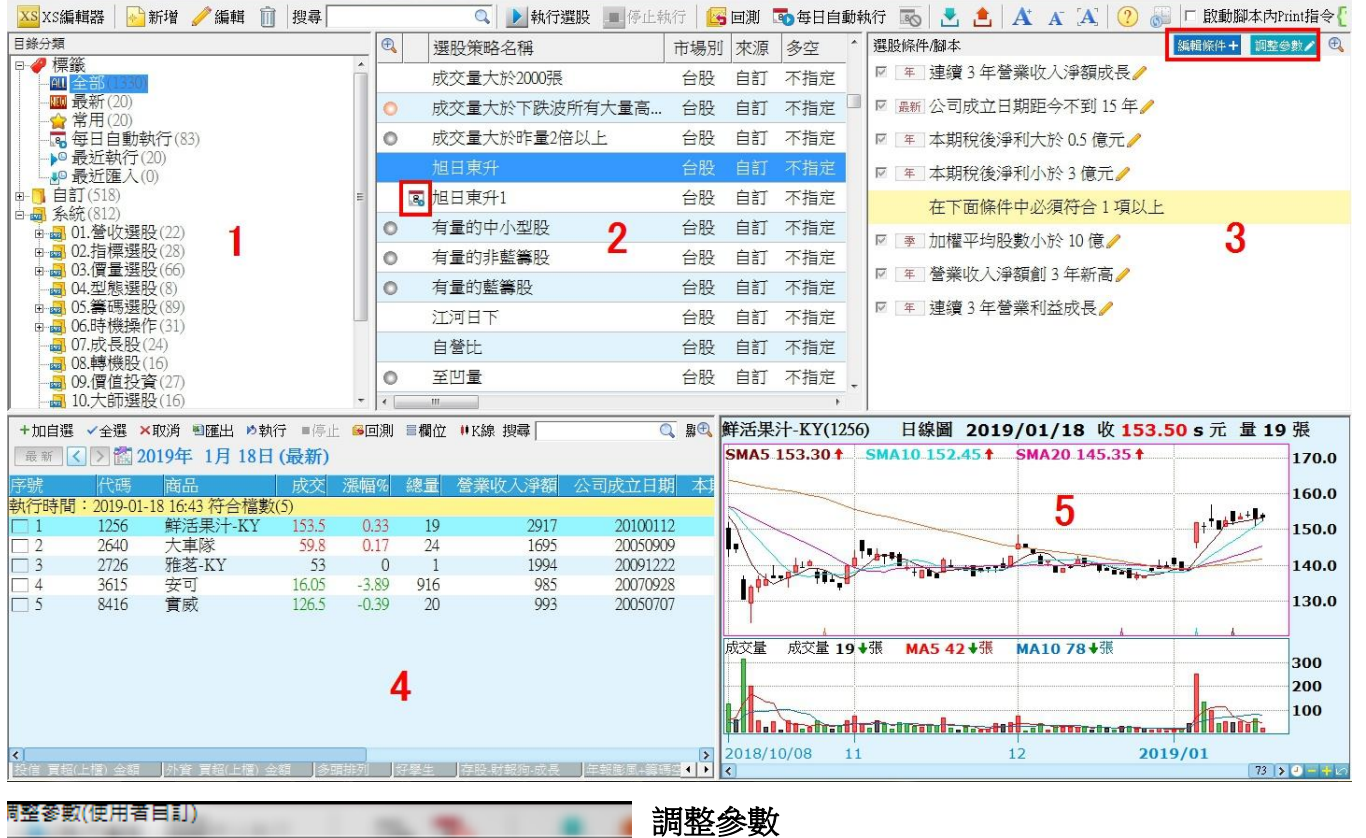

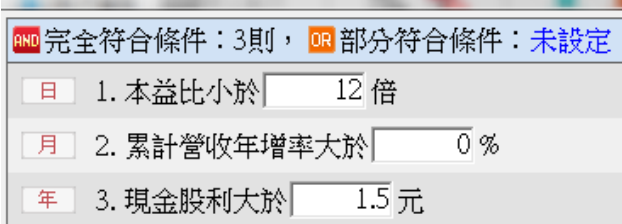

新增選股策略:可依照自己投資喜好,設定屬於自己的選股策略

- 1、策略名稱:設定自己選股策略名稱
- 2、多空方向:可指定多方、空方、或不指定
- 3、範圍:設定選股的範圍
- 4、備註:可註明該選股策略說明訊息
- 5、選股條件:提供交易面、基本面、籌碼面、財報面、日期…等數百種選股條件,可用搜尋方 式將需要條件搜尋出來,在點選「欄位」選擇需要選項後,在其書面右邊會出現相關條件內容, 並依需要去「勾選」條件並填入需要參數後,按「加入條件」即可將選擇之條件加入於下方清 單之中。
- 6、排行規則:提供各式選股結果排行條件。
- 7、選股腳本:若所提供選股條件尚無法滿足需求,既可利用選股腳本方式,透過「XScript 編輯 器」寫出自己需要之選股條件,並再透過「選股腳本」選入為選股條件之中。
- 8、所選入之選股條件,預設為完全符合條件「AND」(  $\overline{\phantom{a}}$ ), 若要更改為非必要條件「OR」(  $\overline{\phantom{a}}$  ), 則請用滑鼠點選紅色「AND」,就會變成為橘色「OR」,若有超過二項「OR」則可以再設定只 要符合其中幾項條件就成立,「NOT」( NOT )為該排除條件。若條件要刪除,請用滑鼠點選該 條件,並點選「垃圾桶」符號即可刪除該條件。

# **XQ** 客服電話:**0800-094-168** <sup>36</sup>

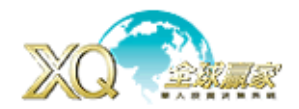

9、選擇條件,週期會用「日、周、月、季…」符號,若要更改週期,請用滑鼠點選該符號,即可 更換週期,有些條件只有固定週期,既使點選週期符號時也不會出現可更改週期畫面。可設定 同條件不同週期,例如日、周、月的 KD 黃金交叉…

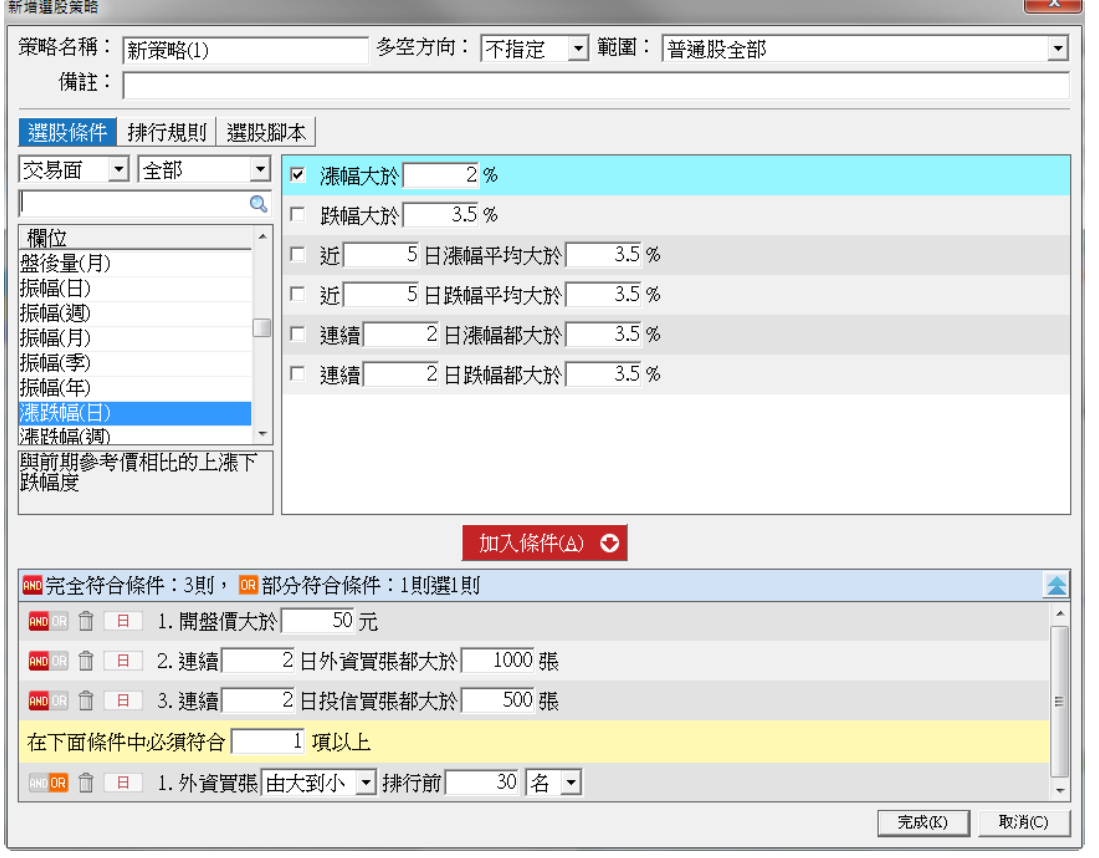

注意:除台股外,目前也提供美、港、陸三地區盤後選股,此三區選股以交易價量之數據欄位為 主,暫未開放基本面、財務面、籌碼面…等選股欄位。(須有購買此三地區之權限方能使用)。

另外,選股中心也提供回測功能,請先點選要回測之選股條件後,在畫面點選「 <sup>16 回測</sup> 」,設定相 關回測條件後,就能針對此選股策略進行回測。

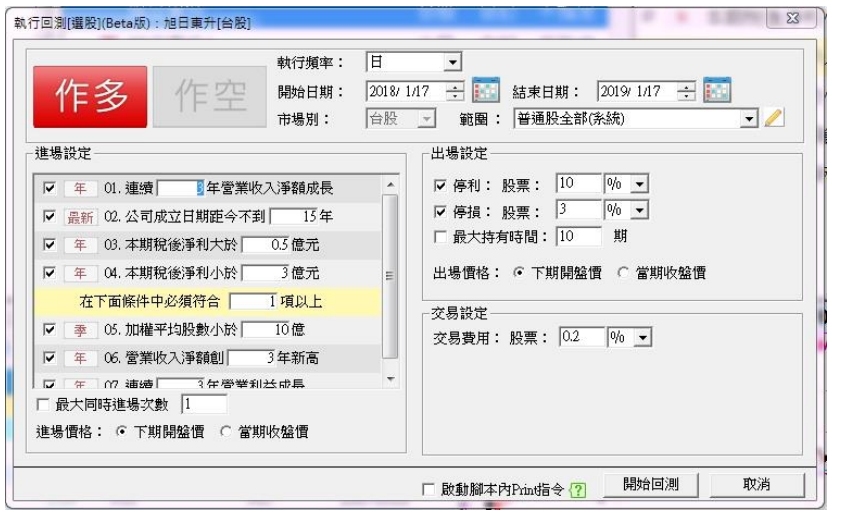

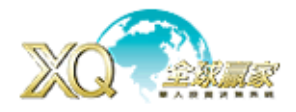

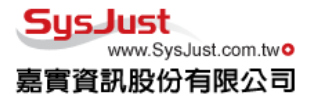

4、權證策略(限期免費):以專業的投資權證角度,提供不同模式,用最迅速方式找到適合的權 證標的,領先佈局,提高報酬。

進入方式:「策略」→「權證策略(限期免費)」

4-1,權證掃瞄:只要單一權證成交金額超過設定的條件,即會在此揭示。 進入方式:「策略」→「權證策略(限期免費)」→「權證掃瞄」

4-1-1, 單筆成交金額: 書面左上方的數字點選後可切換不同監控的金額。

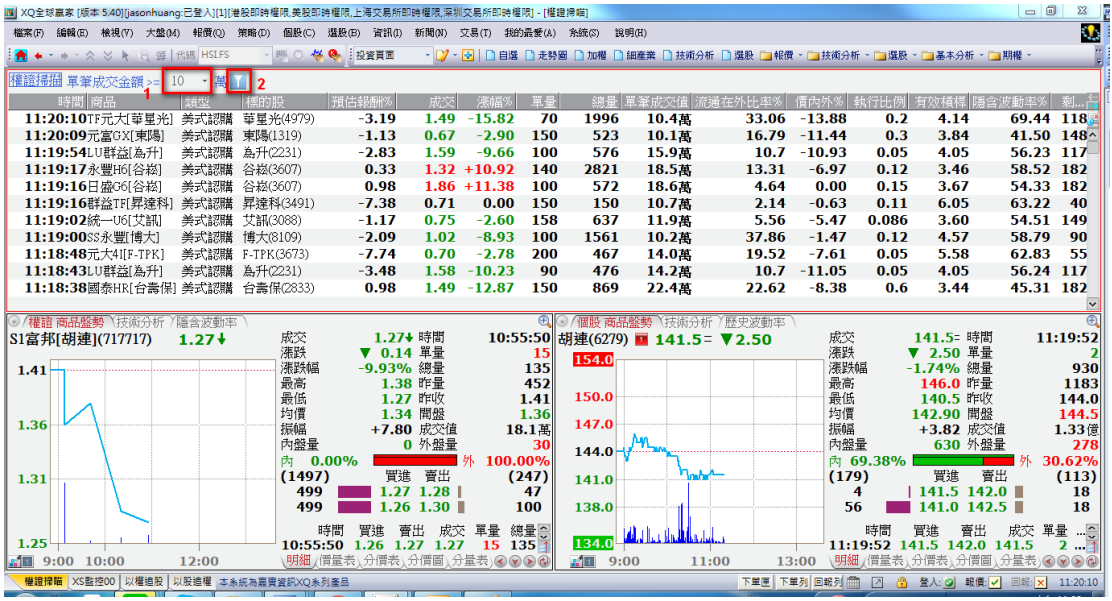

4-1-2,過滴說定:書面左上方 的符號點選後會開啟過濾書面。

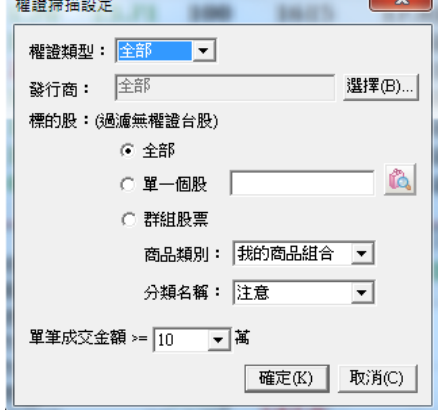

權證類型:可設定認購、認售、牛證、熊證 發行商:可複選只要揭示的發行商 標的股:提供過濾商品的方式 單筆成交金額:設定單筆權證成交金額

- 4-2,以權追股:
	- 主力進出:提供今日權證多/空成交金額最高前 15 名的權證標的,再透過此了解該標的 股有那些相關權證,並做相關過濾與最佳化下單設定,能以最快時間下出所 需權證,搶先別人一步。

極短線主力進出:在 1 秒內成交大額權證揭示,尤其是有不同權證相同標的,在幾乎同一時間連 續成交時,就值得注意相關個股或權證的變化。

進入方式:「策略」→「權證策略(限期免費)」→「以權追股」

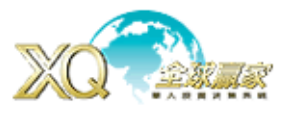

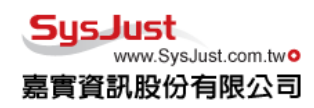

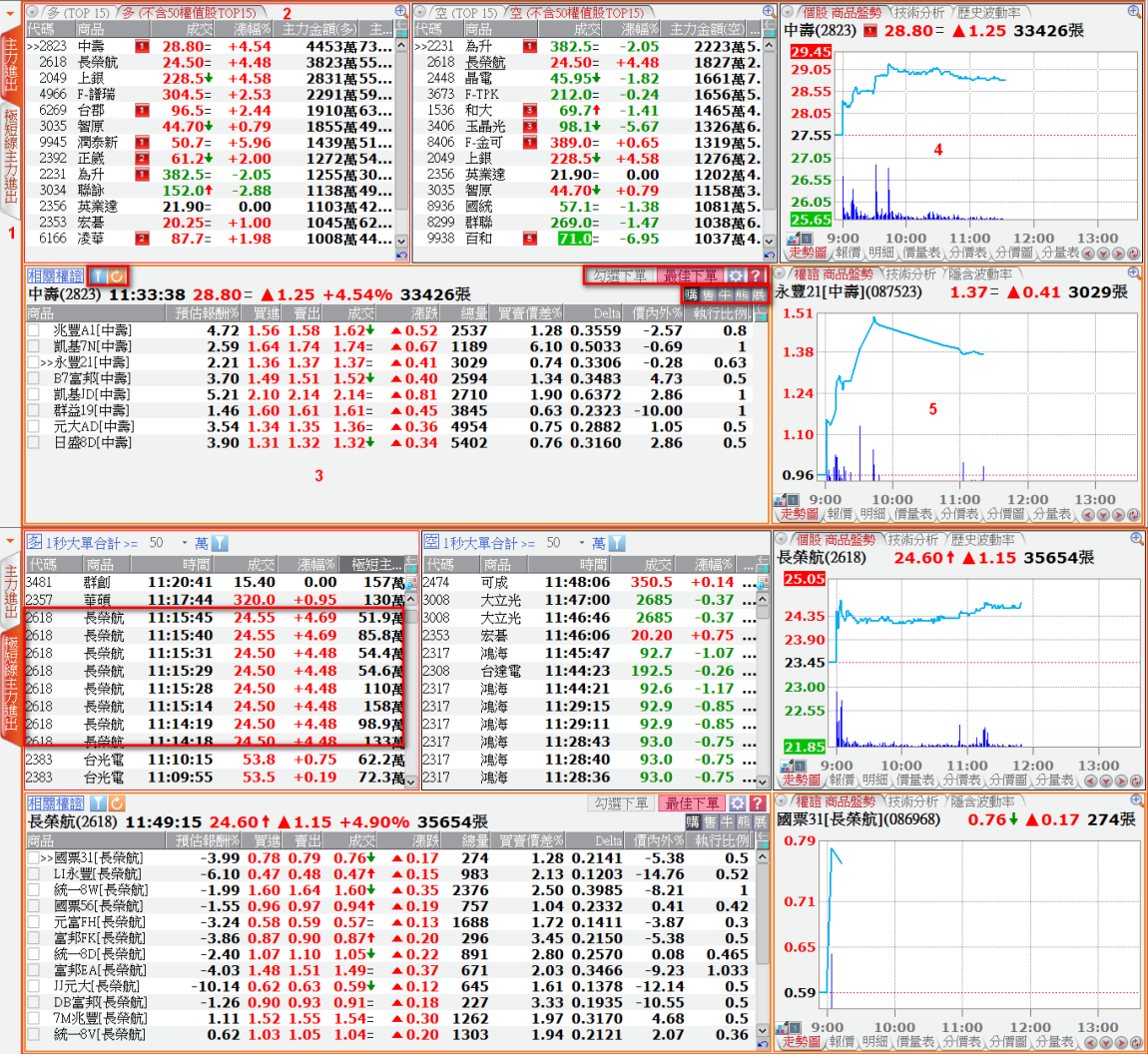

4-2-1,條件切換:切換「主力進出」,「極短線主力」。

4-2-2,多空主力:提供多/空權證成交金額前 15 名,另可選不含權值股前 50 名的商品。

4-2-3,相關權證:揭示符合標的相關權證,亦可做相關的過濾條件,與最佳化下單設定。 另有開啟下單功能,才能做「勾選下單」與「最佳化下單」。

4-2-4,標的股:揭示標的股走勢,技術分析、歷史波動率。

4-2-5,標的股:揭示標左邊點選的權證股走勢,技術分析、隱含波動率。

相關權證設定:可設定相關過濾權證條件。

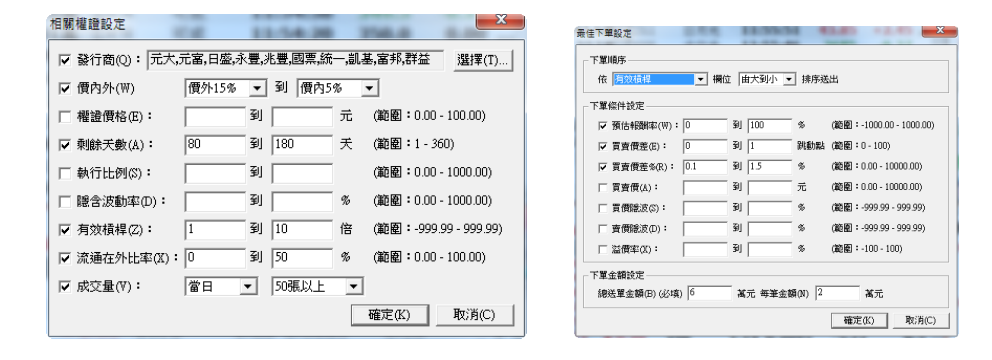

<del>。</del><br><sup>☆</sup>最佳化下單設定:設定權證下單的條件。

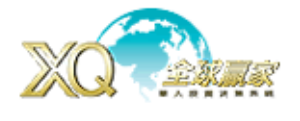

 $\vert$ 

最佳下單 :當設定好最佳化下單條件後,一但確認好標的後,按下「最佳下單」就會開啟此頁, 並依先前設定條件將可下單的權證預設好,只要確認就可立即下單。

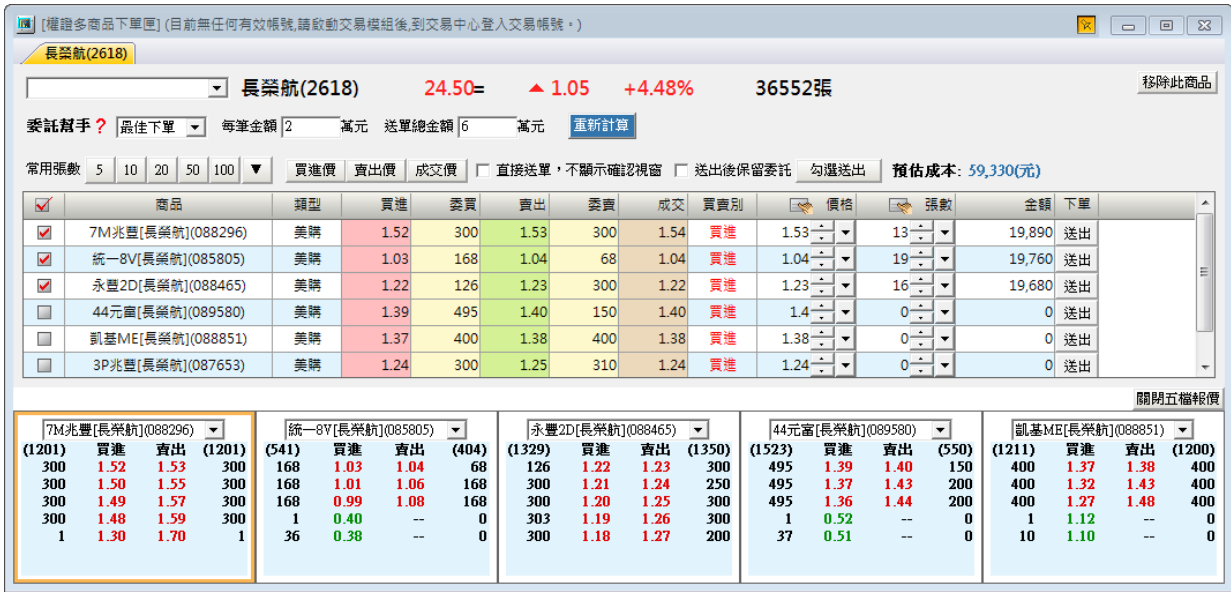

# 4-3,以股追權:提供透過選股策略,發覺有符合條件之個股,並立即觀察相關權證,做後續 投資動作。

進入方式:「策略」→「權證策略(限期免費)」→「以股追權」

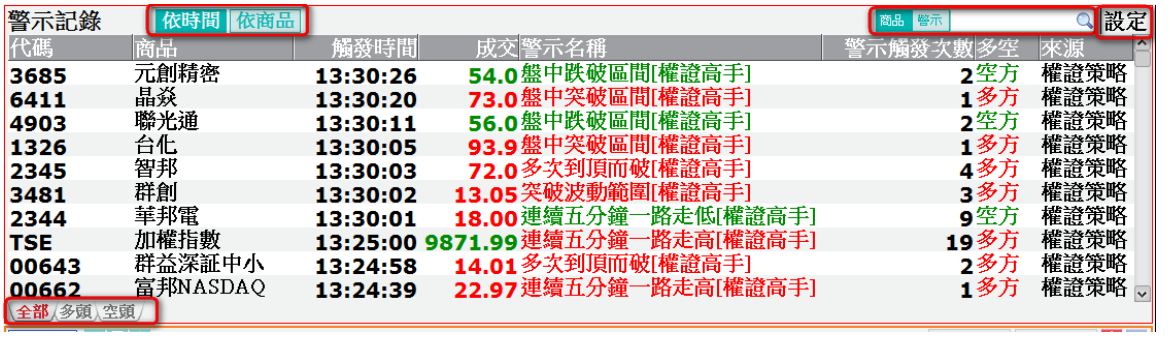

4-3-1,條件切換:可切換「全部」,「多頭」,「空頭」條件。

4-3-2, 搜尋: 對商品或條件進行搜尋或直接點該策略名稱/商品,列出符合商品或策略。 4-3-3,設定/來源:切換接受策略訊號內容。

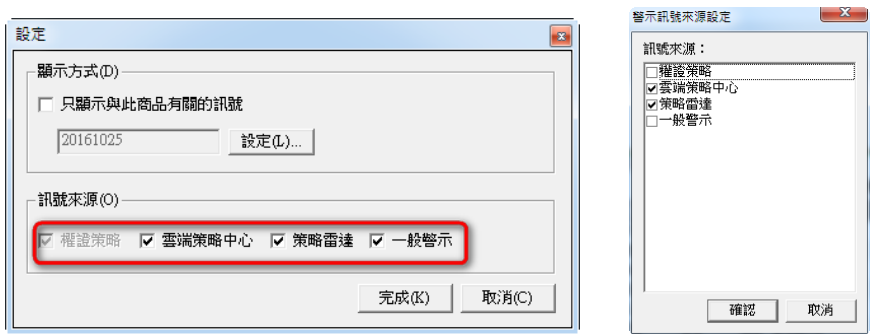

備註:目前 XQ 權證策略是預設啟動,若要更改,請至「策略」-「雲端策略中心」-「策略市 集」-「我的訂閱」,暫停/啟動權證策略。

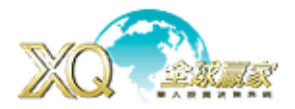

SusJust www.SysJust.com.two 嘉實資訊股份有限公司

4-4,事件追蹤:篩選事件發生前後波動率變大個股,包含「股東會」、「除權息」、「法說會」、 「營收公佈」、「財報公佈」。

進入方式:「策略」→「權證策略(限期免費)」→「事件追蹤」

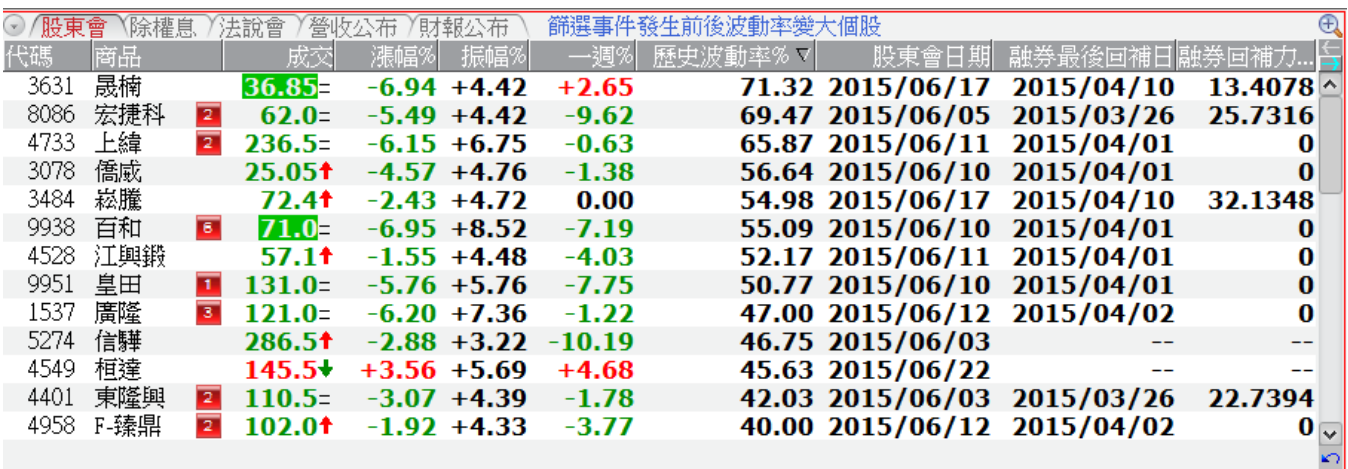

4-5,主力追蹤:利用主力操作方式,篩選符合權證。

進入方式:「策略」→「權證策略(限期免費)」→「主力追蹤」

4-5-1, 尾盤急拉: 切 12 點後急拉權證(12 點前提供前日資料, 12 點後提供當日資料)

4-5-2, 買盤標的:買超 Top1 券商(限非自營分點)買超>=50 萬前 100 名權證

4-5-3, 尾盤急拉: 賣超 Top1 券商((限自營分點)買超>=50 萬前 100 名權證

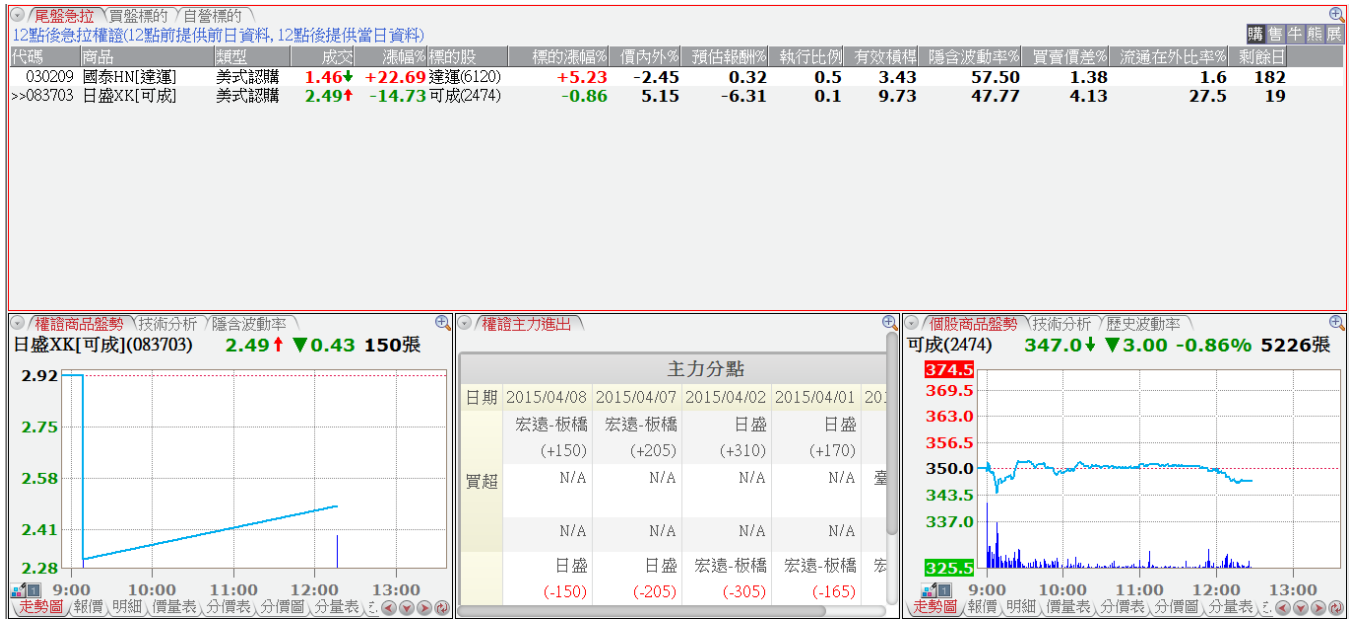

5、權證下單匣:提供權證多商品下單匣與權證庫存下單匣(須有開啟交易模組,並設定下單券商 後方能使用)

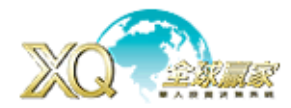

SusJust www.SysJust.com.two 嘉實資訊股份有限公司

日絲分輝 日ク 梗範

**FRANCE** 白画 系統

**Ⅲ 全部(738) 四 最新(20)** ✿ 常用(20) 可觸發下單(2) 執行中

**市場出場常用(38) □■ 田◎ 形用 ○○** 

觸發下單執行中(1) 手機値送出(1) 最近雁入(2)

 $\mathcal{C}$ 

6、**策略雷達:**诱過策略雷達,可將您的需求,利用不同策略執行模式,在盤中協助您精確監控 符合策略的商品,並能第一時間通知您。

進入方式:「策略」→「策略雷達」

(1) 目錄分類:可檢視有那些策略條件,除了系統外,也可自設條件目錄, 並依自己的喜好做不同目錄區分。

**注意:**若一開始您無任何自己的策略,想要使用「系統」策略,在「策略清 單」上請先尋找您想使用「策略」,點選後,按滑鼠右鍵,選「複製」,該策略 就會複製到「自訂」裏頭,之後再到「自訂」中找該策略進行後續設定與執行。

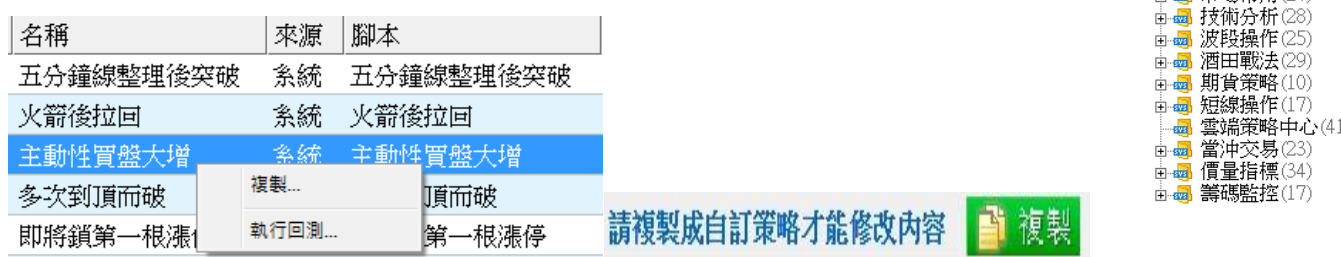

(2)策略清單:提供策略名稱、來源、使用腳本,頻率,監控商品…等訊息,灰色方框-尚未執行 策略或已執行完策略。

**綠色-正**執行策略,黃色-執行中但有些商品無法執行,**紅色-**策略內容有誤,無法執行策略。 手機傳送:請先將「手機傳送」由「OFF」點選一下變「ON」,再來點選您想傳送至手機的策 略,在該策略前面,有一欄「手機」空白處點選一下,就會出現一個「手機」符號,代表該策 略執行後,若有符合該策略的商品,就會傳送到手機端讓您第一時間知道。

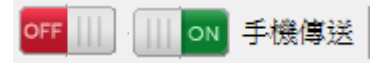

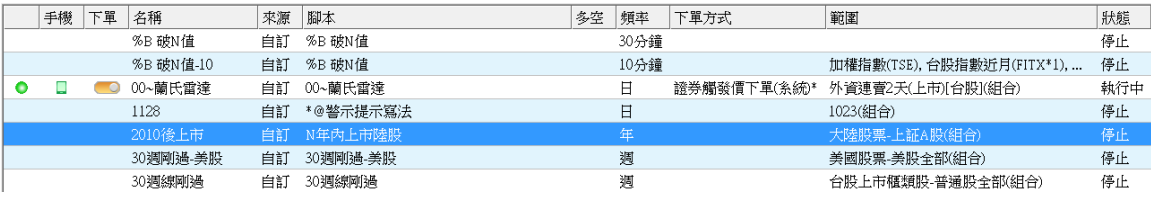

下單:如該策略是要做下單,請先到「下單設定」(後面會說明)設定好後,就會在策略名稱 前面出現「切換鈕」(灰色),若需要啟動下單時,再點選一次「切換鈕」後就會變成為下單狀 態(橘色),一旦有符合該策略商品,就能第一時間下單。

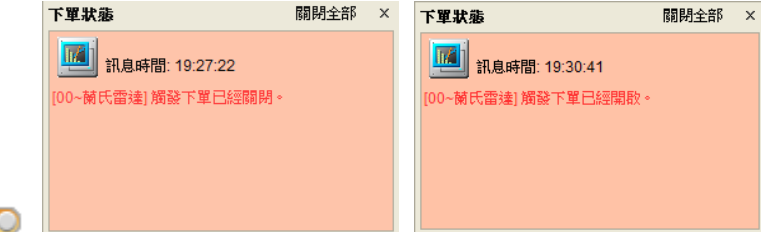

注**意:**1、相關下單券商設定後,亦需下載過該券商 AP 下單系統(每家名稱不同,例如富邦 e01, 統一金盈島…),並且有下傳憑證後,XQ 下單才能正確找到憑證。

2、下單啟動,須每次開啟策略雷達後,手動點選啟動,且該策略有執行,才能進行自動下 單。另外,若網路瞬間斷線、XQ 重開…等情形,下單會關閉,須再重新點選啟動下單。

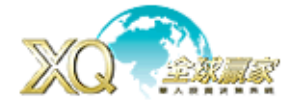

(3)腳本設定:使用的策略要運用那一個腳本,可以在此點選「放大鏡」符號去搜尋設定需要的 腳本;設定好,若有參數可設定,亦能在此做相關參數調整。

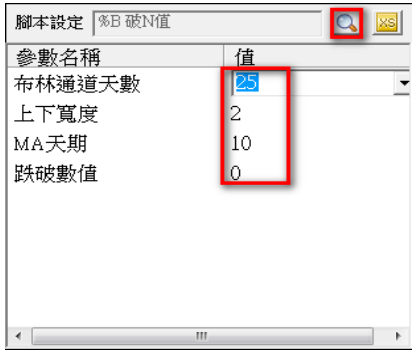

(4) **靥性設定:**當選擇好策略腳本後,既可以在此做相關設定

4-1,参照商品:除了本策略外,若要再跟其他商品比較時,可勾選「參照商品」並選擇參照 策略與條件,例如,除「反常比有妖」策略要成立,同時參照商品大盤也要同時上漲,策略才 能成立。

- 4-2,多空方向:選定策略為多方,空方,不指定這三種選項。
- 4-3,指定頻率:從 tick 到年線,依照策略需求選定執行頻率。
- 4-4,觸發設定:
	- 4-4-1,連續觸發:只要每一筆資料符合,每一次都會跳出訊息。
	- 4-4-2, K 棒内單次觸發:表示在 K 棒內只有符合時第一次會跳出視窗,其他不會再顯示, 須等到下一個 K 棒符合時才會再跳出視窗。
	- 4-4-3,日内單次觸發:表示一天內不管頻率為何,只有第一次符合時跳出視窗,一天只跳 一次,其他符合就不會再顯示。
	- 4-4-4, 單次洗價模式:前面都為盤中持續性監控,單次洗價模式等於盤後選股模式,在整 個商品全部掃瞄一次後,就會停止動作,並將符合策略商品顯示出來。
	- 4-4-5,逐筆洗價:依需求設定監控商品是否每一筆交易紀錄都要執行,但會損耗較多資源。
- 4-5, 指定組合: 所要監控策略商品內容設定,為能有較好執行效能,不建議每個策略都去 執行所有股票商品,建議先過慮後,再選定適合該策略監控商品,以達較好能效能。
	- 4-5-1,商品:可進入後一一選擇需要監控商品內容。
	- 4-5-2,組合:選擇要監控之商品,若商品群族有更動,此修改組合內的商品亦會自動改變。
	- 4-5-3,選股:可選擇「選股中心」內的策略,每天會更新最新選股結果做為監控的商品。
		- 建議: 如有使用 XS 選股中心並有策略進行「每日自動執行」, 則會自動產生該策略 最新結果,就可以先過濾不符合的商品,只要針針對符合商品進行監控。
	- 4-5-4,庫存:針對您庫存股票進行監控。
	- 4-5-5, 檔案: 針對您設定的 csv(Excel 檔)檔案進行監控。
- 4-6,資料讀取:一般都是使用策略預設,通常預設值為 200,表示在執行策略中會需要讀取 的資料長度,一般會設定為「最大引用」的 2 倍為佳。過長會造成資料讀取時間浪費及 降低執行效能,過短可能會造成執行上錯誤。

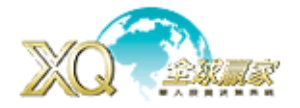

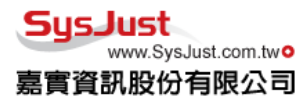

4-7,音效:所以設定預設聲音提醒,也可以自己抓取滴合的聲音來做為提示音。

4-8,備註文字:可以備註相關文字說明,以利了解策略概況。

當條件設定好後,再按「儲存」把相關設定儲存下來。

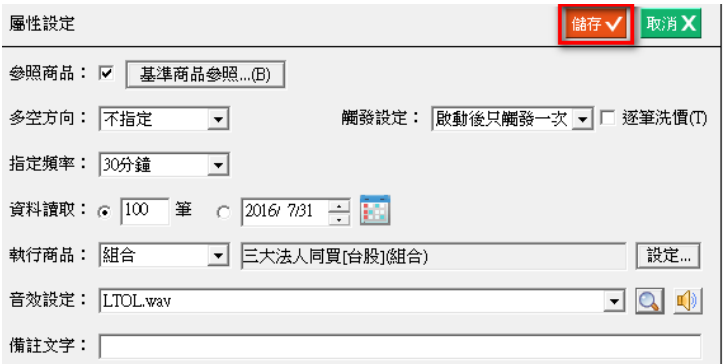

下單設定:若要正式啟用自動下單,請點「開始設定…」,進入後再「選擇下單方式」,之後就會 進入下單設定畫面。

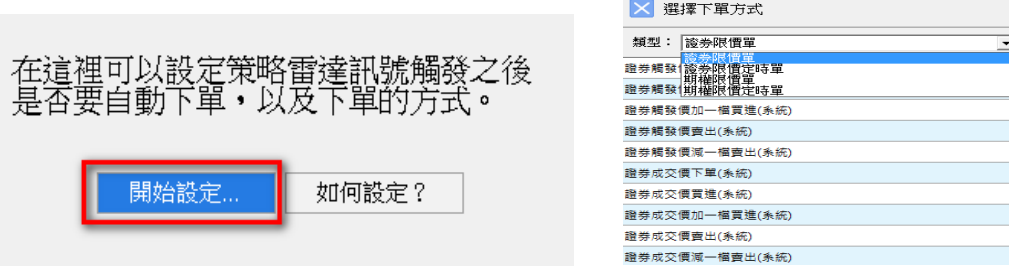

帳號:請選擇您要下單券商帳號,若未設定,則請點選「設定交易帳號…」,若對於自動下單仍 不熟時,強烈建議先用「模擬交易帳號」,待「模擬交易帳號」都沒問題後,再切換正式券商帳號。 目前下單功能,只提供下單、委託回報、成交回報、庫存等資料,若要帳務、損益、對帳單、績 效…等,請回到原券商系統查詢。

觸發設定:

- 1、觸發動作:買進/賣出/依照多空設定
- 2、買進方式:現股/融資/融券
- 3、賣進方式:現股/融資/融券

下單數量:可設定每筆買進(出)張數或每筆買進(出)金額(萬元)

#### 下單價格:

- 1、成交價:觸發當時此商品在市場上的最後一個成交價。
- 2、**觸發價:** 策略觸發時那根 K 棒的收盤價。
- 3、檔數:依照成交價/觸發價,可往上+10 檔,往下-10 檔,一般買進是+檔,賣出是-檔, 會較接近市價成交。

策略安全設定:設定最多下單次數與最多累計下單金額,因為策略可能會執行很多個商品,而且 每個商品的價位都不一樣,所以可以利用這個設定來避免下出過多的委託。

# **XQ** 客服電話:**0800-094-168** <sup>44</sup>

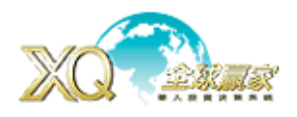

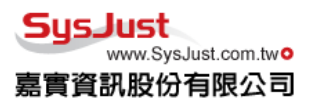

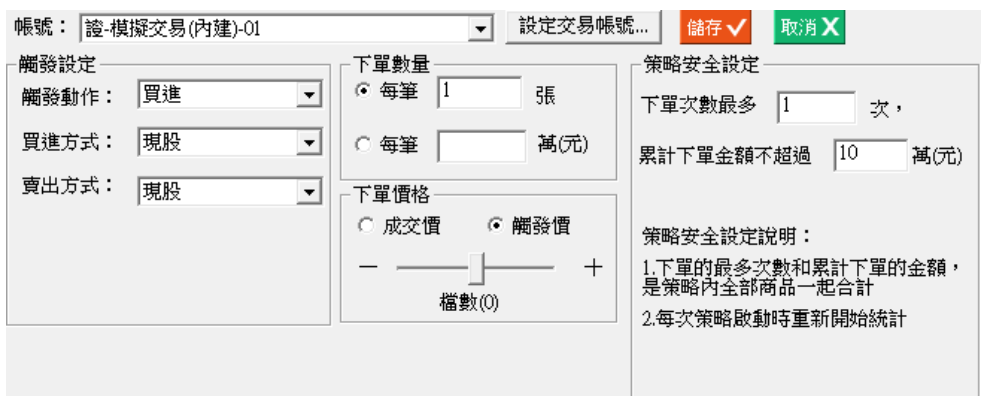

- **觸發商品:**提供該策略執行完後,有那些時間點,有符合策略條件商品清單,可勾選後按滑鼠右 鍵,選擇加入自選商品之中,符合策略商品若過多也可按滑鼠右鍵,全部選取/全部取 消,加入自選商品。
- 執行紀綠:表示策略在執行前後狀況與說明,及相關問題說明。
- 商品監控:即指定組合內的商品明細,在執行過程中,可以知道那些是可執行中的綠色,那些商 品是錯誤的紅色。

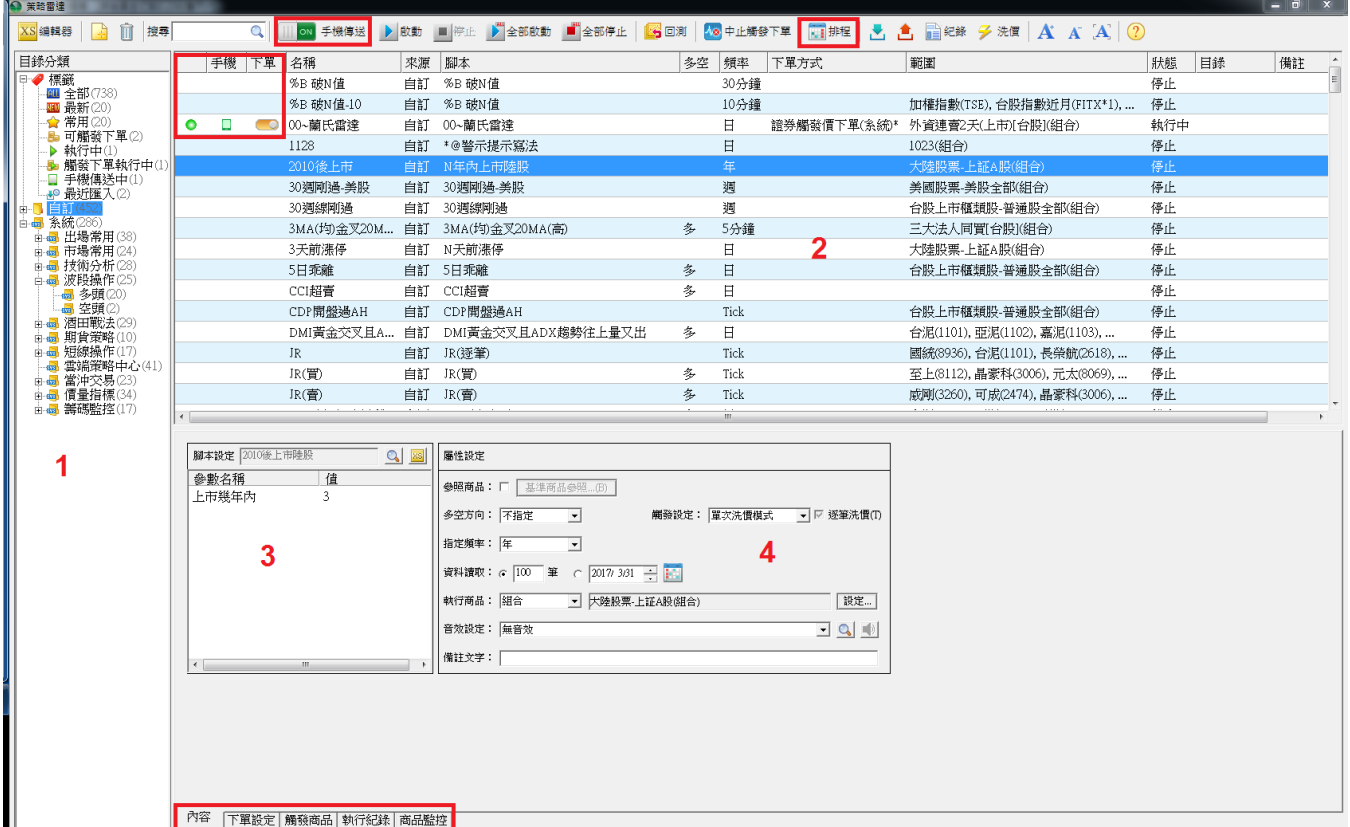

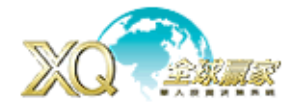

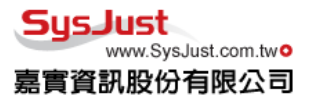

排程:排程是讓策略能依照指定時間,區間自動執行策略。

將左邊要進行排程策略(紅色人形),以滑鼠點選策略後,拖曳至右邊時間軸,此時會跳出排程的 起迄時間視窗,再依需求調整執行區間。若為單次洗價模式(黃色閃電),則只會出現三角形。 由左至右的符號圖形代表為,暫停/恢復排程,刪除排程,全部暫停/恢復排程,上下箭頭為策略 開始執行時間相同,可以上下移動看那個策略先後執行。

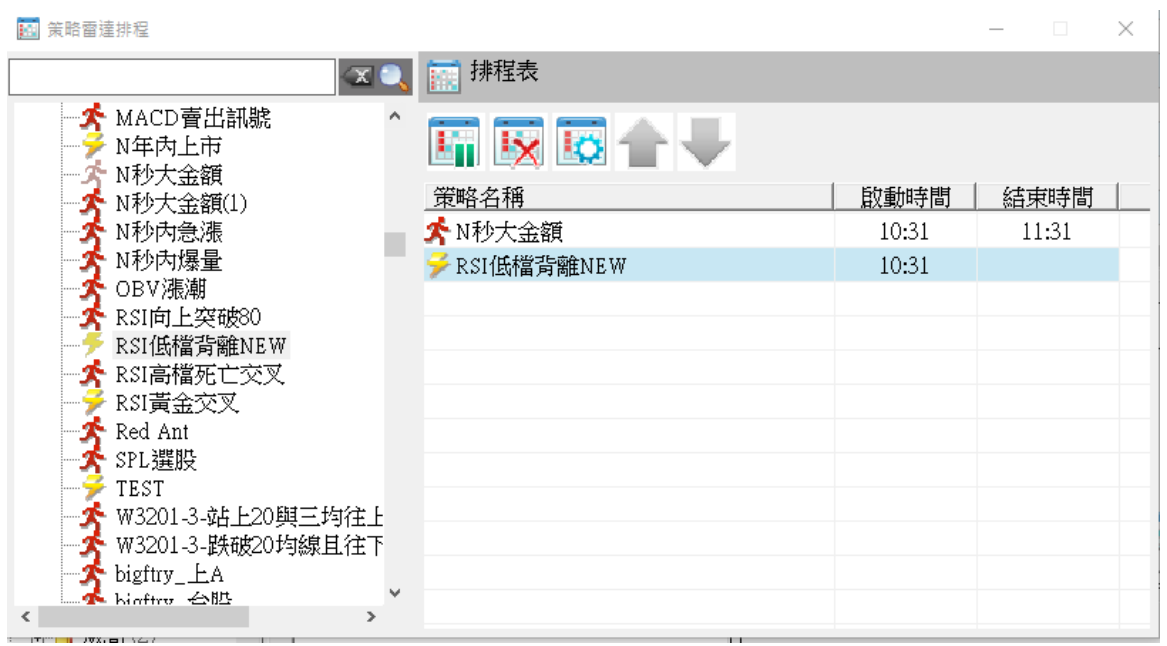

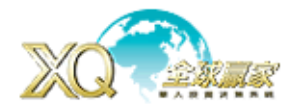

7、XScript 編輯器: 透過編輯器工具,將您投資需求透過編輯完成,利用 Easy Language 語法, 編寫成圖像化的技術指標,盤後選股,即時盤中警示策略,及編輯成為函數運用。

進入方式:「策略」→「XScript 編輯器」

- (1)腳本分類:提供不同類型腳本內容,分別為指標,選股,警示,函數四類,可再依不同屬性 設定不同群組,並提供腳本搜尋工具。
- (2)腳本內容:完整腳本內容,及要進行編寫區塊,當完成編寫後可按【F6】做編譯,通過編譯 後才能進行後續指標、選股、警示等使用。

\*\*\*如何編寫腳本可參考 XQ 網站-XS 學院-XS 語法入門:

http://www.xq.com.tw/School.aspx

或上 FB 搜尋「XQ 全球贏家」會不定時提供在投資上可參考各式腳本。

(3)編譯結果:提供編譯結果,若編輯不過會告知可能在那一列的第幾位元出現問題,修改調整 後再重新編譯。

(4)設定:可設定腳本屬性,如指標是要書線圖,柱狀圖及書線範圍,或警示要讀取的區間長度。

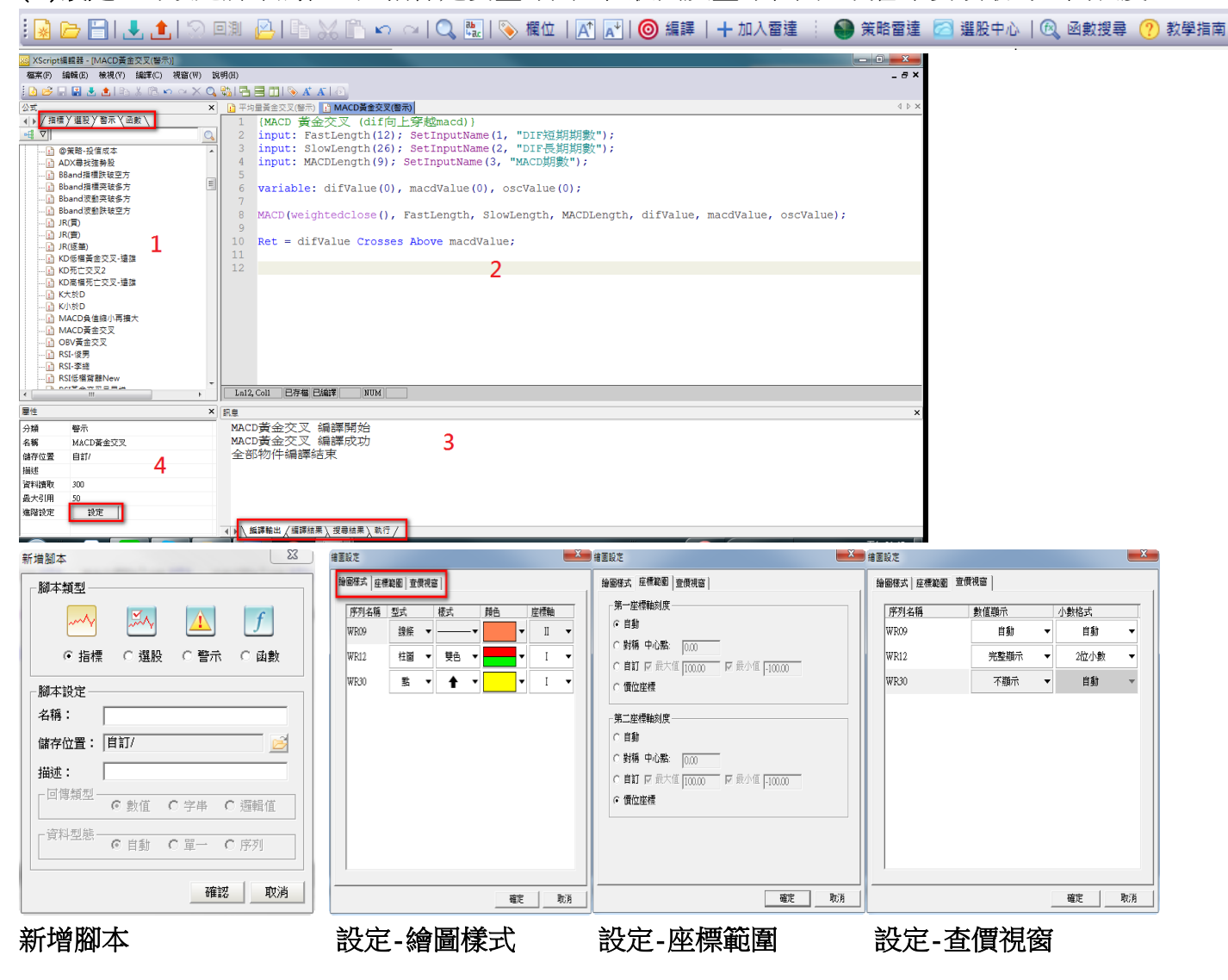

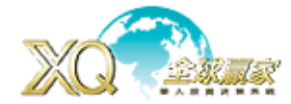

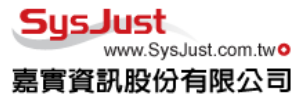

回測:將警示進行歷史資料回溯測試,能清楚了解策略在過去績效狀況,若績效良好,在於日後 使用同一策略時能提高投資信心,若績效不良,能再針對策略進行調整,以符合投資者預期。 注意:回測是以符合策略後,下一根 K 棒之開盤價做為買賣依據,故與實務上仍會有些許落差。

在「XScript 編輯器」有<sup>50回測</sup>按鈕,或在「**策略雷達」有 <mark>M9</mark> 回測** 按鈕,請先選擇要執行回測

之策略後,再按上面「回測」按鈕,會開啟下列視窗。

多空:請選擇該策略是「作多」或「作空」

**執行頻率:**選擇回測所需之頻率。

開始/結束日期:設定回測的起迄期間。

商品/組合/選股:設定要回測之商品。

#### 進場設定:

1、腳本:已固定無法更改,若要更改,請重新在 XS 編輯器或策略雷達中選擇回測腳本。

- 2、參數:依需求設定所需參數
- 3、資料讀取筆數: 若知道所需讀取筆數, 可設定筆數, 會加快回測速度
- 4、模擬逐筆洗價:勾選此較接近真實狀況,但會較消耗資源,也會造成回測時間拉長。
- 5、最大同時進場次數:最大同時進場次數是指回測過程中同時在進場狀態的交易個數上限,用 戶可選擇不勾選,不勾選代表回測過程中,只要有商品觸發,系統就會進場,沒有任何限制。

#### 6、進場價格:下期開盤價,當期收盤價,做為進場價格依據。

#### 出場設定:

- 1、腳本:按「放大鏡」選擇策略出場條件
- 2、參數:依需求設定所需參數
- 3、停利/停損:除選擇出場條件外,可另勾選如符合停利/損時,亦為做出場方式之一。
- 4、最大特有時間:既策略進場後,若於設定期間內都沒有符合出場訊號,則依時間做出場依據。
- 5、出場價格:下期開盤價,當期收盤價,做為出場價格依據。

交易設定:設定交易費用,與期貨保證金成數。

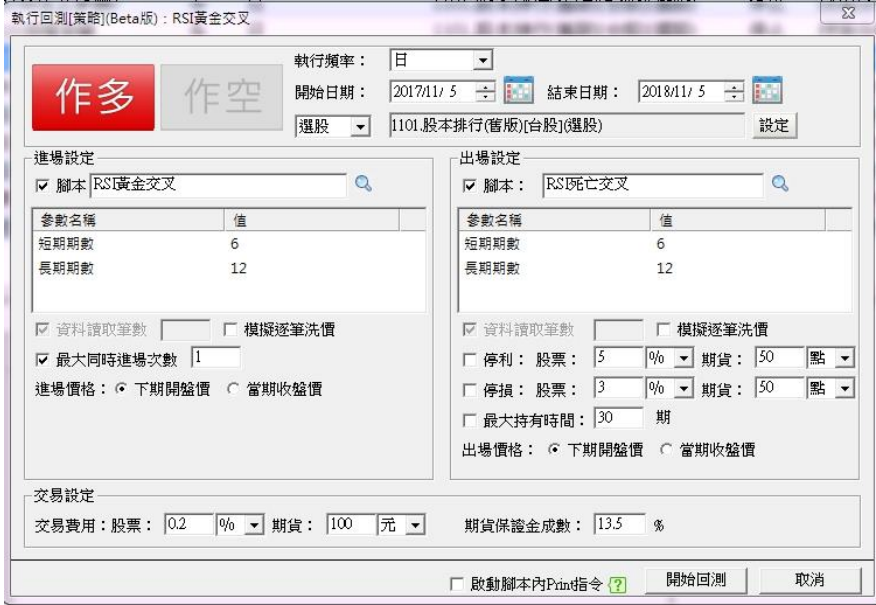

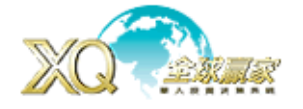

# 檢視回測結果

當回測執行完成(或者是中途停止回測然後顯示部份回測結果),系統就會開啟「回測報 告」介面顯示回測的統計數據。

• 用戶們可以從「整體統計」中,看到警示腳本整體的回測結果

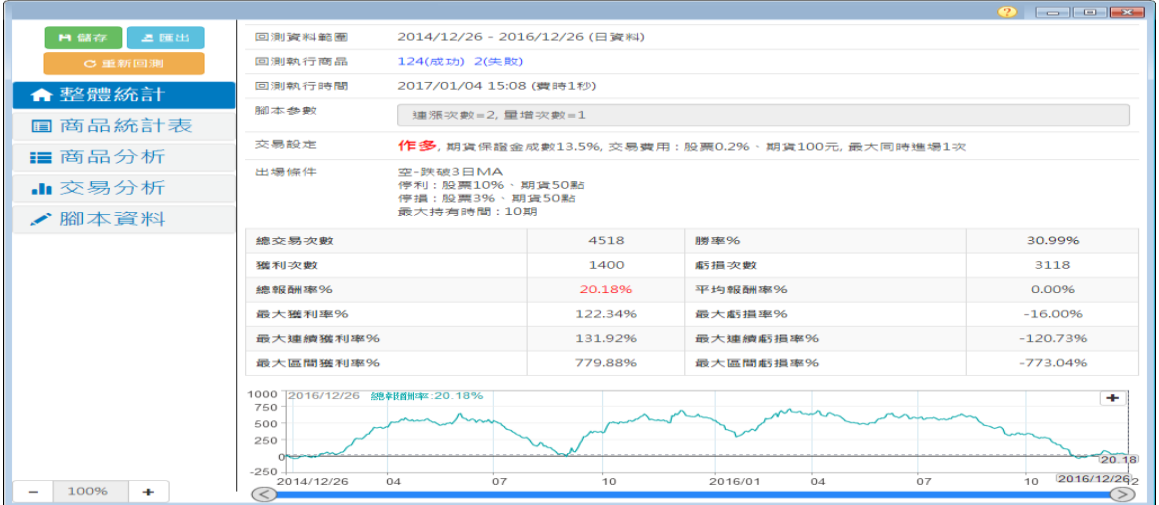

• 在「商品統計表」中,是用列表示來顯示所有商品的回測結果,用戶們可以利用 列表的排序功能,來快速找到自己想找尋的商品,例如:我們可以針對「總報酬 率」做排序,就可以快速找到報酬率最高的商品。這時用戶們可以點擊這檔商品 的「商品名稱」,系統就會帶到這檔商品的「商品分析」頁面。

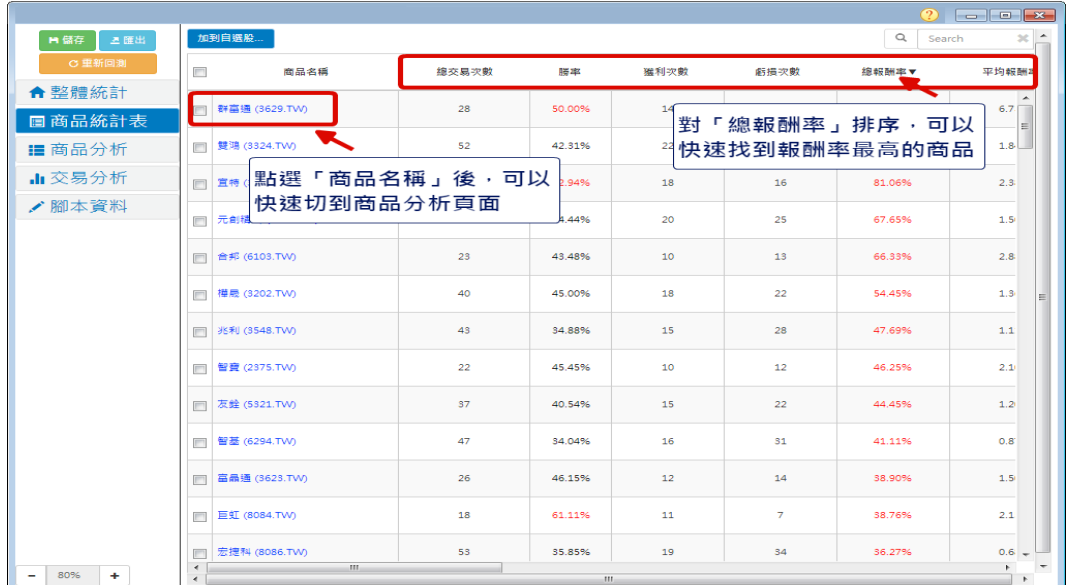

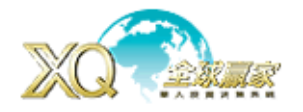

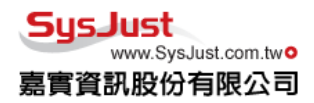

在「商品分析」頁面中,除了會顯示這檔商品的回測統計數據外,用戶們也可以 看到這檔商品在這段回測期間的走勢圖,在走勢圖中,系統也會標示每筆交易的 進場/出場時間。

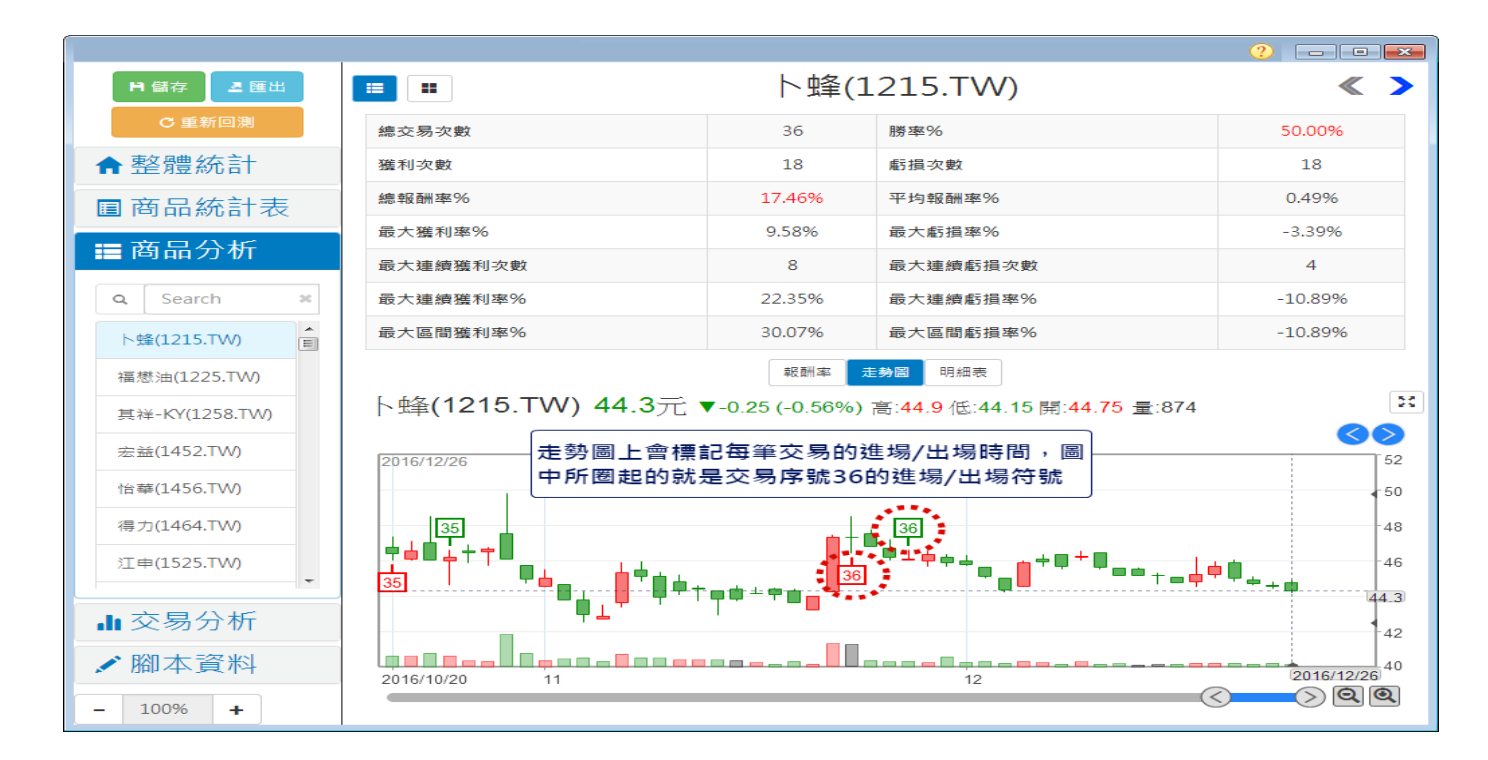

而「商品分析」中的「明細表」,則是將每筆交易列成 Table, 在這邊可以清楚 看到每筆交易的交易價格及報酬率資訊。

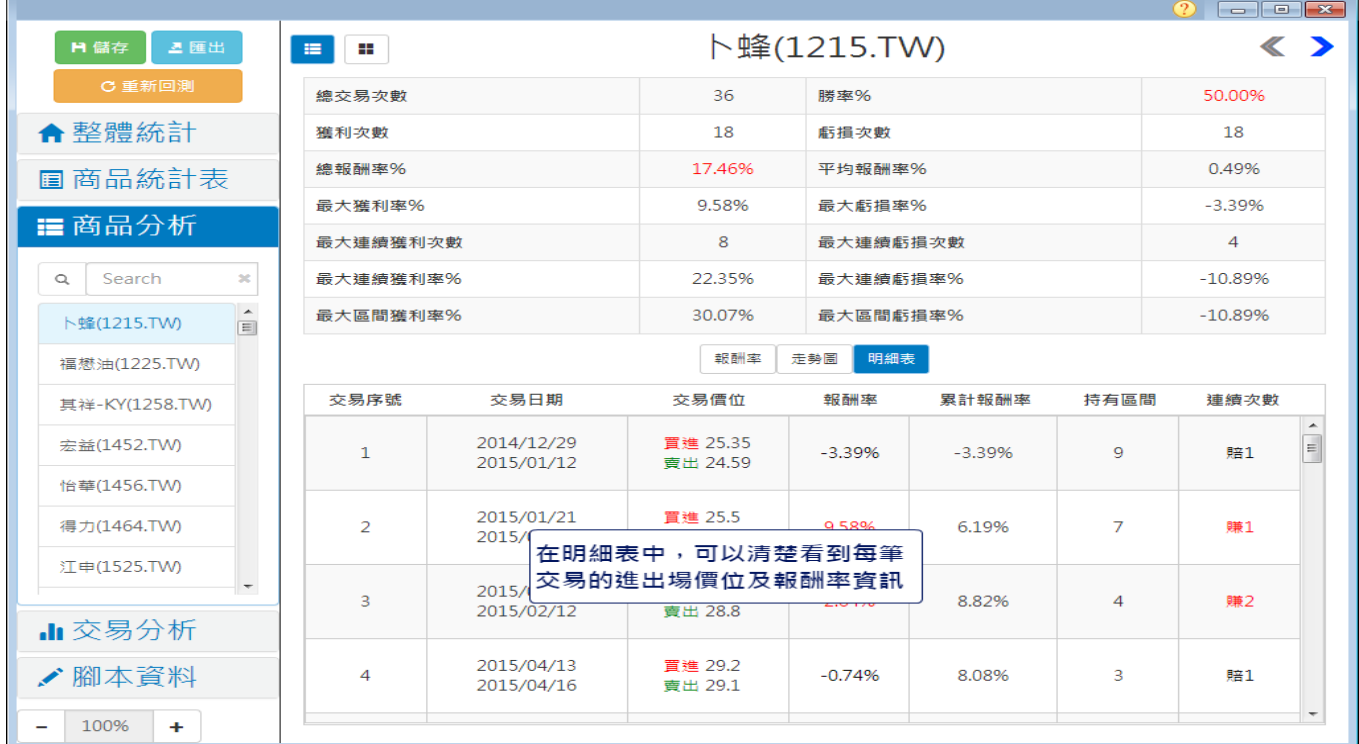

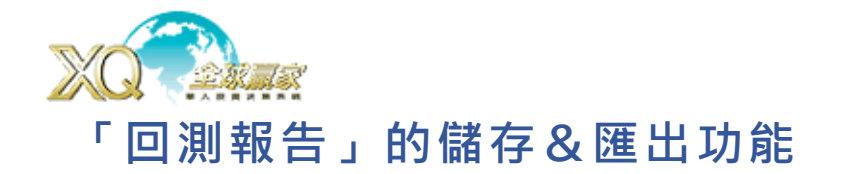

 用戶們如果想要將回測報告儲存下來,可以利用介面中的「儲存」功能將回測報 告儲存下來。

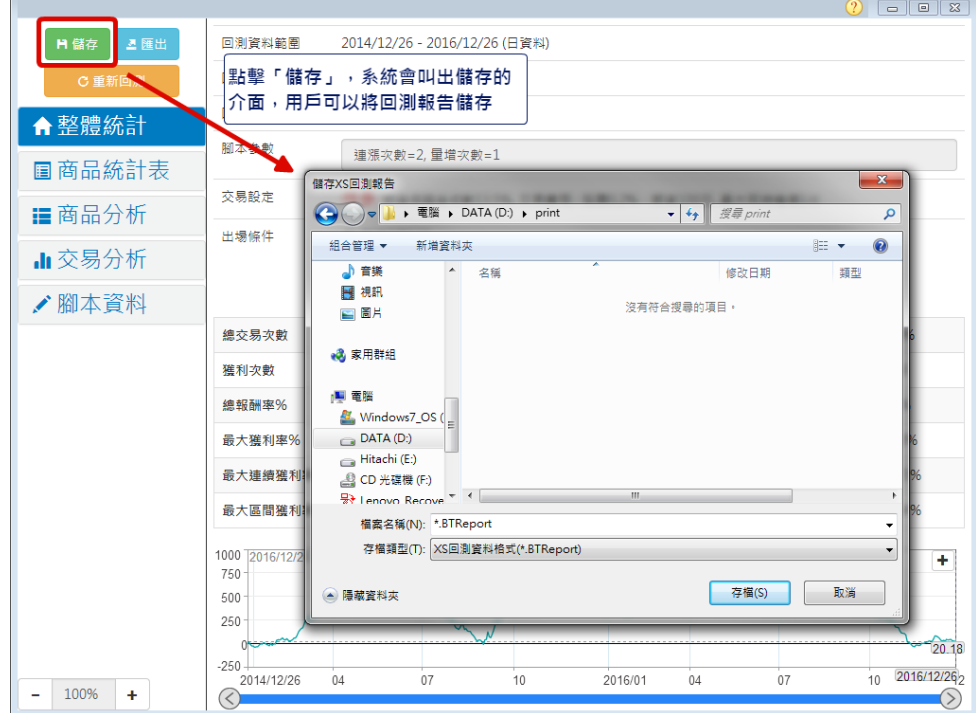

而儲存下來的檔案則可以利用「XScript 編輯器」來開啟

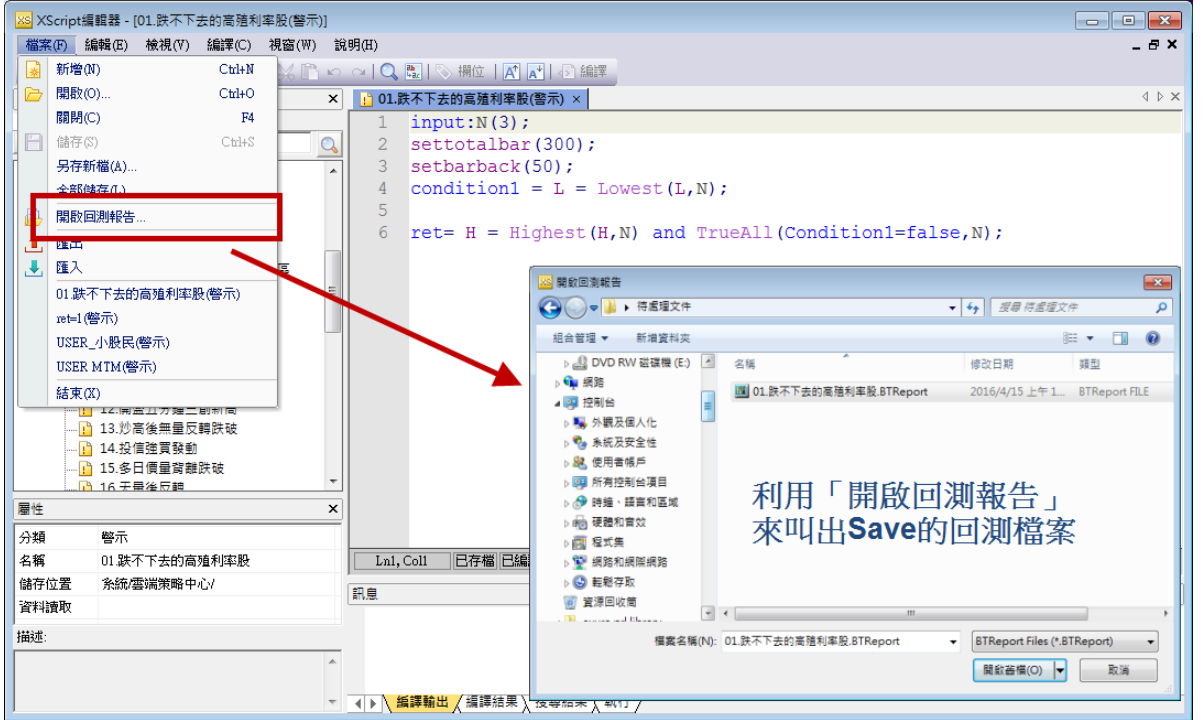

 $\frac{31}{21}$  **XQ 客服電話:0800-094-168** 

**SusJust** 

www.SysJust.com.two

嘉實資訊股份有限公司

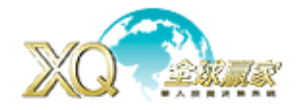

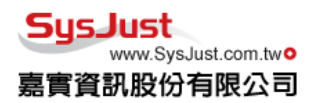

如果想要使用報告中的統計數據,則可以利用介面中的「匯出」功能,系統會將 報告匯出成 xlsx 的檔案, 檔案中會包含整體統計、商品統計表、單商品分析等 資料。

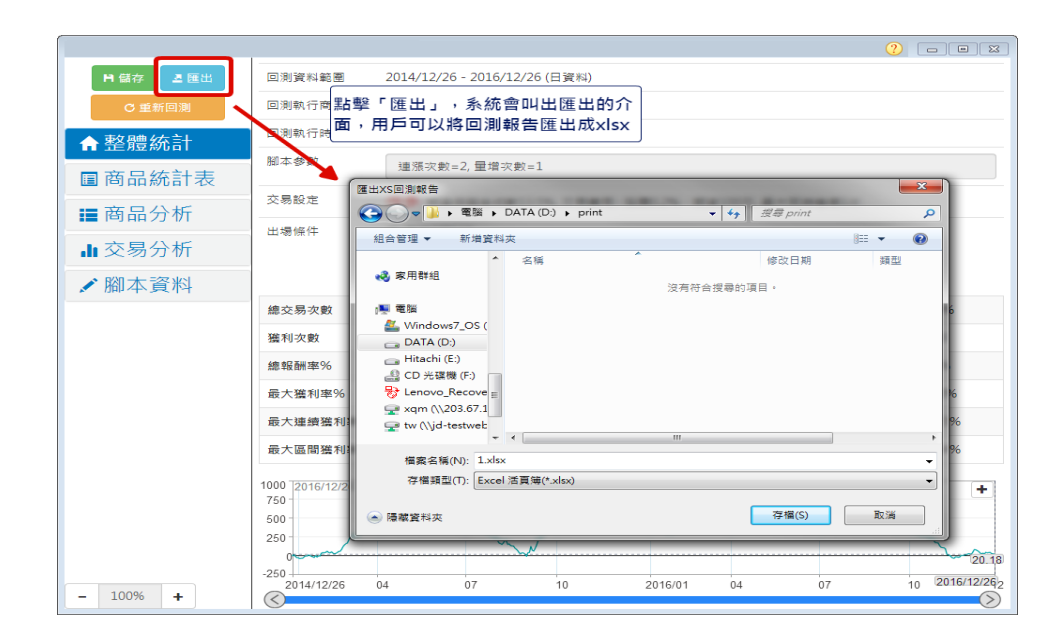

# 重新回測

如果對回測結果不符合預期也沒關係。點擊「重新回測」,再微調一下回測的參數, 看看回測結果是否會有改善。

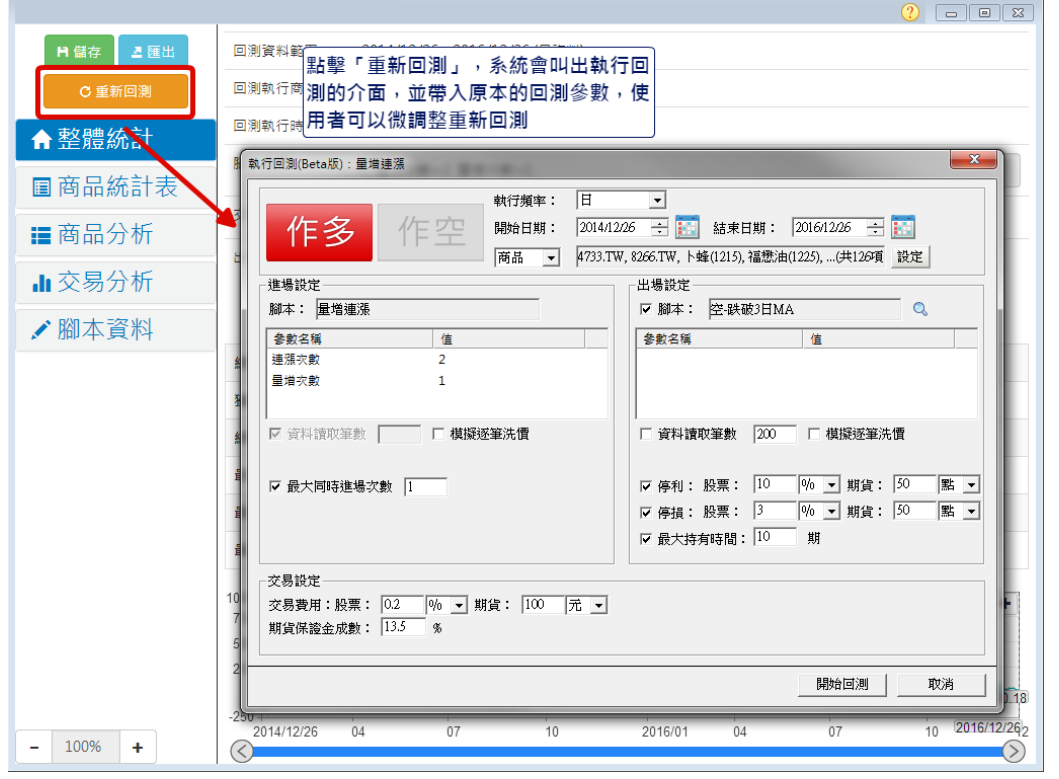

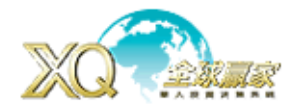

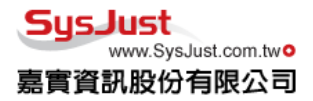

自設指標:透過 XS 編輯器編寫自訂指標,讓指標不再只限於一般性指標,可以創造屬於自己獨 有指標。

進入方式:「技術分析」→「設定」

在編寫好自訂指標後,接著在技術分析畫面,開啟「設定」,選擇「主圖疊圖」或「副圖設定」, 在畫面左邊,點選「自訂指標」並選擇所要重疊或加入的自訂指標,按「完成」即可。

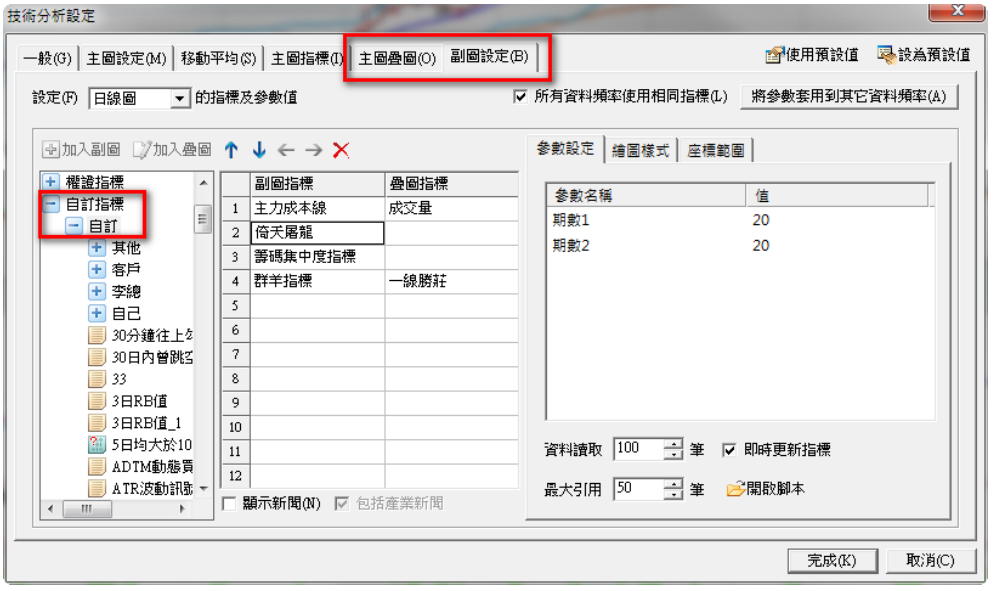

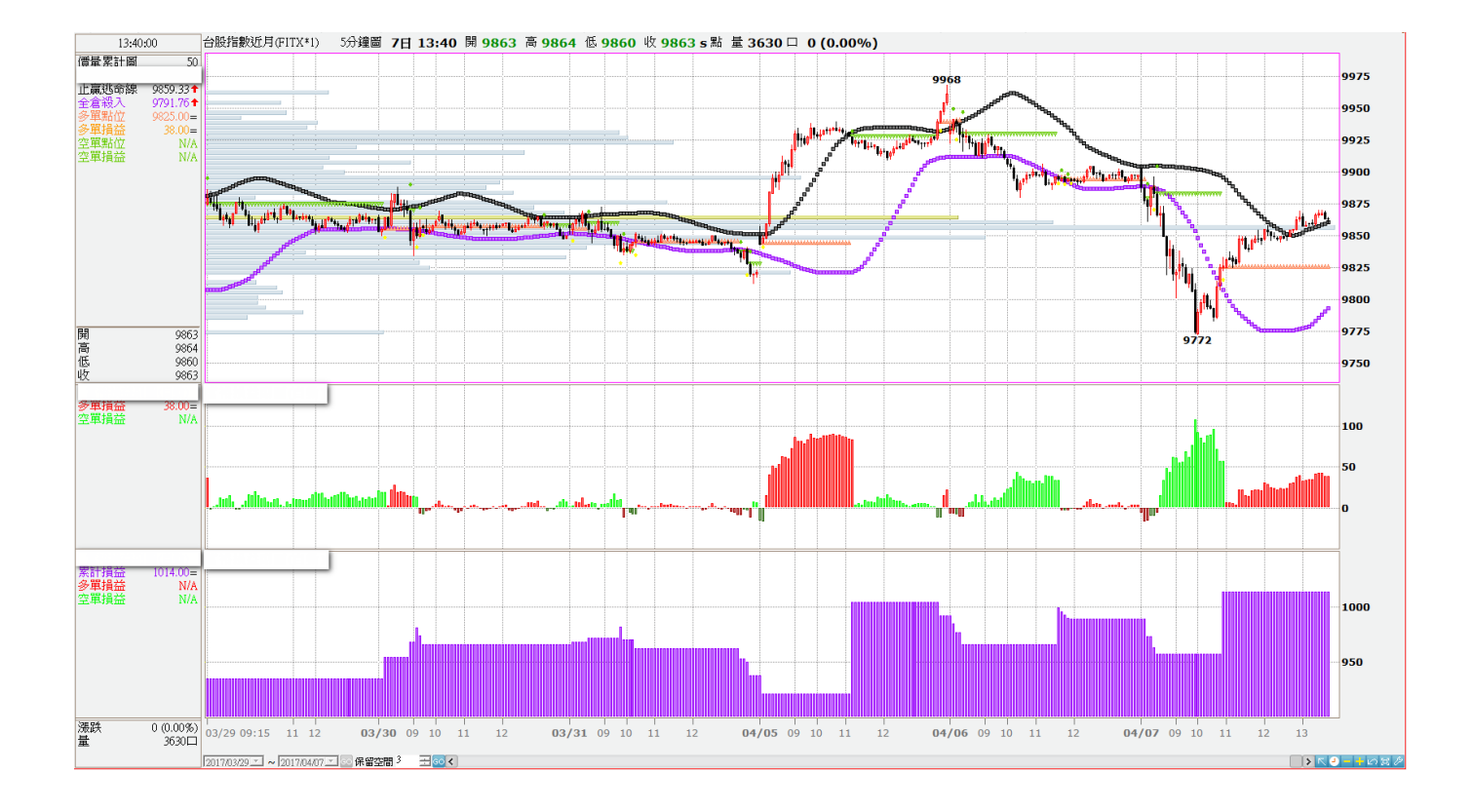

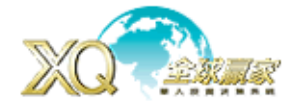

#### 手機策略選股與警示

XQ 全球贏家手機、IPad APP,同帳 XQ 號登入,能自選股與選股同步,也可以盤中警示即時通知

 $XQ$ 系統設定:選「通知設定」,設定「策略雷達」、「雲端策略」、「個股警示」啟用推播。

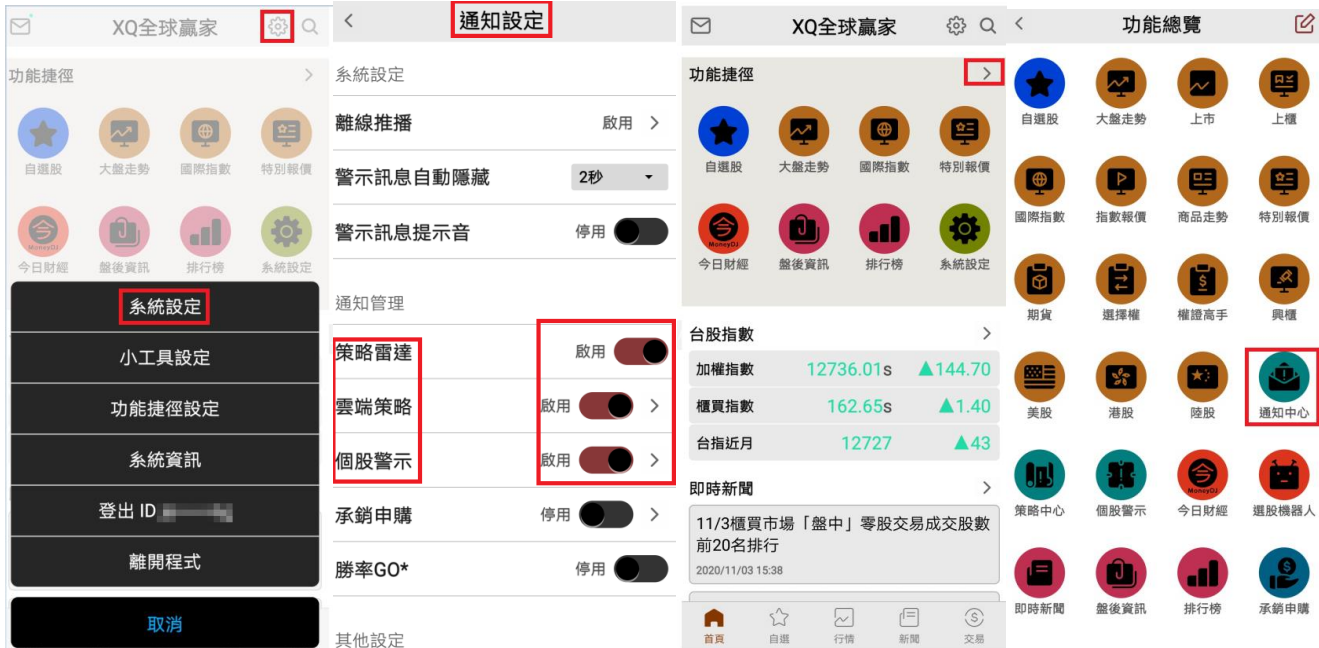

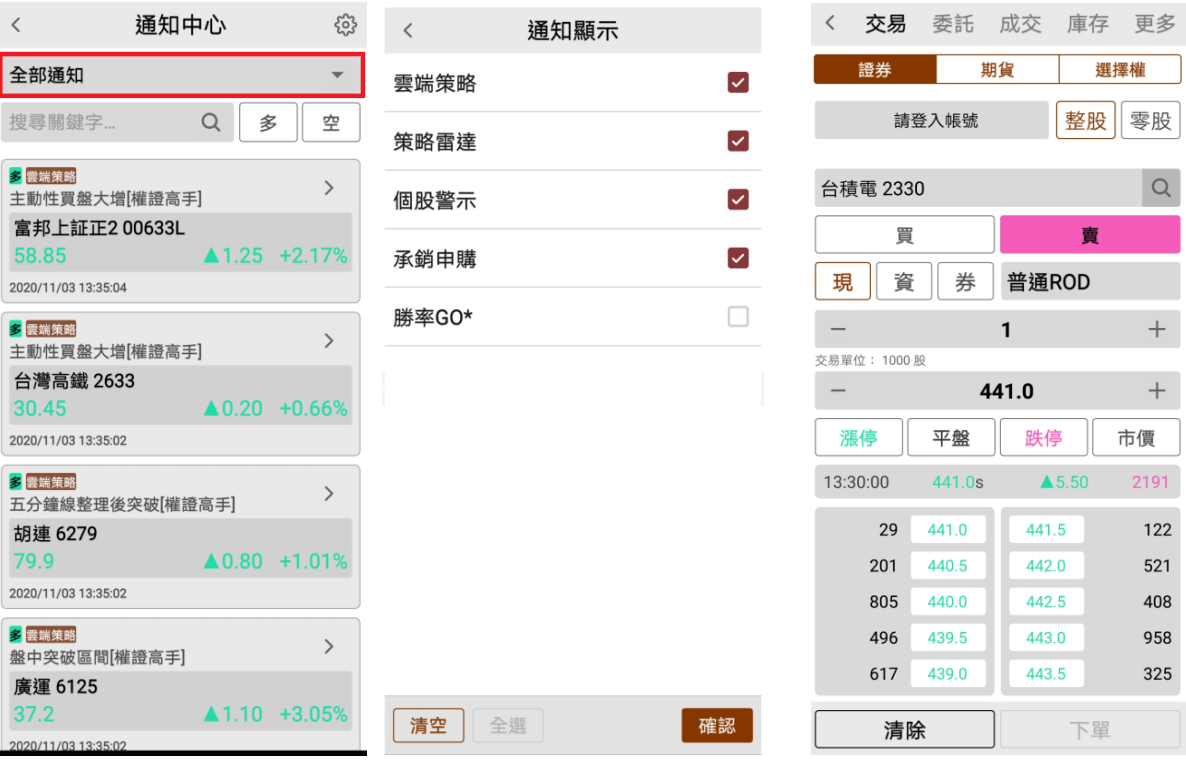

**XQ** 客服電話:**0800-094-168** <sup>54</sup>

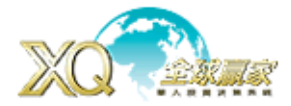

模擬帳號:透過模擬帳號下單,了解用戶自己本身投資屬性,也能做為檢討改善依據。

模擬交易,每位 XQ 用戶提供二組證券二組期貨可供交易,並且是真實模擬,非見價成交,仍需 依照委買賣量進行排隊撮合。

模擬交易提供:歷史委記查詢、歷史成交查詢、對帳單、未實現損益、已實現損益、績效等功能

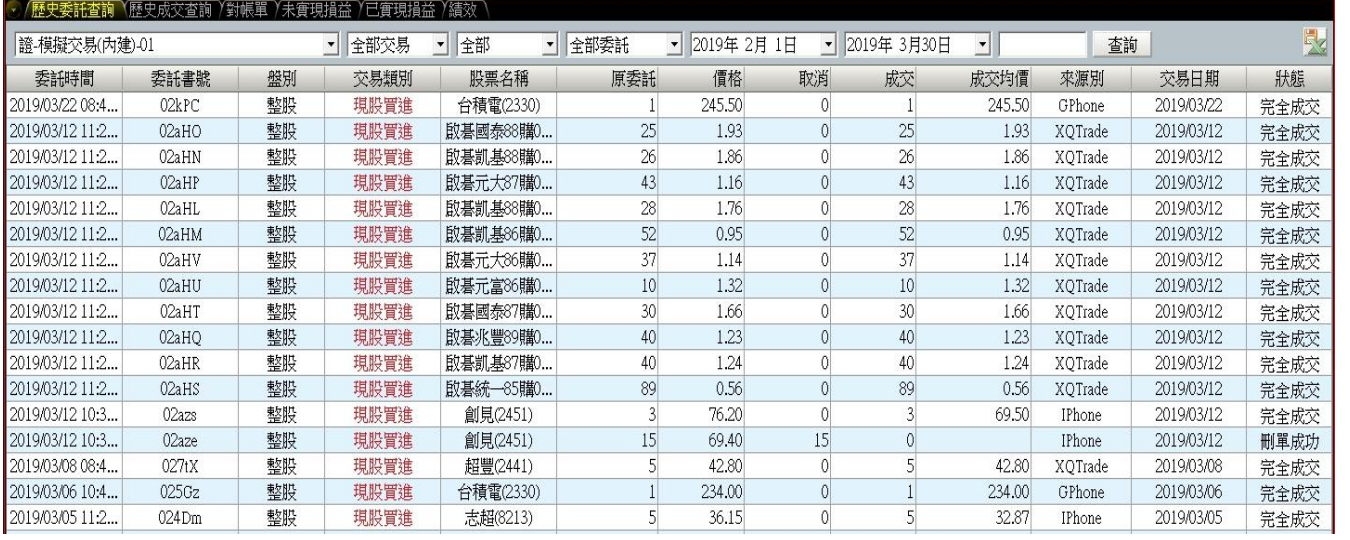

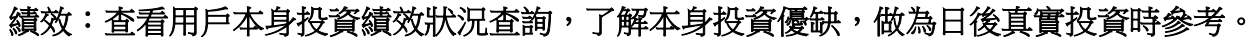

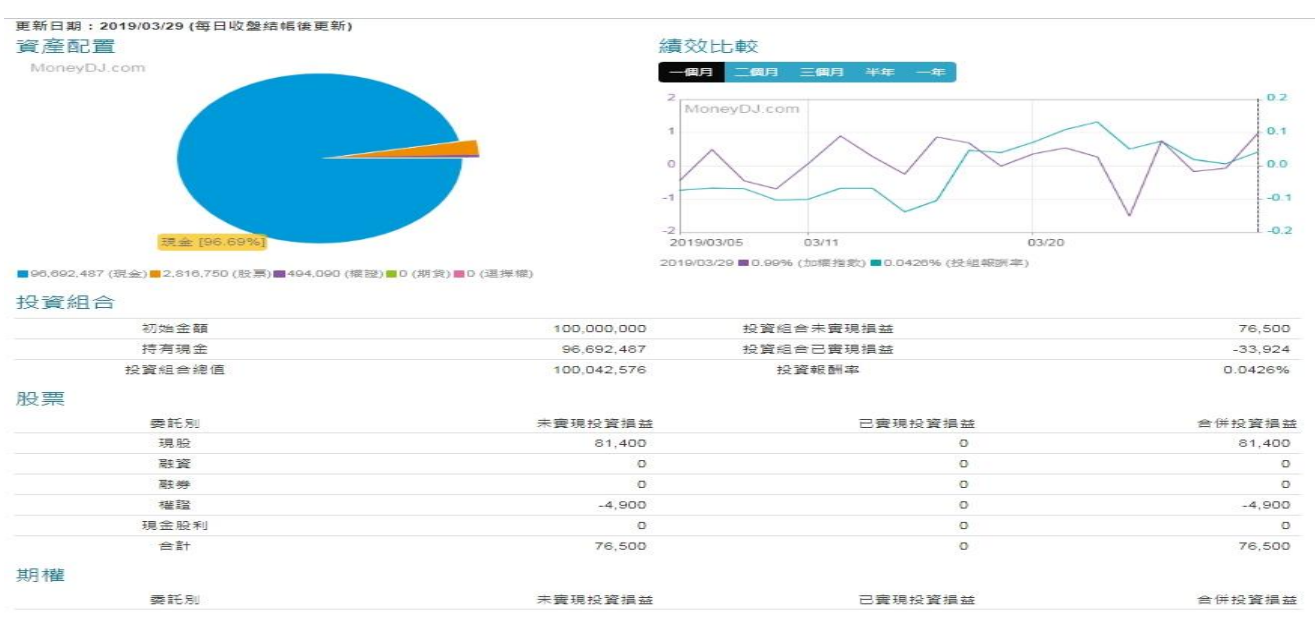

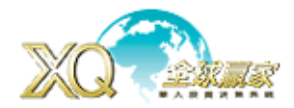

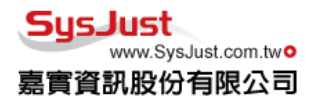

### 摸擬交易帳戶亦可「重置」,重新計算績效損益。

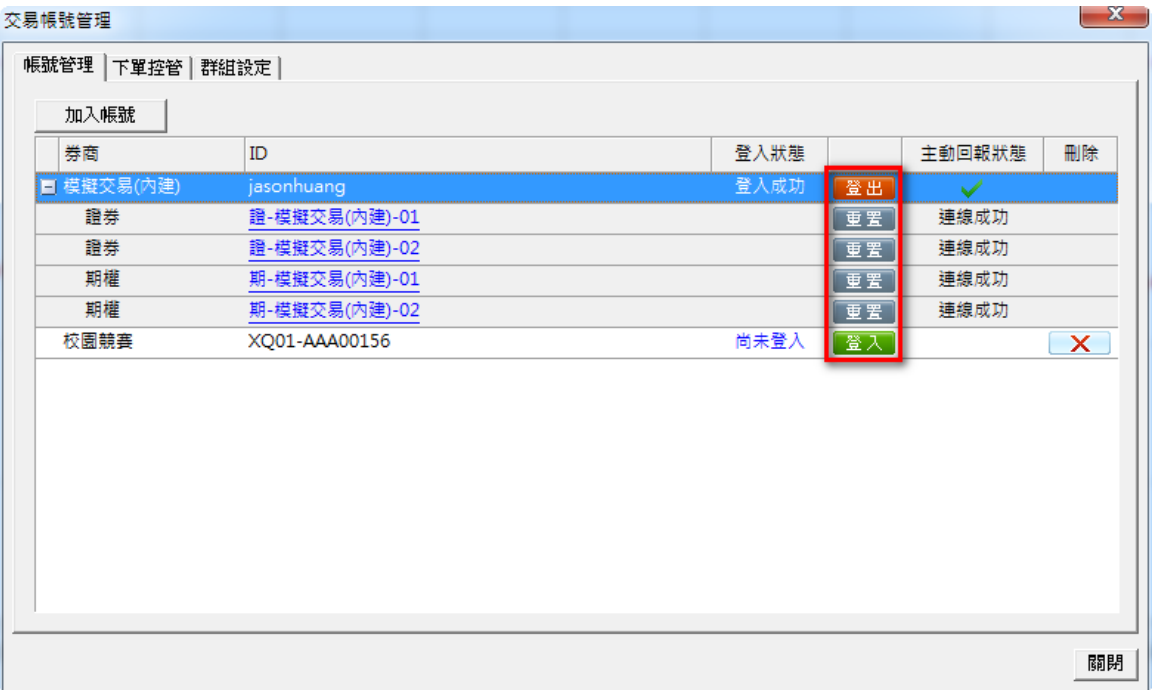

# 個股歷史走勢:在走勢圖的右下角有「歷史走勢」提供商品近三個月歷史走勢圖

在歷史走勢畫面左上方,有一個日曆符號,點選後就可選擇要查詢的日期。

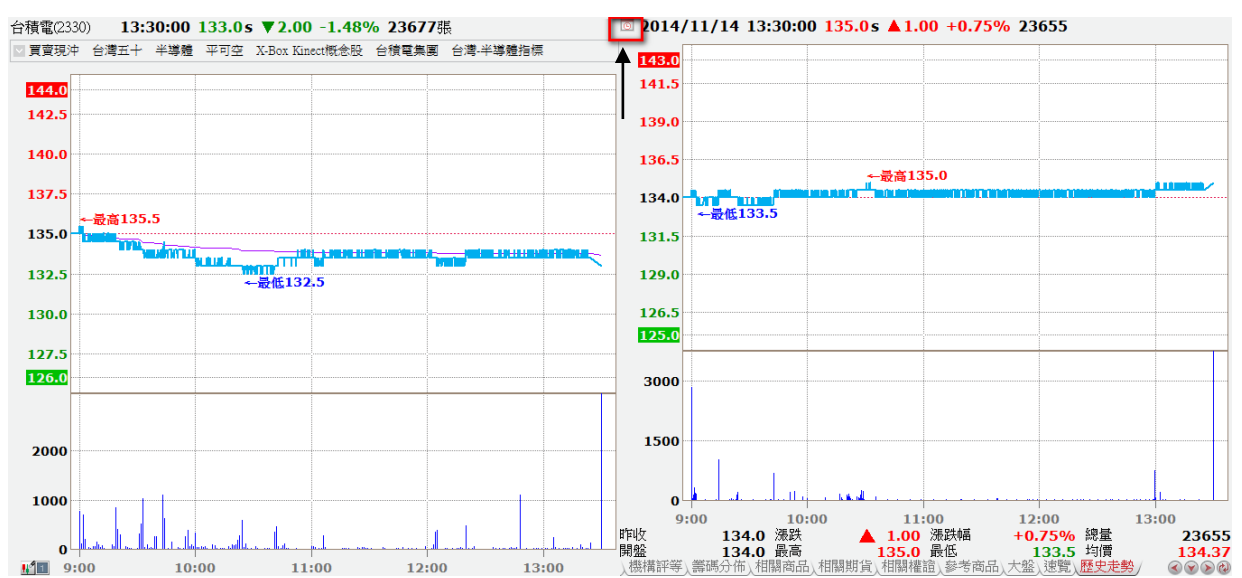

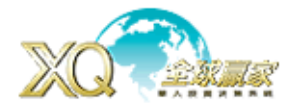

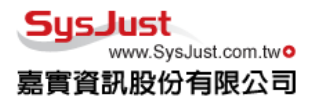

今日財經:提供為您推薦、我的收藏、新聞、影音、法說會、焦點專題,微股力達人,等多元新 聞資訊。

熱搜新聞:熱門、國際、兩岸、政治、投資、金融、科技、產業、評論。

新聞:最新、熱門、頭條、國際、政經、科技、個股、產業、理財。

**影音:**提供影音財經新聞,最新、熱後、財經、在線、國際、法說會、新股、新視界、產業、知 識庫、小教授。

我的收藏:在每則訊息右上角,有一個☆符號,如果要收藏,點選☆後會變成★,代表已收藏, 之後可以在「我的收藏」中找到相關收藏的新聞資訊列表。

進入方式:

- 1、「主書面」→「今日財經」
- 2、「新聞」→「今日財經」

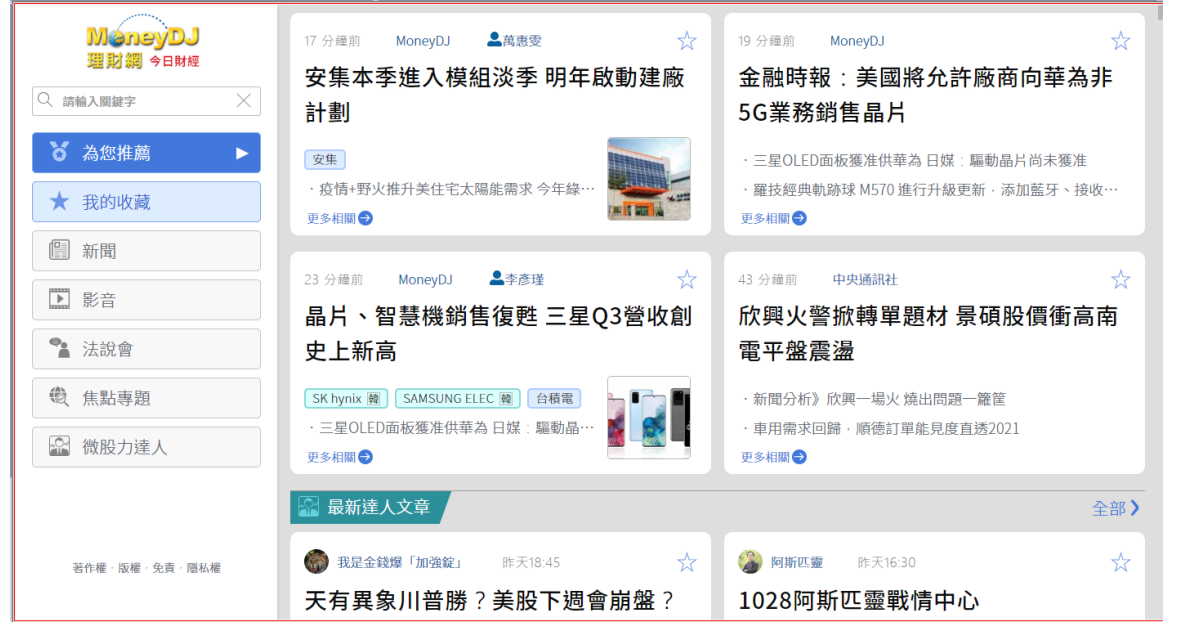

新聞訊息下方會有一個「更多相關→」可點選,會將這則新聞訊息的,相關個股、相關影音,相 關新聞列出,有興趣者,可以進一步查看個股資料或新聞內容。

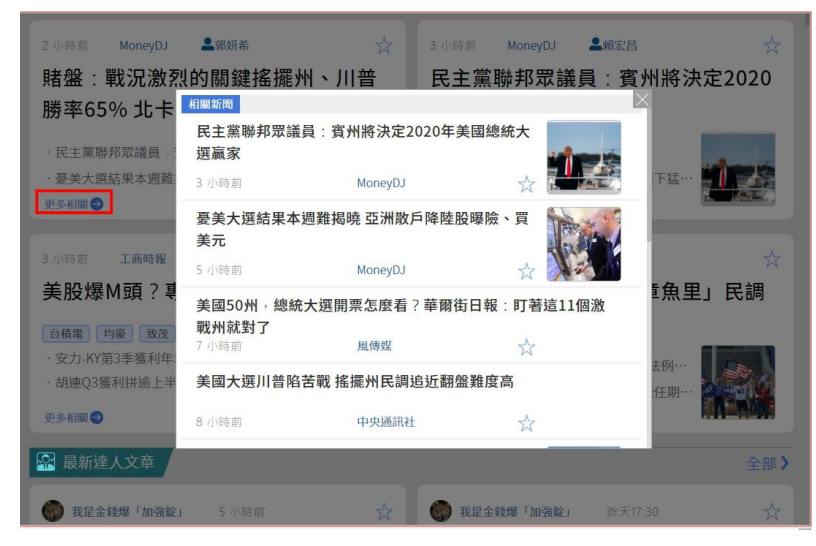

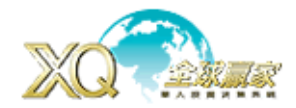

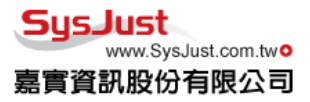

#### 技術分析新增指標與功能

- 1、技術分析主圖指標可疊自訂指標,在「設定」對話盒中新增『主圖疊圖』功能,可從自訂指標中挑選要疊在主圖 上指標。**(**限有 **XS** 客戶使用**)**
- 2、技術分析副圖指標
	- 副圖指標的【主力指標】,新增、『大戶持股』、『散戶持股』、『官股券商』、『綜合前十大券商』、『控 盤者買賣盤』、『實戶買賣盤』、『散戶買賣盤』、『關鍵券商買賣超』、『地綠券商買賣超』。 【**XS** 指標】**(**有 **XS** 權限者**)**:**XQ** 技術指標、**XQ** 量能指標、大盤指標、主圖指標、即時籌碼、技術指標、
	- 期權指標、量能指標、跨頻率指標、籌碼指標。

盤後頁面提供 **Ctrl+F** 可搜尋網內文字及可複製頁面,與報價畫面併存。

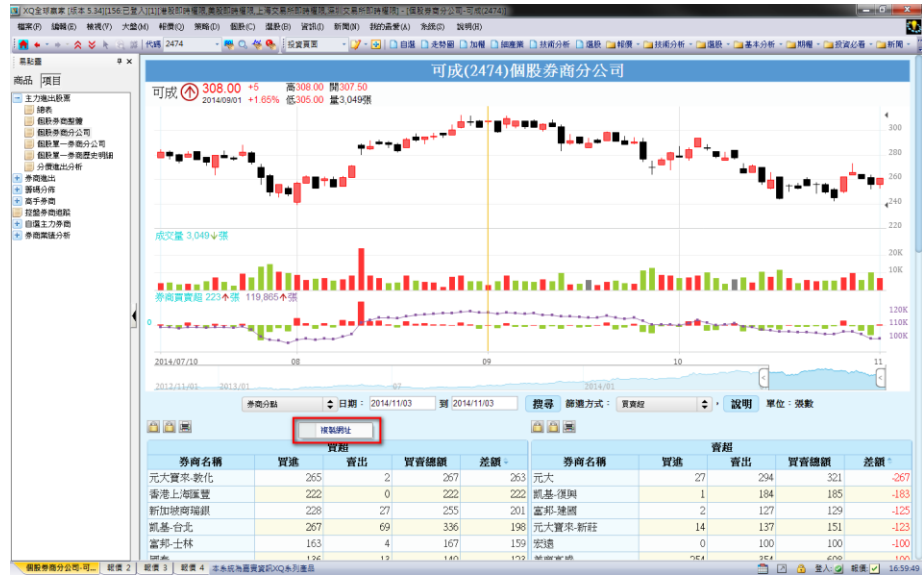

想要將盤後頁面與報價面頁併存, 可以在盤後頁面,按滑鼠右鍵,『複 製網址』,然後再開新頁面時,選 擇「自訂內容」,然後再將網址貼 上,即可完成將報價與盤後頁面併 存同一頁面。

在盤後頁面,若要搜尋關鍵字,可 以在盤後頁面同時按鍵盤

「**Ctrl**」**+**「**F**」,即會出現搜尋框 框,請在框框內輸入要搜尋關鍵字 再按「Enter」,就能搜尋畫面中 是否有符合相關字及其位置點。

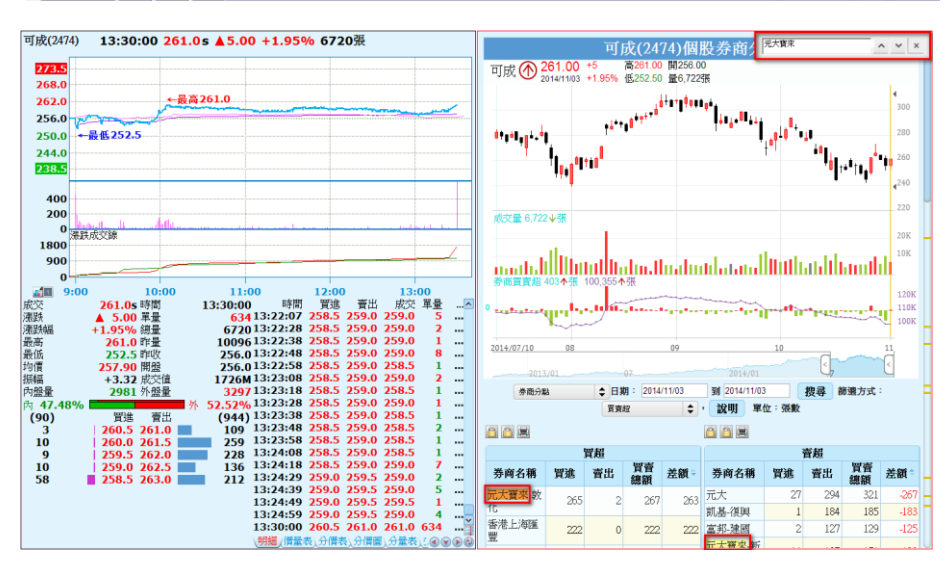

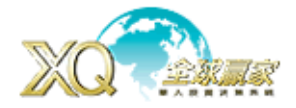

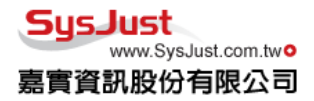

下單: XO提供券商下單功能,只要有開啟下單功能, 就能下單到券商, 不用再開啟券商下單軟體, 能看到報價,出現策略訊號時,第一時間做下單,達到看盤-策略-下單-回報一條龍服務。 目前提供:IB(盈透)、玉山、第一金、群益金鼎、統一、華南永昌、國票、台新、富邦、永豐金、 日盛、凱基、德信、宏遠、中國信託、康和、國泰、兆豐、富隆、大慶、元富、合作金庫、福邦、 大展券商可選擇,日後會陸續增加不同券商供設定。

進入方式:「系統」→「交易設定中心」,或是「交易」→「交易設定中心」

## 交易設定中心

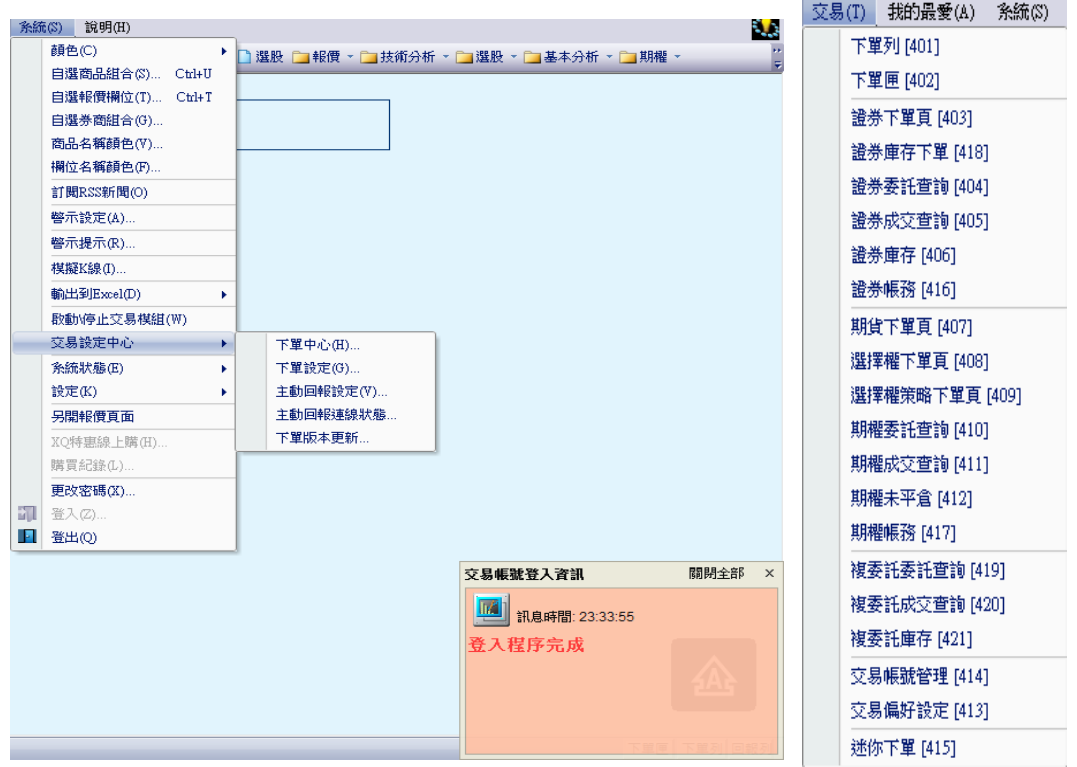

# 主動回報設定:系統-交易設定中心-主動回報設定

主要是設定回報相關訊息功能,可依需求做不同設定方式

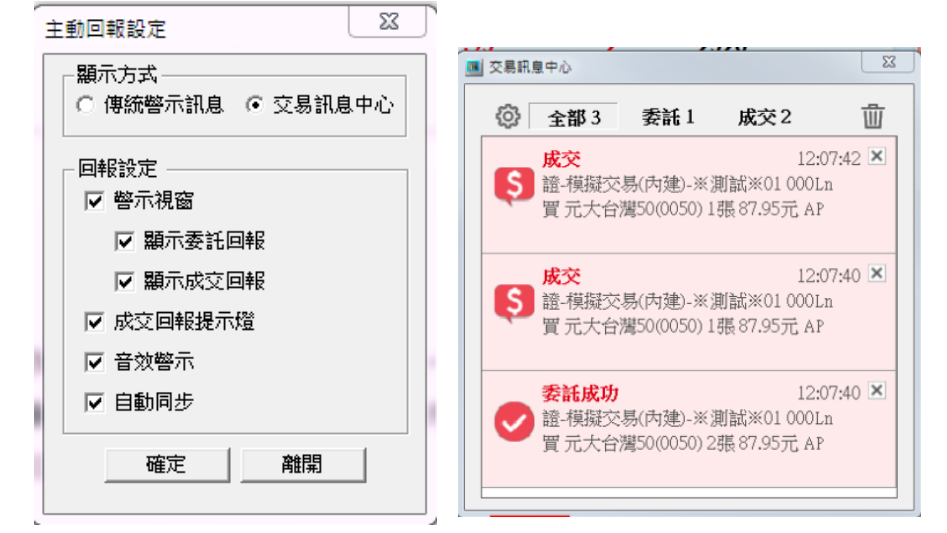

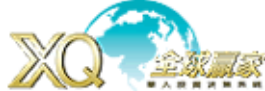

5-1、帳號管理

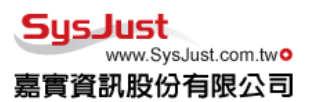

5、下單中心:包含模組設定、帳號設定、下單控管與群組設定。

進入方式:「系統」→「交易設定中心」→「下單中心」 5-1、帳號管理:可設定不同券商,選擇券商後,輸入該模組代號名稱,再按「新增」即會增加

該券商下單,然後再請重新點入名單內名稱,再點選右邊「設定」設定下單帳號與密碼。 5-3、下單控管:若要停止下單帳號,可在此畫面,將目前不要下單券商,取消「打勾」即可

5-4、群族設定:提供不同券商或同券商不同分公司,組成一個群族,依可以照需求區分為「等

量下單」或「比例下單」。

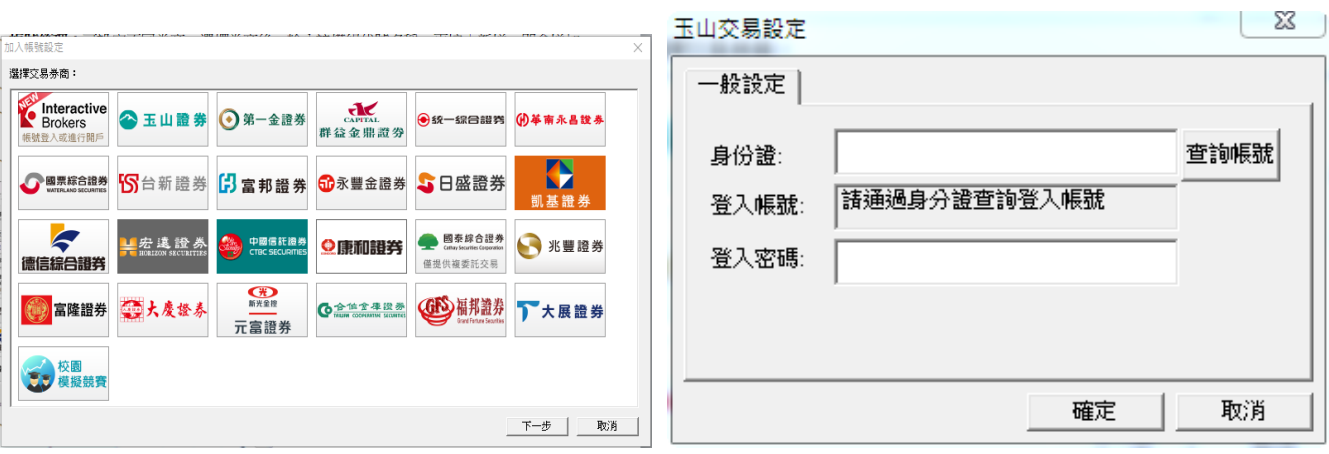

# 5-2、下單控管

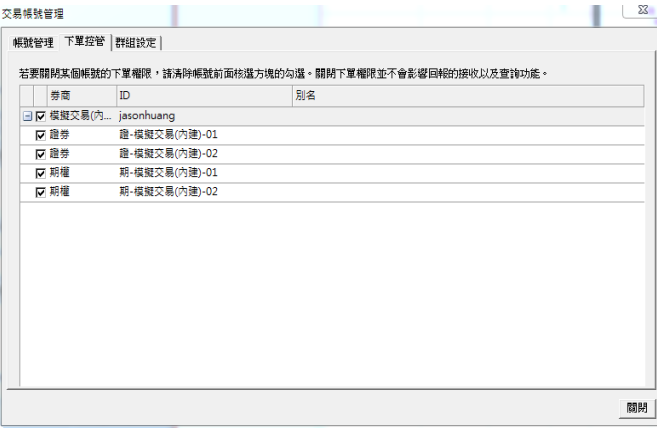

# 5-3、群族設定

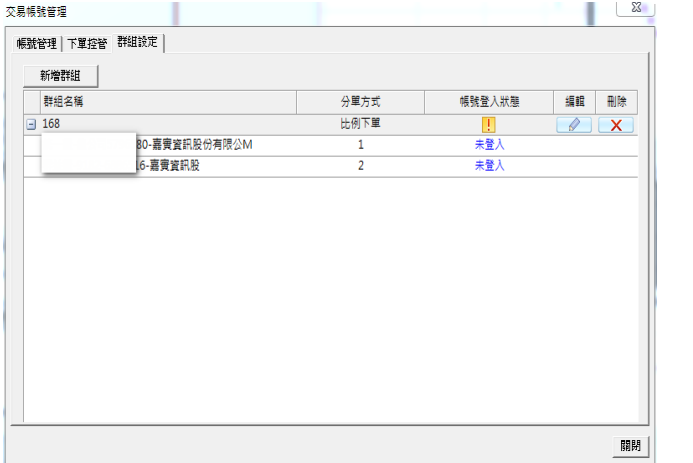

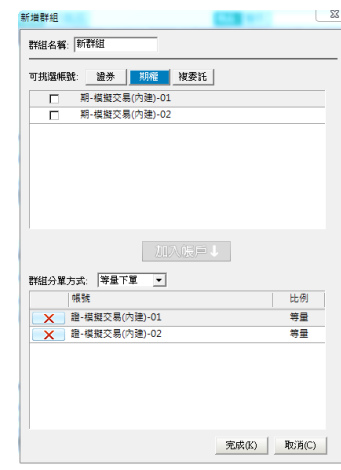

**XQ** 客服電話:**0800-094-168** <sup>60</sup>

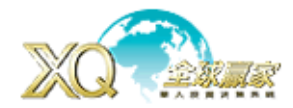

**SusJust** www.SysJust.com.two 嘉實資訊股份有限公司

6、下單設定:提供各重不同下單的設定方式包含證券下單設定、證券保險下單設定、期權下單 設定、期權保險下單設定及關係人交易。

進入方式:「系統」→「交易設定中心」→「下單設定」

6-1、證券下單設定:設定交易金額、買進/賣出方式。

6-2、證券保險設定:設定相關買賣金額,張數限制,不會使用的委託方式與不會下單商品。

6-3、期貨下單設定:設定期權下單預設口數,買賣檔位,期貨單式下單條件方式。

6-4、期貨下單保險:設定期權口數不會大於多少口,不會使用市價委託。

6-5、關係人交易:此為法人單位在進行交易時,為避免下至與該法人相關企業之交易所提供的 下單限制,提供法人單位可設定那些關係企業列為禁止下單名單之功能,一般投資者無須理會。

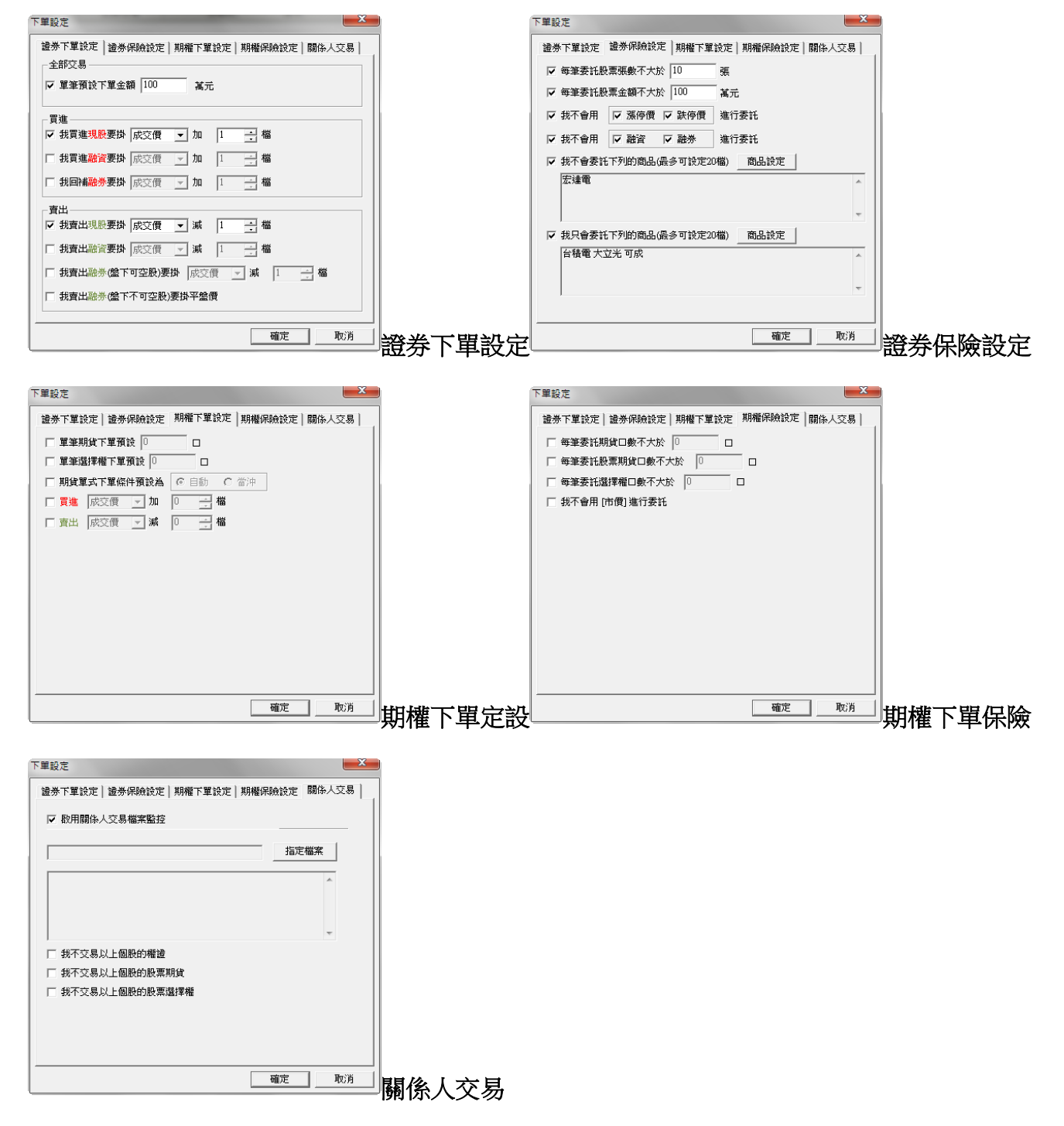

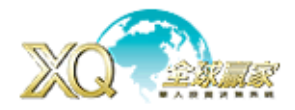

7、交易:可依需求選擇證券下單、委託、成交與庫存頁面,期權下單、委託、成交、庫存與選 擇權策略下單頁面。

另外也可以在此開啟下單設定、下單中心、迷您下單頁面與閃電下單。

進入方式:「交易」

當開啟交易模組功能後,滑鼠移至相關報價時,滑鼠箭頭會變成為一隻手並有下單文字,此時若 要買進或賣出,只要點選該價格,即會把相關資料帶進下單頁面之中,藉時只須要輸入要買的張 數、現買賣或融資券,完成後即可以馬上送出委託單。

證券下單頁面

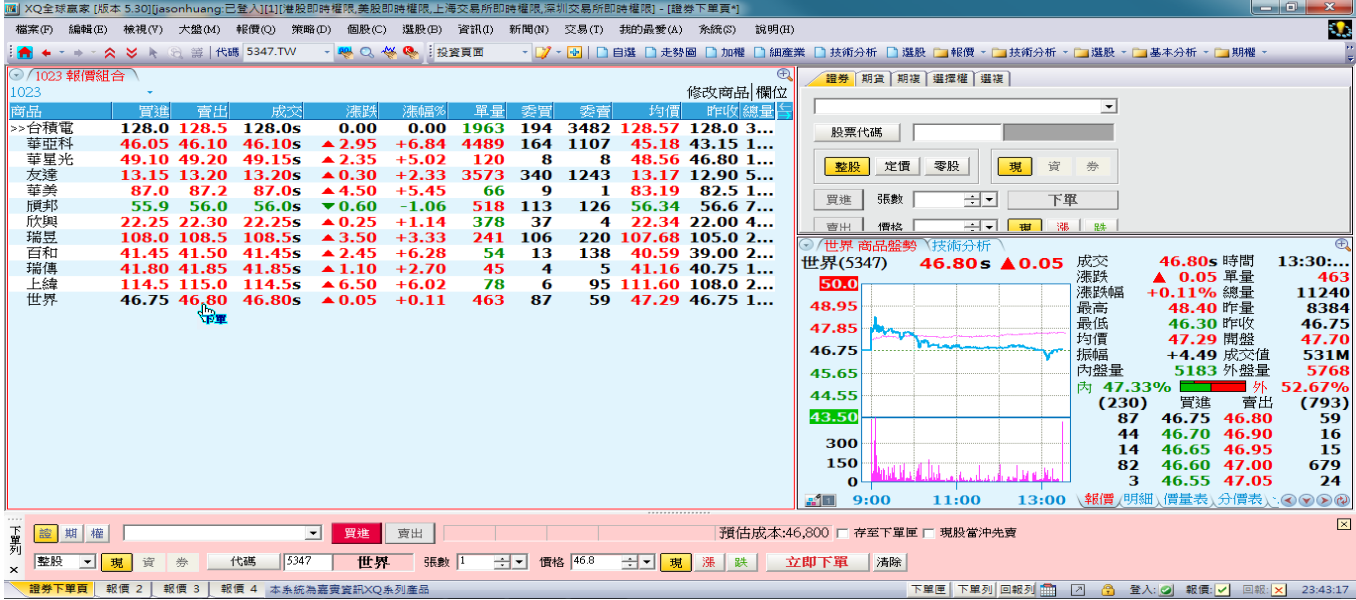

#### 證券下單相關頁面,閃電下單,迷您下單

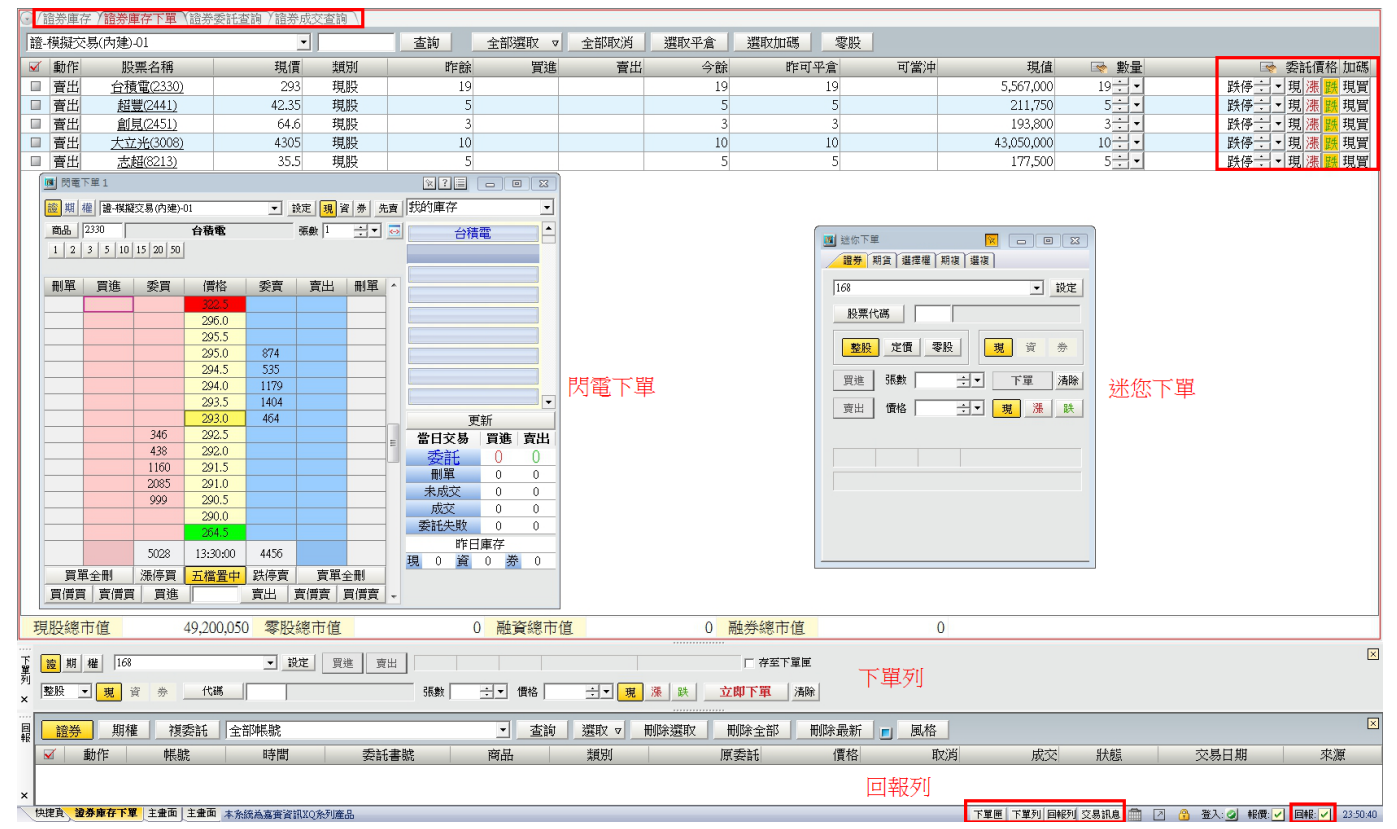

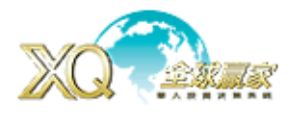

#### 浮動下單匣

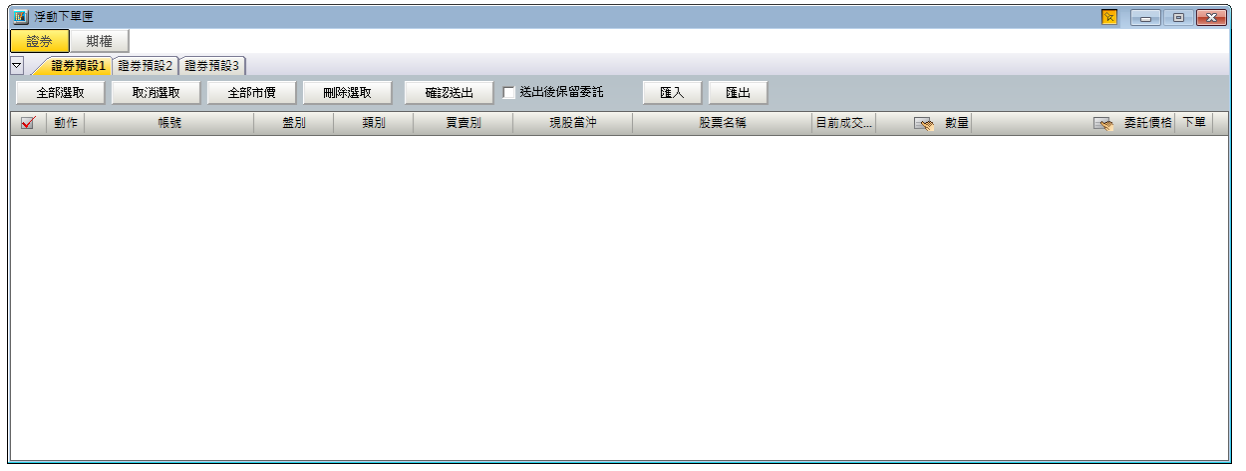

### 選擇權策略下單

依需求選擇相關選擇權策略進行下單,選擇好需要使用策略模組,進入後再選擇希望交易的價位, 然後進行下單動作。

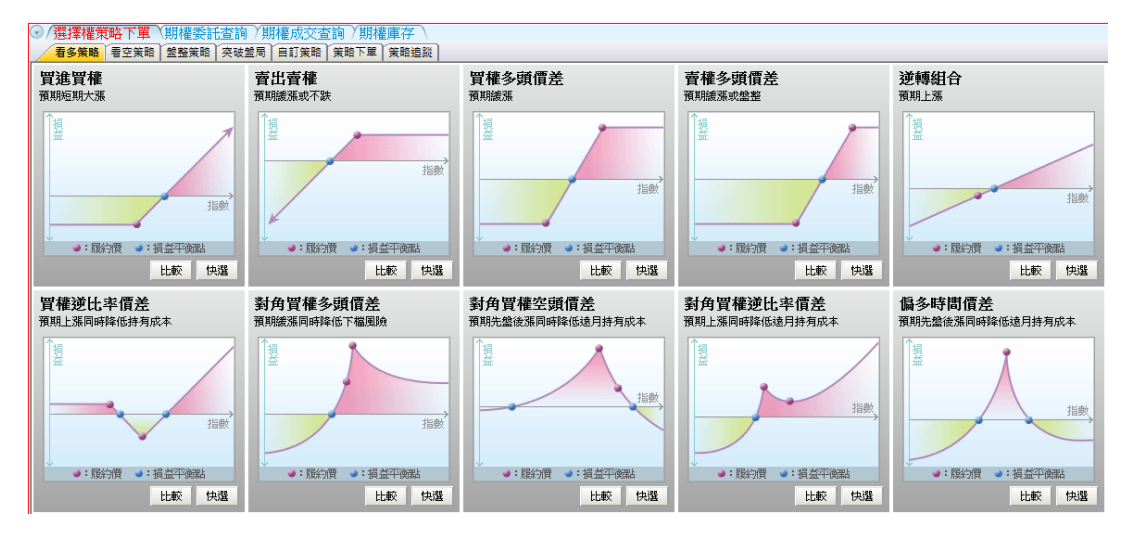

# 策略下單

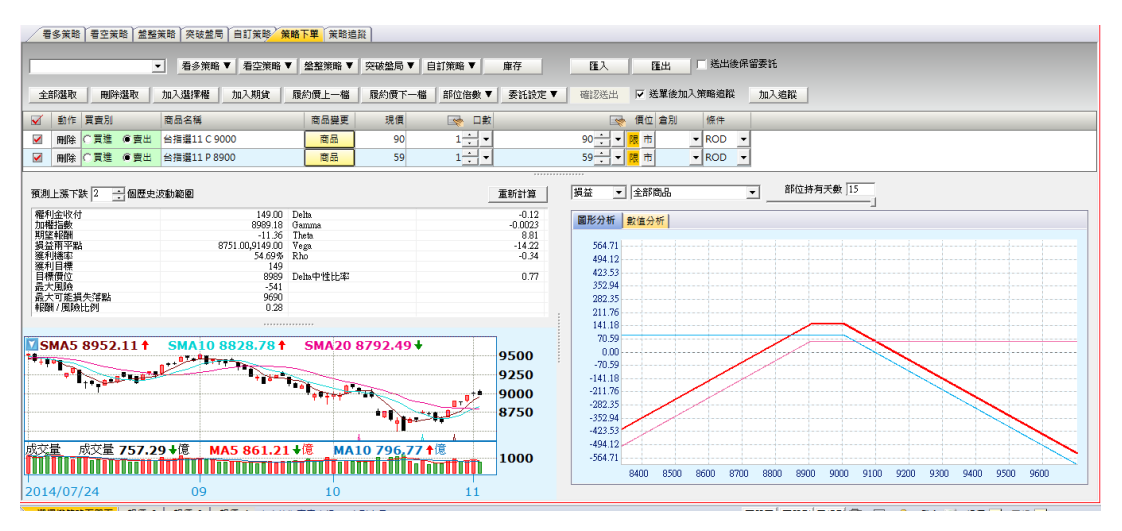

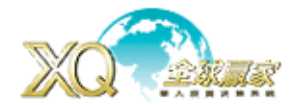

#### 常用頁面可放置於

#### 1. 我的最愛

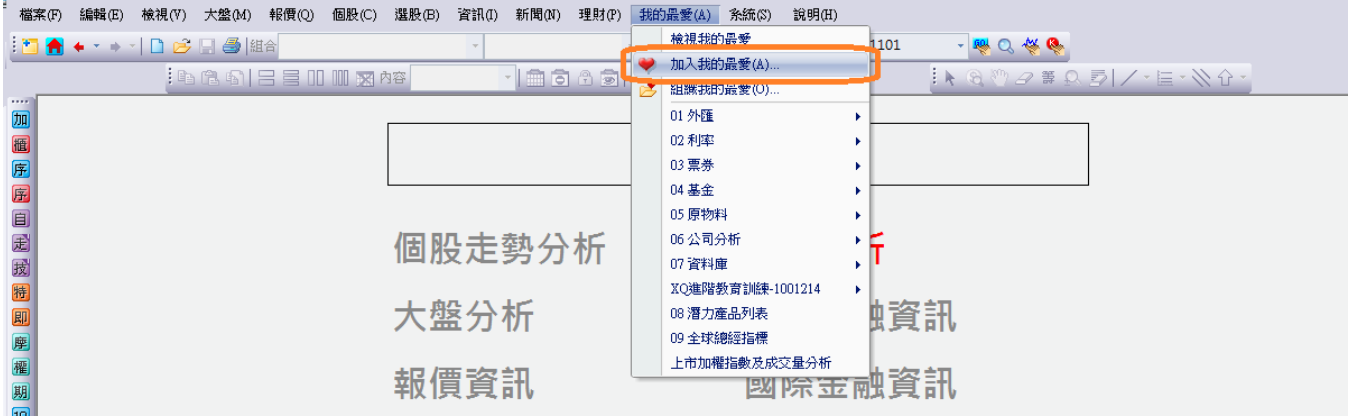

#### 2. 書籤列

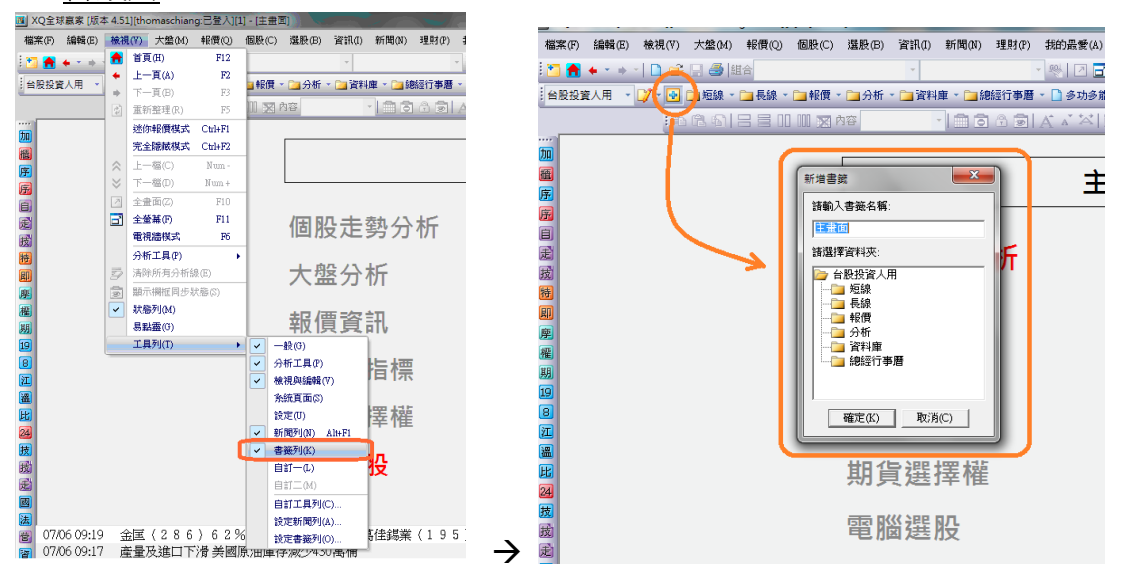

自選組合雲端:在安裝 XO時,一開始登入時會詢問是否要自選股雲端,勾選後若要更改亦可。 進入方式:「系統」→「設定」→「系統參數」→「雲端」→「雲端自選股」勾選/取消。 (可同步手機,iPad 版 XQ 自選股)

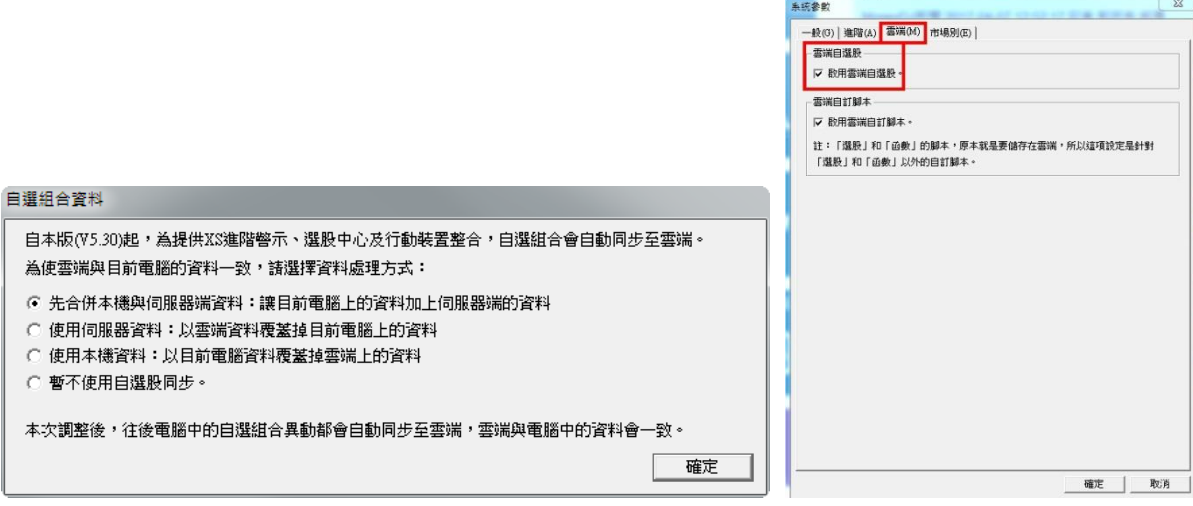

# **XQ** 客服電話:**0800-094-168** <sup>64</sup>

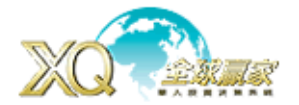

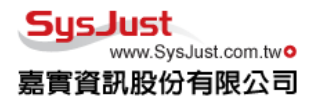

退版機制與清 Cache:當 XO 程式出現問題,或因資料不完整造成程式發生問題時,點選退版程式,

或清 Cache,讓程式退回前一版本,清除相關資料夾,使得程式能正常運作。

進入方式: Windows「開始」→「所有程式」→「嘉實資訊」→「**退版程式/清 Cache」** 

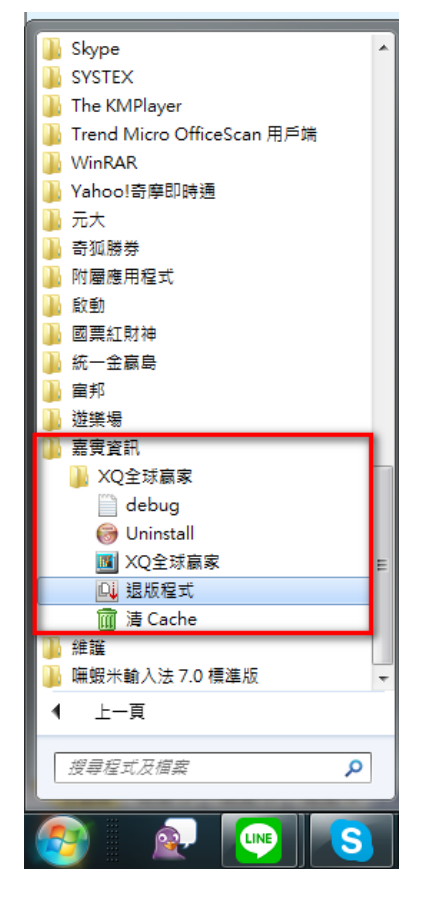

戰情中心: 在 XQ 首頁,點選「戰情中心」可以選擇自己關心訊息,每日開盤前即掃瞄一次,看 是否有重要資訊要留意或觀注。

進入方式:「XQ主畫面」→「戰情中心」,或按【F12】回到 XQ 主畫面。

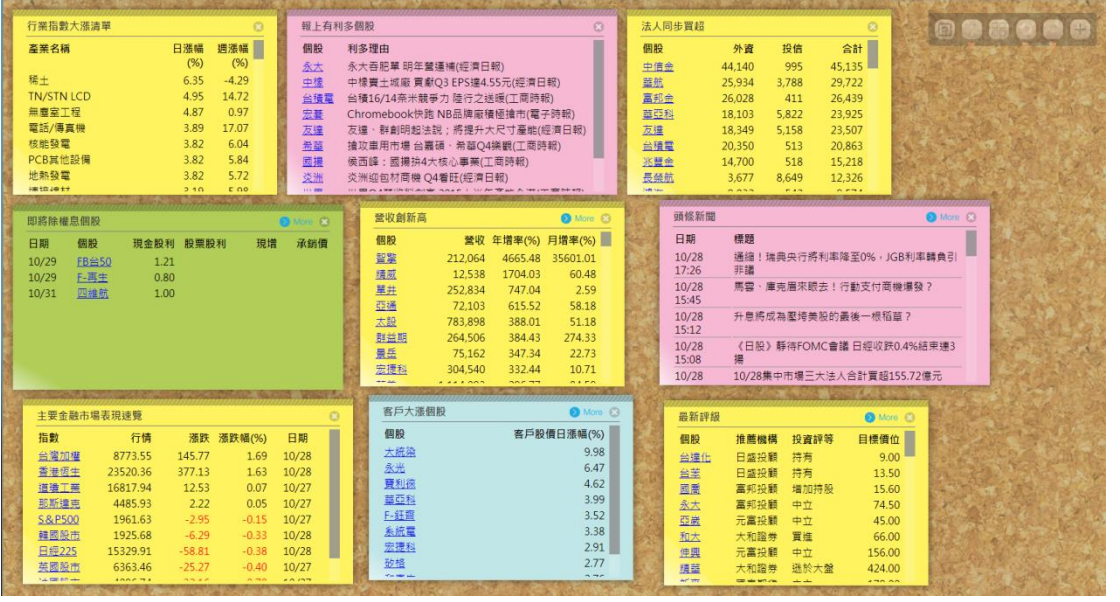

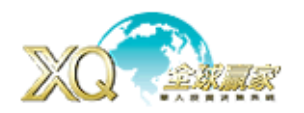

# 自設畫面

當預設系統無法滿足自己看盤需求時,可利用 X0 另一項特色「自設頁面」來達到自己的需求目的。

1. 重新版面設計:從「檔案」選擇「開啟新頁」,或在工具列中按「 <mark>■</mark> ,圖示。

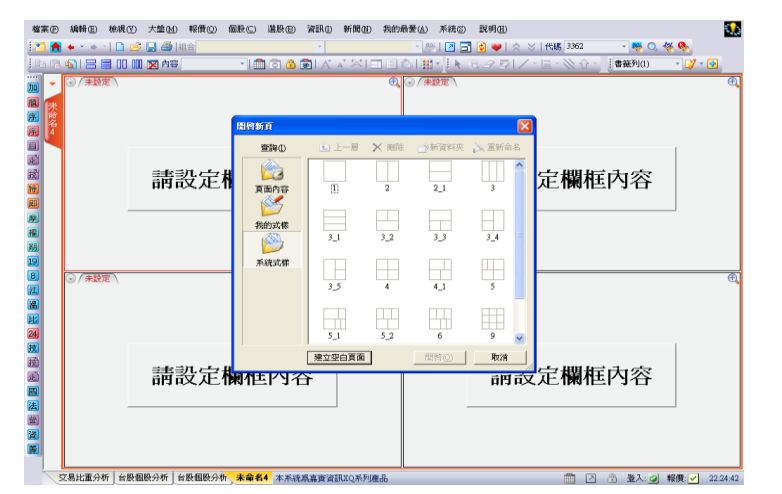

選擇所以的組合書面,如需要再切割或刪除書面,則可利用下列工具列執行

 $\equiv$  00 00 23, 需要二個視窗之間彼此有互動,可按 00 做連動,當在做同步時,會出現一個視窗詢 問需要那幾個視窗要做同步,請點選要同步的視窗後,再按「完成」即可有同步功能。

如要刪除同步則按「 0 」解除同步,並選擇要解除同步的視窗。

完成所有設定後,記得要儲存下來(在「檔案」-「儲存頁面」「 ■ 」或「另儲新頁 」), 才算真正完成 新頁面的設計,接著可以儲存到「我的最愛」並加入快速鍵功能(500-999),以方便快速找到所要頁面。

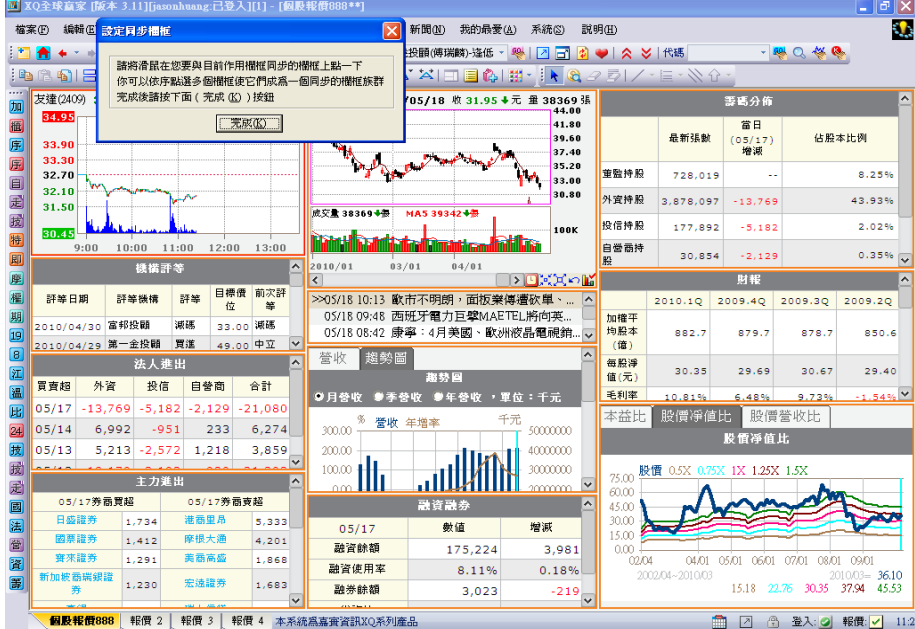

2. 利用現有版面,直接修改:直接編輯「複製頁面」或在工具列中按「 <mark>「</mark> 」圖示

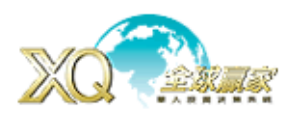

3. 快速複製與貼上,像 Office 簡單,可在想複製的畫面,按滑鼠右鍵,選擇「複製」或在工具列中按

「 <mark>暭</mark> 」圖示,然後再於所要設定的欄框內容中,按滑鼠右鍵「貼上 」或在工具列中按「 <mark>ધ</mark> 」,或 「選擇性貼上」。

「貼上」與「選擇性貼上」有什麼不同?

4. 單一書面練習: (多頁簽,多大頁簽,商品一致)

頁簽(限制至多 16 個)、大頁簽(未限制),但不建議有太多頁簽,會影響效能。

大小頁簽,若不夠記得要增加頁簽,設定完頁簽,要命名頁簽及可以先後順序可以調整,且記得要做「商 品一致」的動作,才能在切換商品時,其他頁簽也跟同步著切換。

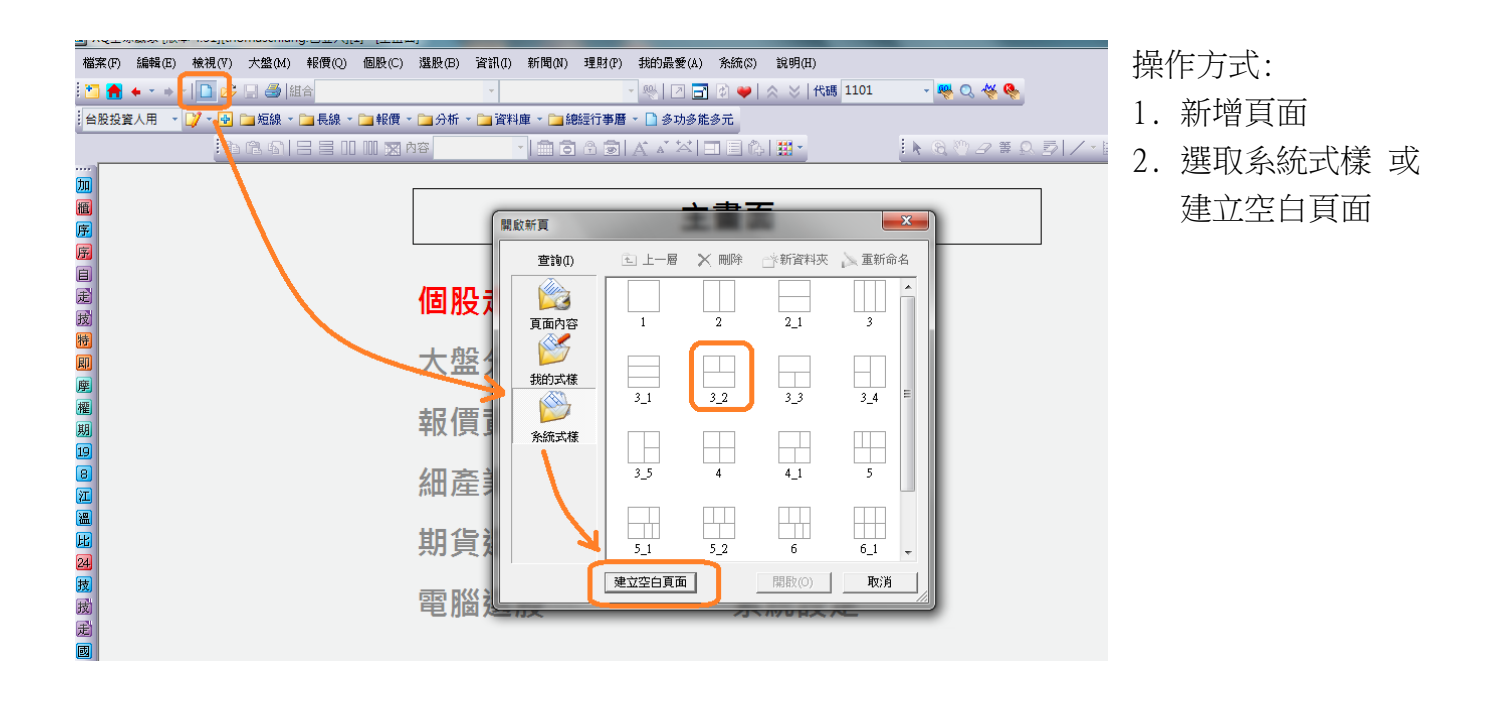

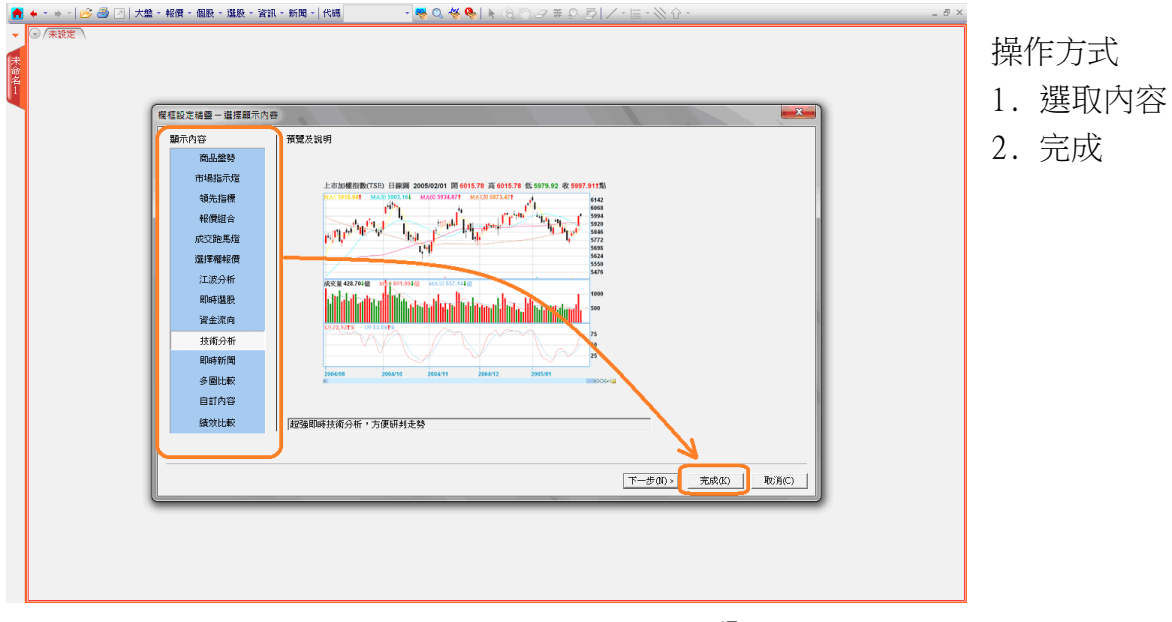

**XQ** 客服電話:**0800-094-168** <sup>67</sup>

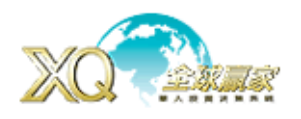

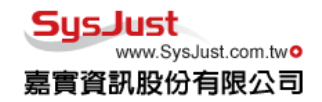

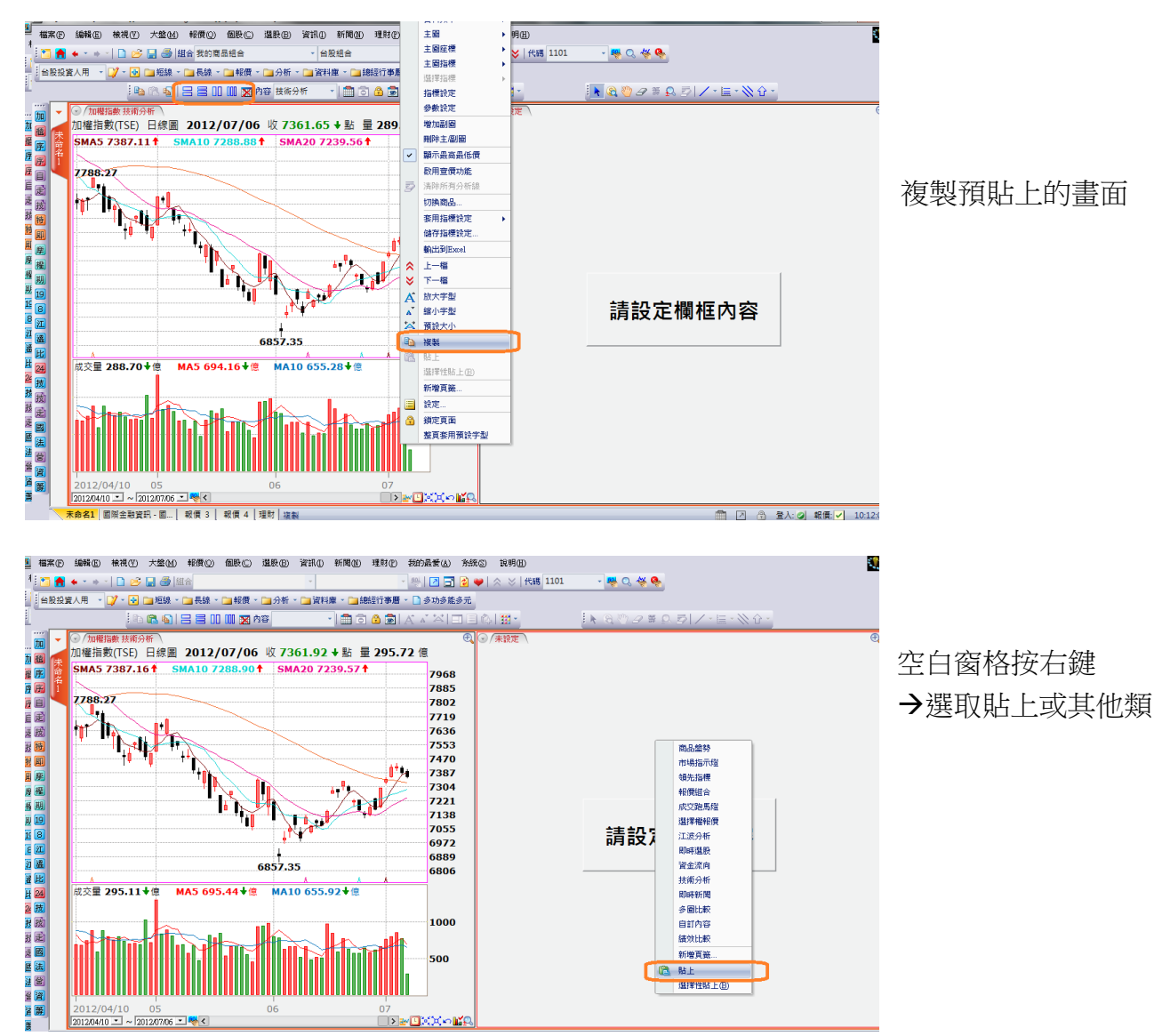

#### 練習畫面

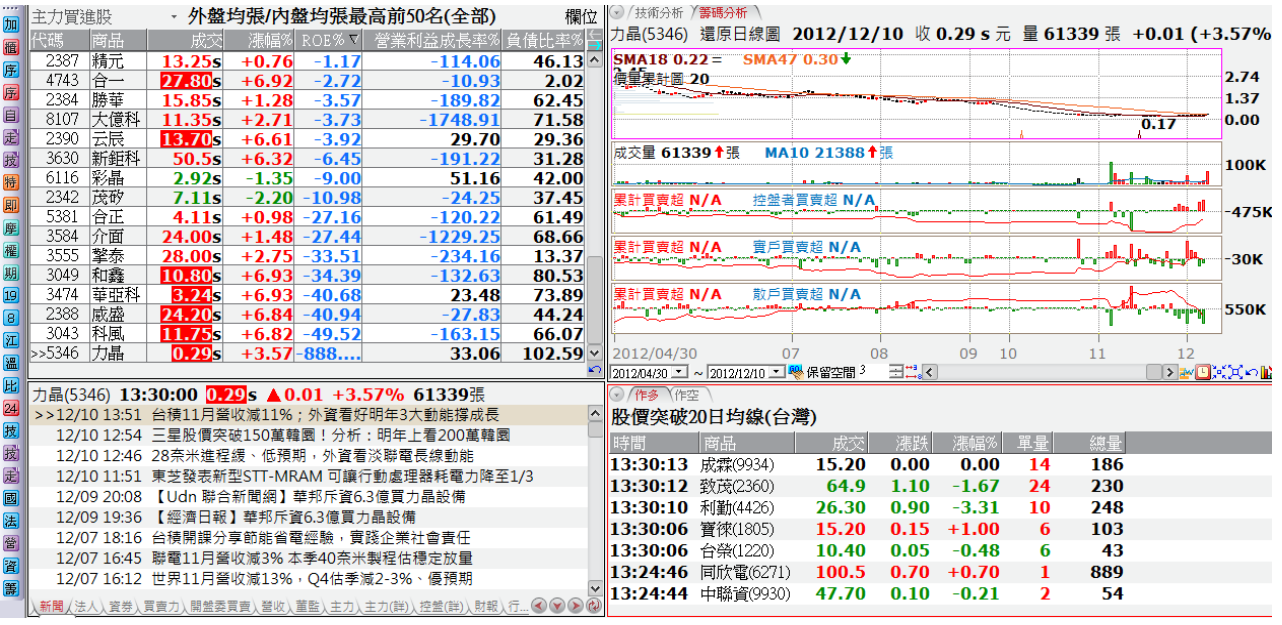